# **Mobile Caregiver+ Claims User Guide**

<span id="page-0-0"></span>Ø

Date: January 20, 2023 Version 3.6.0

# <span id="page-1-0"></span>**Contents**

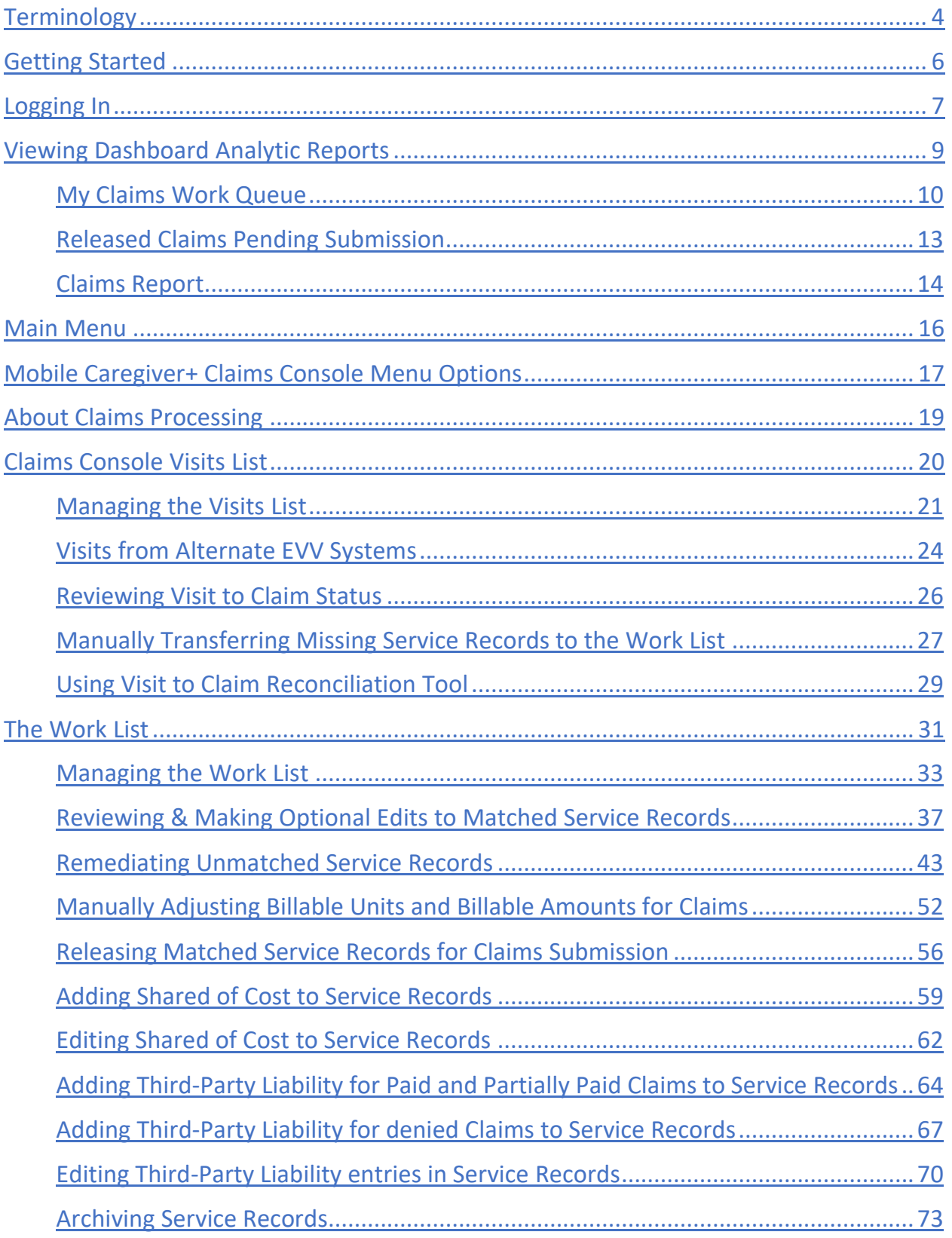

<mark>솖</mark>

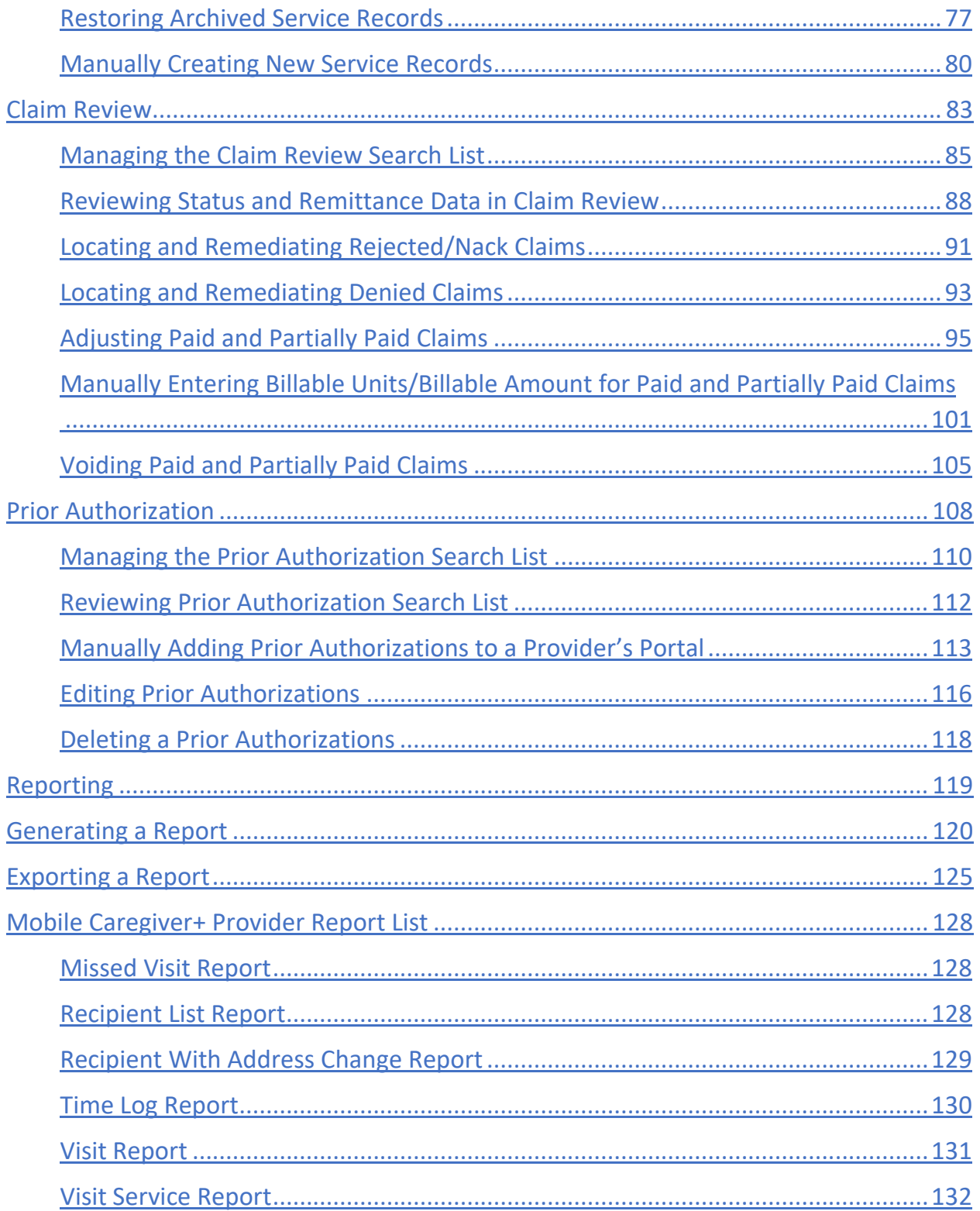

# <span id="page-3-0"></span>**Terminology**

The following terms are used throughout the application and throughout this User Guide:

• **Administrator (Admin):** A Mobile Caregiver+ User Role that grants a User full access to all available features and functions of the Provider's Mobile Caregiver+ Provider Portal. The Fiscal Agent and Fiscal Intermediary roles also grant Users the same access privileges as an Administrator. Users assigned the role of Administrator, Fiscal Agent, or Fiscal Intermediary will have access to data for all recipients in the provider agency. Depending on the Payer and Program, Administrators may have rights to Manage some, or all, objects in an agency's EVV portal.

*Note: Multiple User roles can be assigned to a single User account. For example, if a User works in the Office as an Administrator and assists in providing coverage for Caregivers, the User will have to be assigned both the Administrator Role and the Caregiver Role.*

- **Billing:** A Mobile Caregiver+ User role that grants a User limited access to the claims processing features and functions of an agency's Mobile Caregiver+ Provider Portal. The Biller Role can be assigned to contractors to allow them to effectively process claims, while limiting access to other confidential data.
- **Monitor:** A Mobile Caregiver+ User Role that grants a User limited view-only access to scheduling and Recipient data in an agency's EVV Portal; Provider Viewers can view, but are not allowed to edit, scheduled visit data and Recipient data. Users that are assigned the role of Provider Viewers will have access to view data for all Recipients in the provider agency.
- **Caregiver:** A limited Mobile Caregiver+ User Role that allow Users to download, install, and login to the Mobile Caregiver+ app to complete scheduled visits. The Caregiver User role is usually assigned to the following: Live-in Service Providers, Rendering Providers, Billing Providers, Home Health Aides, Adult Daycare Providers, Providers, Community Mental Health Providers, Agency Providers, PDS Employees, Independent Providers, Service Providers, Participant Directed Service Providers, Personal Care Providers, Group Home Providers, Direct Care Workers, Direct Service Providers, Non-Agency Providers.
- **Healthcare Common Procedure Coding System (HCPCS):** HCPCS is a standardized healthcare coding system that is used primarily to identify services provided; also

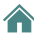

known as: Service Description: Billing Codes, Procedure Codes, Revenue Codes. (See also Service Codes).

- **Service Code:** A code, which can be a combination of letters and numbers, that represents a healthcare service conducted (see also HCPCS codes). Payers assign Service Codes to represent billable healthcare services.
- **Modifier:** (Supplement to the *HCPCS Codes*/*Service Codes*) Two digits used for billing to provide extra details (when applicable) concerning a service/care provided by a Caregiver; not all service codes have modifiers.
- **Agency:** A business established to provide a service and employs individuals to render care; also known as: Traditional Home Health Agency, Fiscal Management Agency (FMA), Provider Agency, and Billing Provider.
- **Payer:** The health plan or organization which provides payment to the Caregiver or Agency for services provided to Recipients by Caregivers.
- **Prior Authorization/Service Authorization:** Method through which Health plans authorize care for a Recipient for a specified period, for a specified unit (time increment for a service code), or for a specified number of visits.
- **Recipient:** An individual receiving services/care is also known as: Client, Participant, Individual, Family Member (child, parent, spouse, etc.) PDS Employer, or Beneficiary.
- **Schedule:** A plan for rendering services, which includes pre-planned visits. Visits can be planned/scheduled by Administrators for Caregivers to provide services to Recipients. In some environments, Caregivers may be responsible for scheduling visits.
- **Visit:** A scheduled date, time, and place for a Caregiver to provide services to a Recipient.

*Note: All screenshots included in this user guide are fabricated test data and do not include any PHI.*

# <span id="page-5-0"></span>Getting Started

You are here: Mobile [Caregiver+](#page-0-0) Claim Console > Getting Started Click on one of the below topics: [Getting](#page-5-0) Started Viewing [Dashboard](#page-8-0) Analytic Reports Main [Menu](#page-15-0) About Claims [Processing](#page-17-0) Claims [Console](#page-19-0) Visit List The [Work](#page-30-0) List Claim [Review](#page-82-0) Prior [Authorization](#page-107-0) [Reports](#page-118-0)

# <span id="page-6-0"></span>**Logging In**

You are here: Mobile [Caregiver+](#page-0-0) Claim Console > [Getting](#page-1-0) Started > Logging In

*Note: Be sure pop-up blockers are turned off before logging in to the Mobile Caregiver+ Claim Console.*

You can access the Mobile Caregiver+ Claim Console using any web browser.

1. Type [mobilecaregiverplus.com](https://4tellus.com/) in the address bar of your browser.

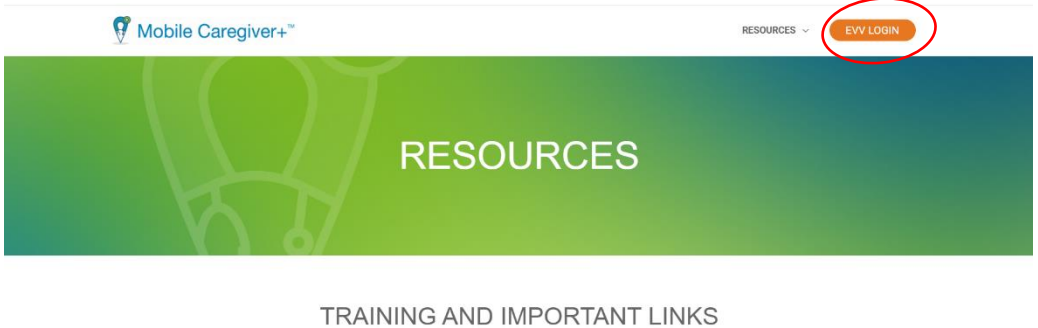

Visit this page for links to all your client resources, including training webinars, user guides, and state-specific information.

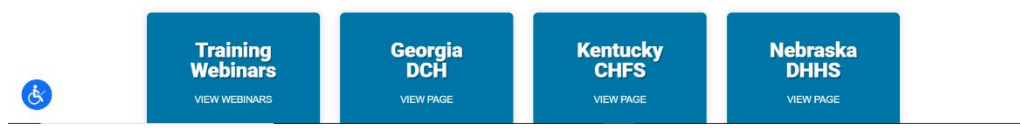

2. Click **EVV LOGIN** in the upper right-hand corner.

The system will display the Mobile Caregiver+ Claim Console Login dialog box.

- 3. Enter your Username and Password.
- 4. Click **Login**.

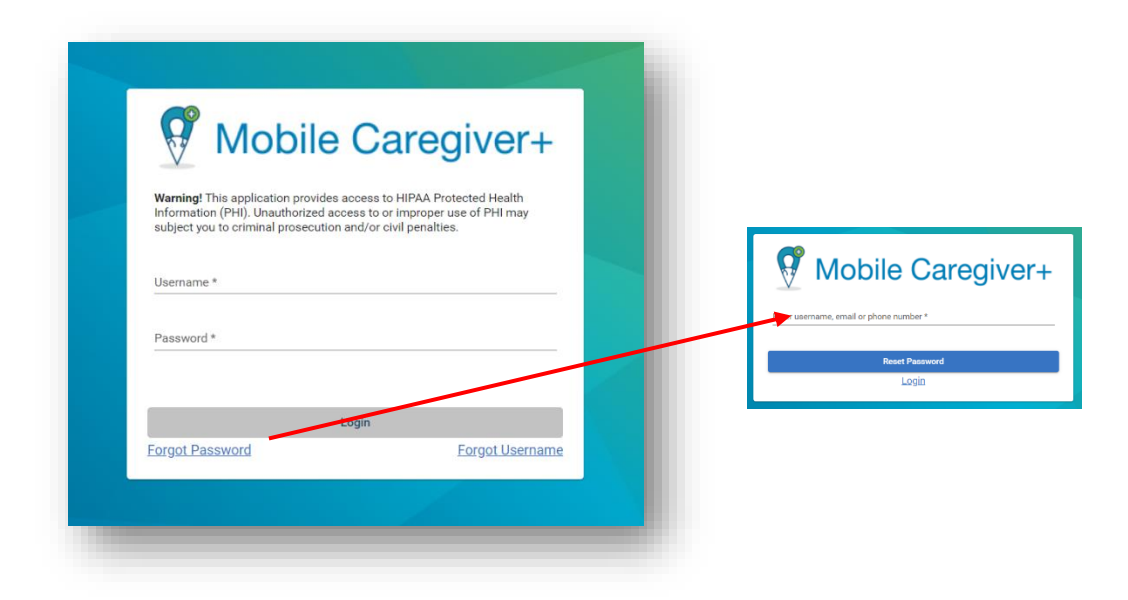

### *The Mobile Caregiver+ Claim Console opens to the Dashboard view.*

*Note: If you forget your password, click the Forgot Password link to conduct selfservice password reset. You will receive an email with a temporary link that will allow you to log in and change your password.* 

Users that are assigned the **Billing** or **Monitor** user roles will receive an email invitation to join the agency that issued the invitation. You have 36 hours to log in and activate your account; after that time the invitation expires.

If you do not find the email in your inbox, check your junk and spam folders for the email from the Mobile Caregiver+ System.

# <span id="page-8-0"></span>Viewing Dashboard Analytic Reports

You are here: Mobile [Caregiver+](#page-0-0) Claim Console > [Getting](#page-1-0) Started > Viewing Dashboard Analytic Report

Topics Covered in this chapter

- My Claims Work Queue
- Released Claims Pending Submission
- Claims

When Providers login to the Mobile Caregiver+ Claim Console, the system automatically displays the Dashboard. The Dashboard provides a snapshot overview of near real-time and/or real-time EVV analytic data.

There are three Dashboard screens that display claims analytic data: My Claims Work Queue, Released Claims Pending Submission, and Claims. Scroll down to see claims analytic data.

### <span id="page-9-0"></span>**My Claims Work Queue**

You are here: Mobile [Caregiver+](#page-0-0) Claim Console > [Getting](#page-1-0) Started > Viewing [Dashboard](#page-8-0) [Analytic](#page-8-0) Reports > My Claims Work Queue

The My Claims Work Queue displays information about service records in the Work List. Provider can select either a Pie Chart or a Table that displays the number of New, Matched, and Unmatched service records currently in the Work List.

Completed services are processed and transferred to Work List.

Mobile Caregiver+ uses "payer-rules" to screens (pre-adjudicates) service records that are transferred to the Work List. Service records that are screened are either labeled:

- **Matched** Service records which have no reported errors and can be released for remittance. Only Matched service records can be released for claims submission.
- **Unmatched** Service records which have reported errors that must be remediated and rescreened to change the status to Matched.

The My Claims Work Que report displays real-time information about service records in the Work List.

1. From the View as tab, click **Chart** to view a Pie Chart report displaying the number of New, Matched, and Unmatched service records currently in the Work List.

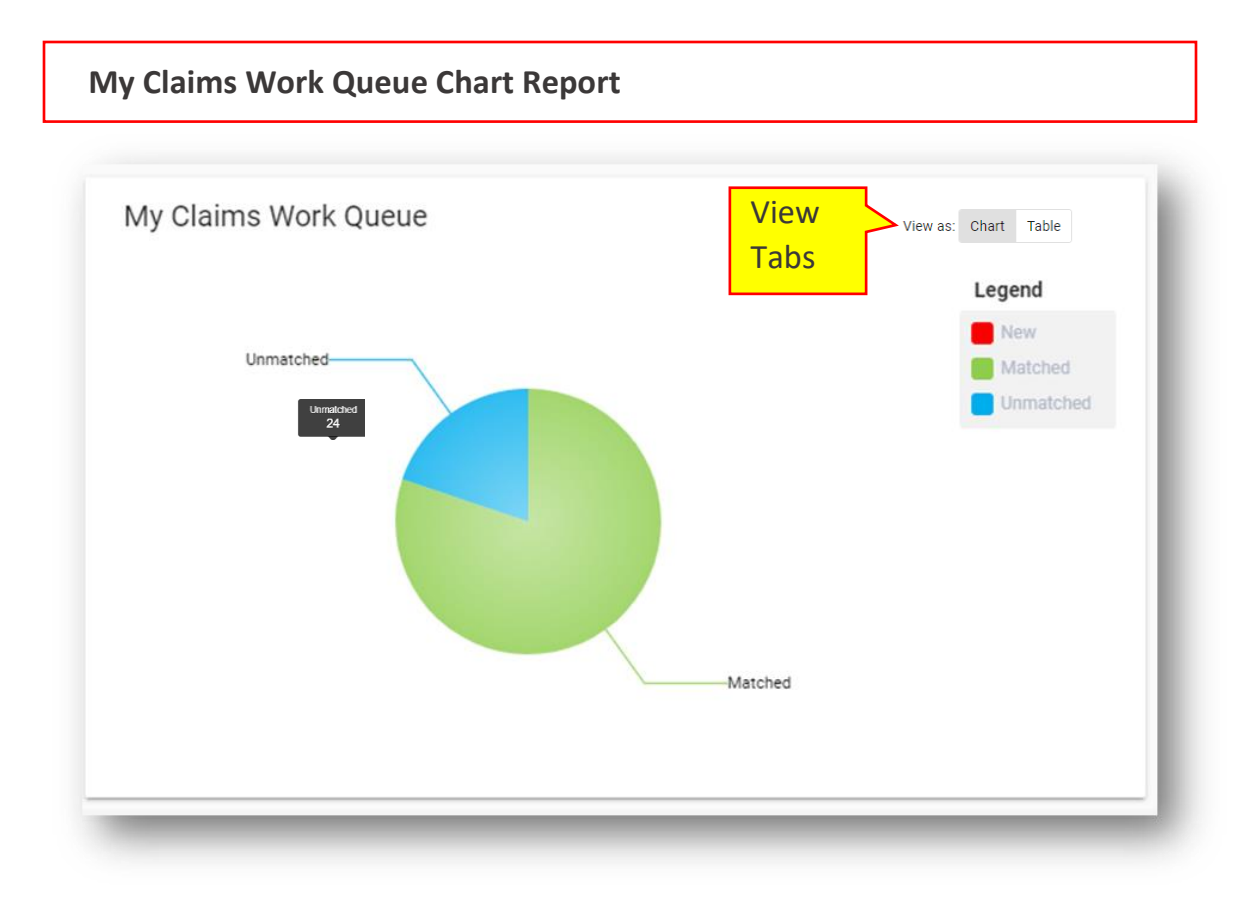

- 2. Hover your cursor over a section of the pie chart to see the actual number of claims in each section.
- 3. Click on the chart to view the corresponding service records in the Work List.

4. From the View as tabs, click **Table** to view a Table report displaying the number of New, Matched, and Unmatched service records currently in the Work List.

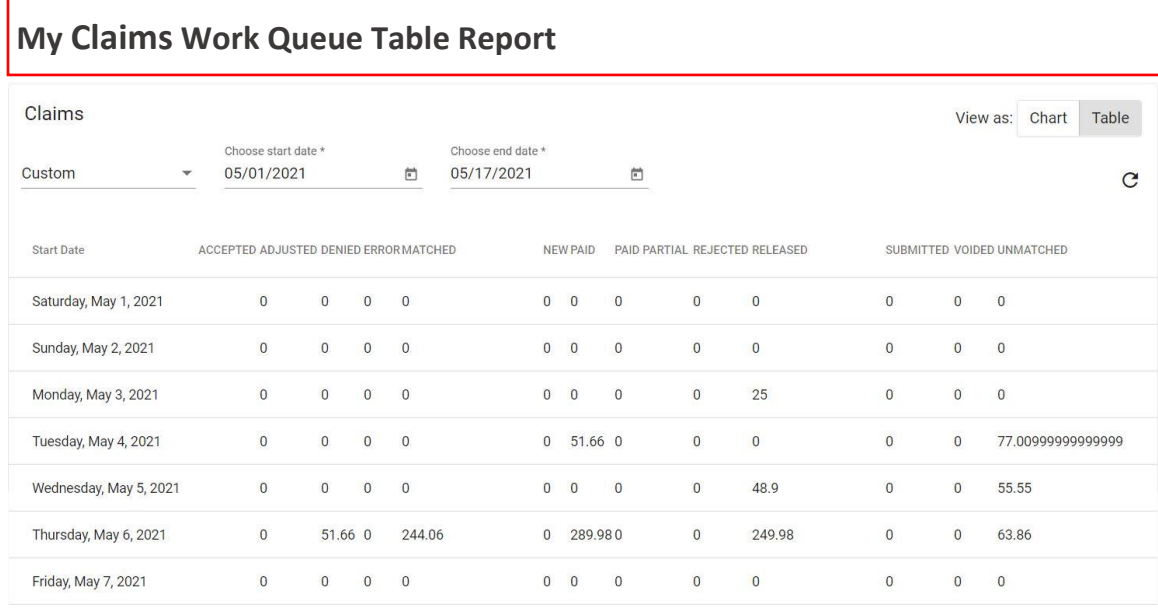

<mark></u></mark>

### <span id="page-12-0"></span>**Released Claims Pending Submission**

You are here: Mobile [Caregiver+](#page-0-0) Claim Console > [Getting](#page-1-0) Started > Viewing [Dashboard](#page-8-0) [Analytic](#page-8-0) Reports > Released Claims Pending Submission

Providers will release Matched service records for claims submission.

The Release Claims Pending Submission report displays the total estimated payment amount for the corresponding list of released service records in Claim Review (service records that have not yet been submitted to a Payer).

1. Click on the displayed estimated payment amount to view the corresponding list of Release service records in Claim Review.

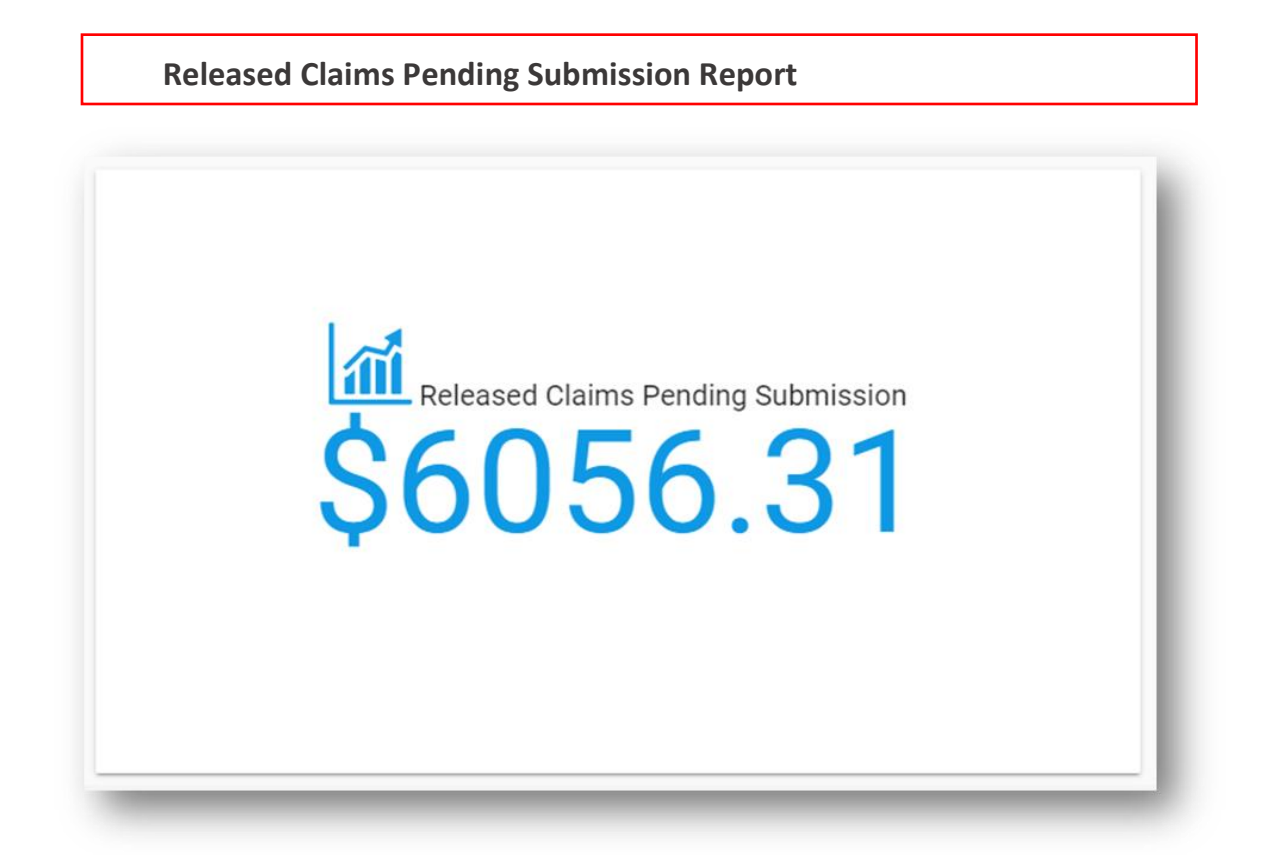

### <span id="page-13-0"></span>**Claims Report**

You are here: Mobile [Caregiver+](#page-0-0) Claim Console > [Getting](#page-1-0) Started > Viewing [Dashboard](#page-8-0) [Analytic](#page-8-0) Reports > Claims Report

The Claims report displays analytic data for all service records and claims in Claim Review; Providers can choose to either view in a Chart or a Table the number of service records and claims currently in Claim Review.

- 1. From the View **as** tabs, click on the **Chart** tab to view a Chart report.
- 2. Click on the dropdown list arrow located in the top left corner of the Claims report, to select a time range for the report, i.e., Today, Yesterday, This week, Last week, This month, Last month, or Custom. Providers can also select Custom, which will allow them to configure custom start and end dates for the Claims report; use the dropdown list to select a date range, and then click the refresh icon,  $C$ , on the right.
- 3. Hover the cursor over any data point on the report to view a list of visits by status.

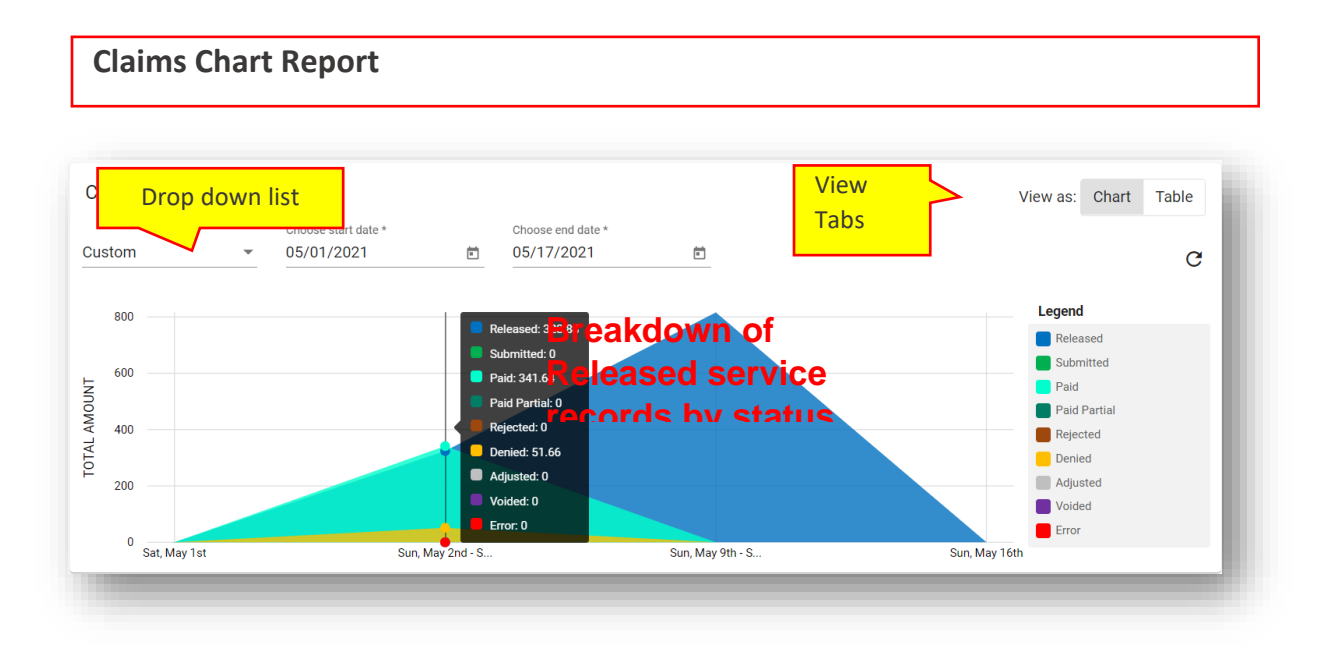

- 4. Click on the Chart to view the corresponding service records in Claim Review.
- 5. From the **View as** tab, click on the **Table** tab to view a Table report.

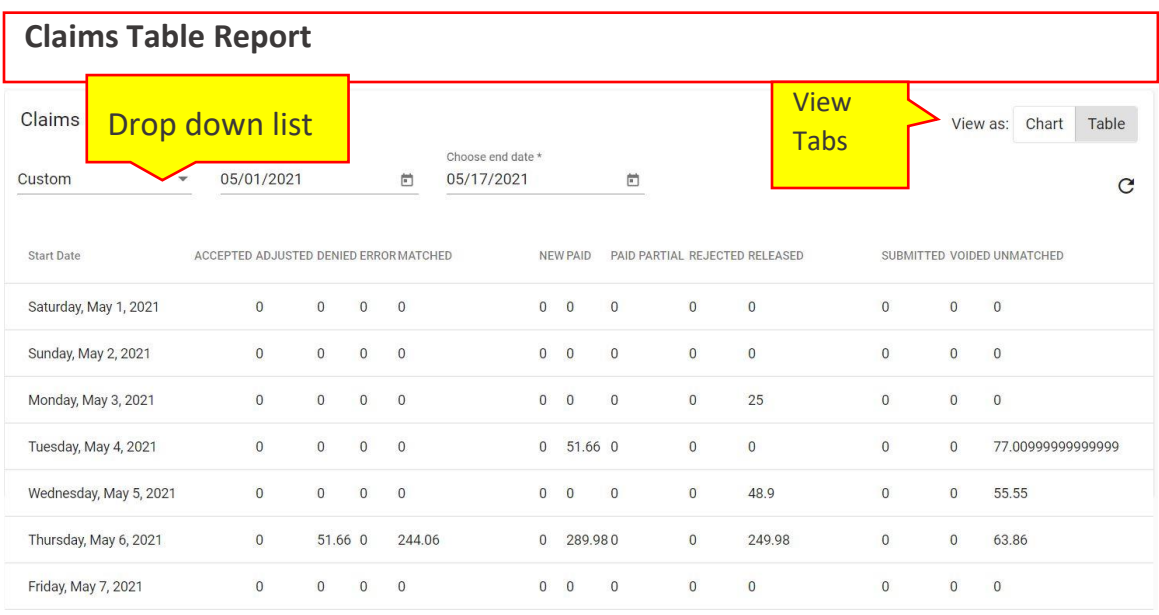

# <span id="page-15-0"></span>Main Menu

You are here: Mobile [Caregiver+](#page-0-0) Claims Console > Viewing the Main Menu

The topics covered in this chapter is the Mobile Caregiver+ Claims Console menu options

*Note: System Administrators have access rights to all menu options. Users assigned the "Billing" role will have restricted only access to the Claims Console menu options i.e., Visits, Work Lists, Claim Review, and Prior Authorizations.*

The Main Menu icon,  $\blacksquare$ , appears on the top left side of the Mobile Caregiver+ Claims Console. Click the **Main Menu** icon – sometimes called the "hamburger" icon to expand the menu and see a description of all options. Click it again to collapse the Main Menu so that just the icons are visible.

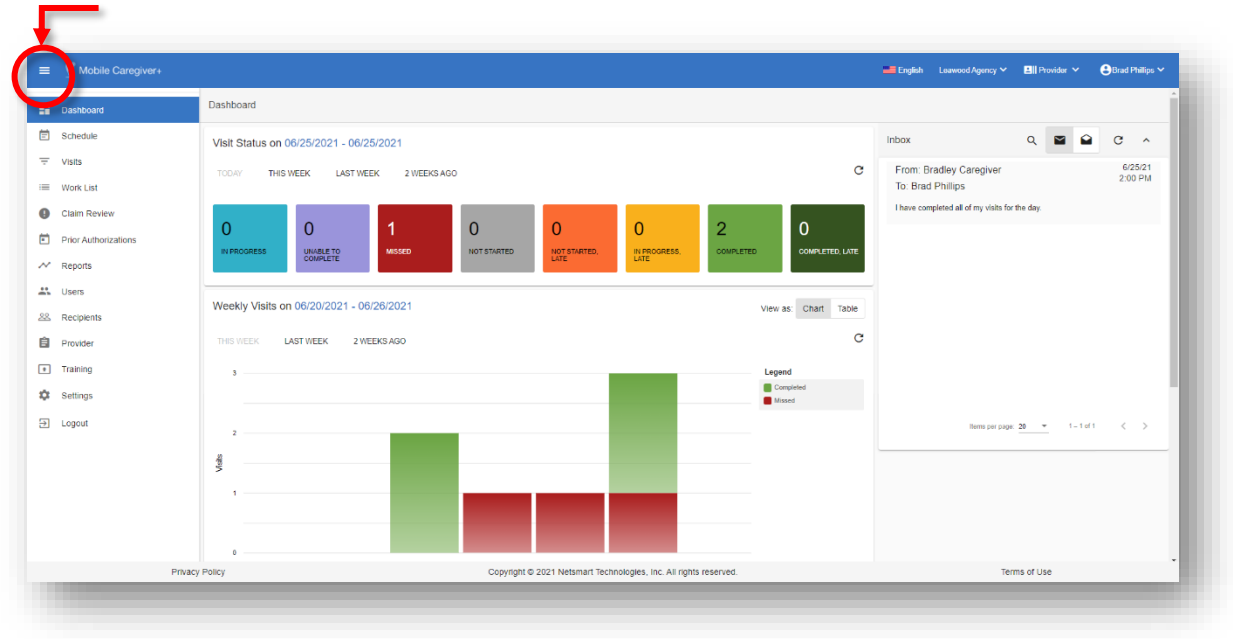

# **Main Menu Icon**

## <span id="page-16-0"></span>**Mobile Caregiver+ Claims Console Menu Options**

The Main Menu provides access to all the features and functions of a Provider's Mobile Caregiver+ Portal. The menu options used for the Claims Console are listed in the table below:

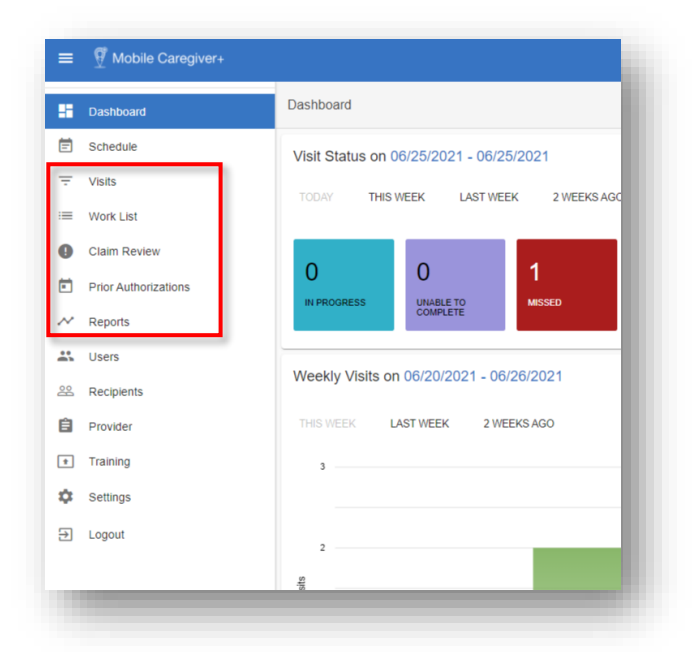

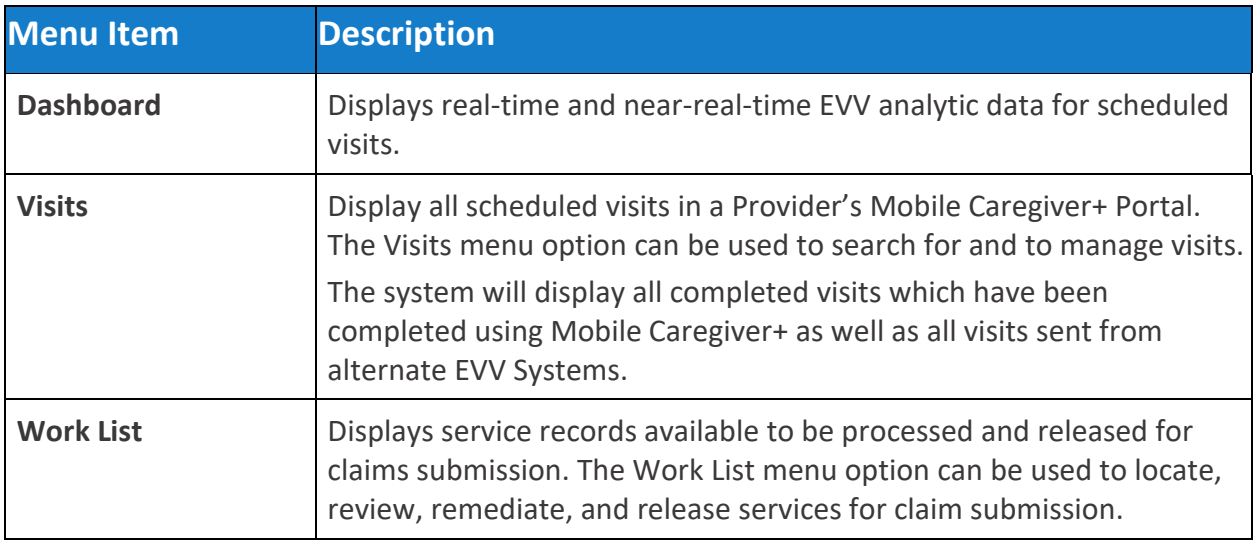

<span id="page-17-0"></span>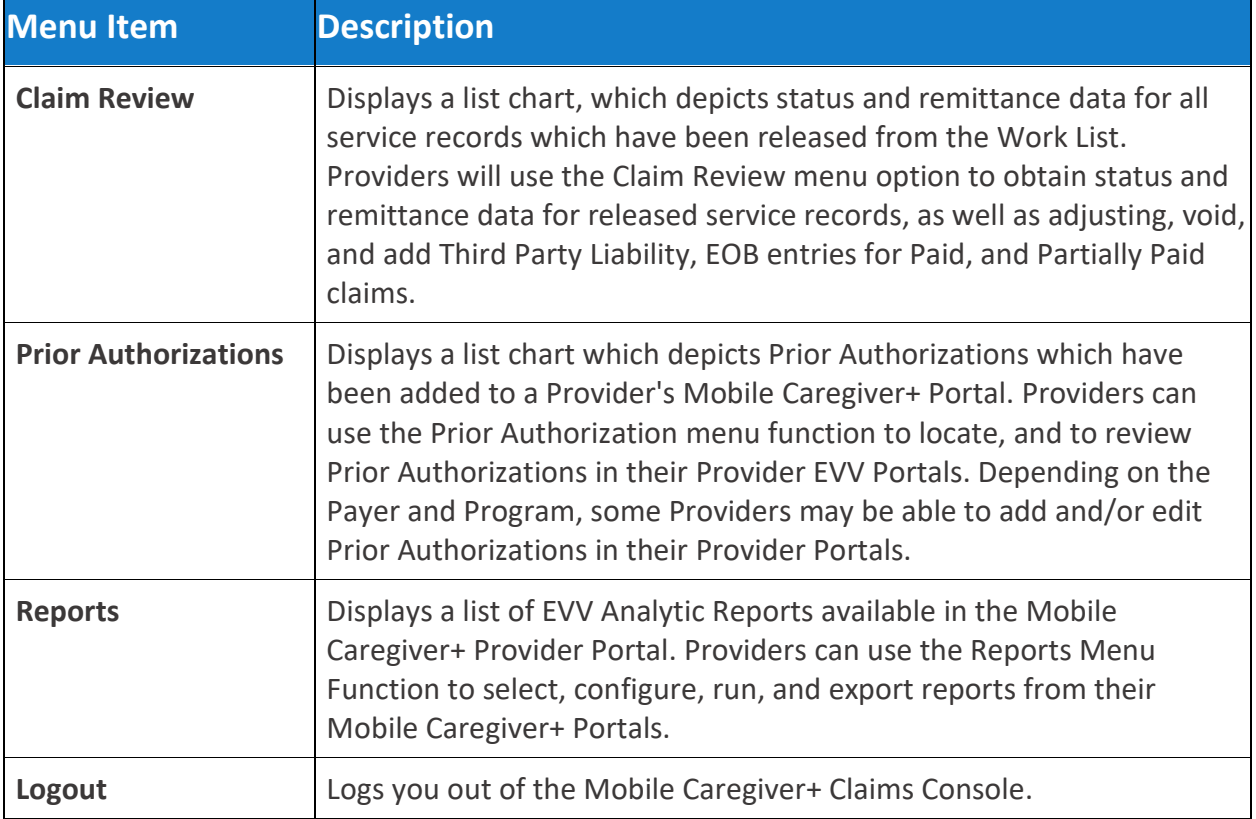

## <span id="page-18-0"></span>**About Claims Processing**

You are here: Mobile [Caregiver+](#page-0-0) Claims Console > [Getting](#page-1-0) Started > About Claims Processing

Providers schedule visits using their Netsmart or an alternate EVV System.

Providers can use the Visits menu option to view completed visits.

Completed services are processed and transferred to the Work List.

Service records transferred to the Work List are screened (pre-adjudicated) using "payer rules."

Screened service records are labeled:

- **Matched** Service records that have no reported errors and can be released for remittance. Only Matched service records can be released for claims submission.
- **Unmatched** Service records with reported errors that must be remediated and rescreened to change the status to Matched.

Provider Admins can review, select, and release Matched service records for claims submission.

Providers must remediate and re-screen Unmatched service records to change the statuses to Matched.

Released service records are moved to Claim Review.

Netsmart will submit all service records that have been released to the Payer.

Providers can check for status and remittance information in Claim Review.

A chart of the Netsmart claims workflow process is illustrated below.

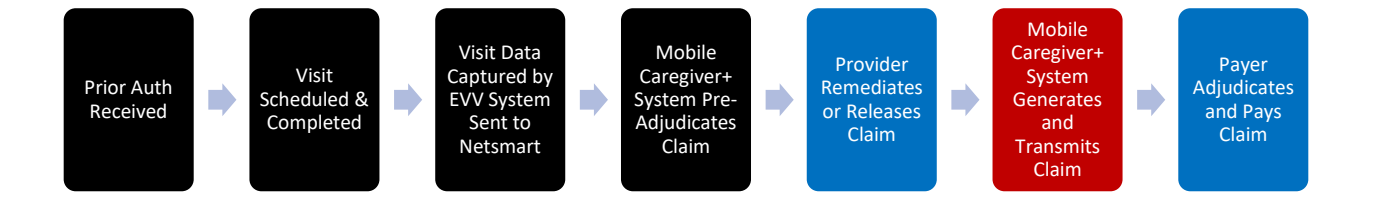

# <span id="page-19-0"></span>Claims Console Visits List

You are here: Mobile [Caregiver+](#page-0-0) Claims Console > The Visit List

Topics covered in this chapter:

- Managing the Visits List Filtering and searching for completed visits
- Visits from Alternate EVV Systems
- Reviewing Visits to Claim Status
- Manually transferring missing service records to the Work List
- Search Visits to Claim Reconciliation

Providers can view completed visits in the Visits List.

*Note: The Visit List is primarily used for trouble-shooting – The Mobile Caregiver+ Claims Console will automatically process and transfer service records to the Work List for Claims Processing. Providers can use the Visits list to troubleshoot missing service records.*

Visits are scheduled and completed using either the Mobile Caregiver+ System or an alternate EVV System. Services completed during the visit will be processed and transferred to the Work List for claims processing by either of the two below systems:

- **Mobile Caregiver+:** Scheduled visits are completed using Mobile Caregiver+. Visit data is automatically stored in Providers' Mobile Caregiver+ Portal.
- **Alternate EVV:** Scheduled visits are completed using alternate EVV systems. Providers must send visit data to their Mobile Caregiver+ Provider Portals.

*Note: Visit data sent from alternate EVV Systems will be screened and validated; visits missing or having incorrect data, i.e., incorrect Provider ID, Medicaid ID, etc. will be rejected.*

Providers using alternate EVV Systems should consult their vendors on how to locate rejected visit data.

### <span id="page-20-0"></span>**Managing the Visits List**

You are here: Mobile [Caregiver+](#page-0-0) Claims [Console](#page-19-0) > Claims Console Visits List> Managing the Visits List

Providers can use the Visits List to search for and filter completed visits in their Mobile Caregiver+ Provider Portals.

Providers can view completed visits in the Visits List.

*Note: The Visit List is primarily used for trouble-shooting – The Mobile Caregiver+ Claims Console will automatically process and transfer service records to the Work List for Claims Processing. Providers can use the Visits list to troubleshoot missing service records.*

Completed visits in the Visit List will have one of two statuses:

- Completed: Visit completed within the scheduled time will be labeled as Completed.
- Completed, Late: Visit completed after the scheduled end time will be labeled as Completed, Late.

To access the Visit List:

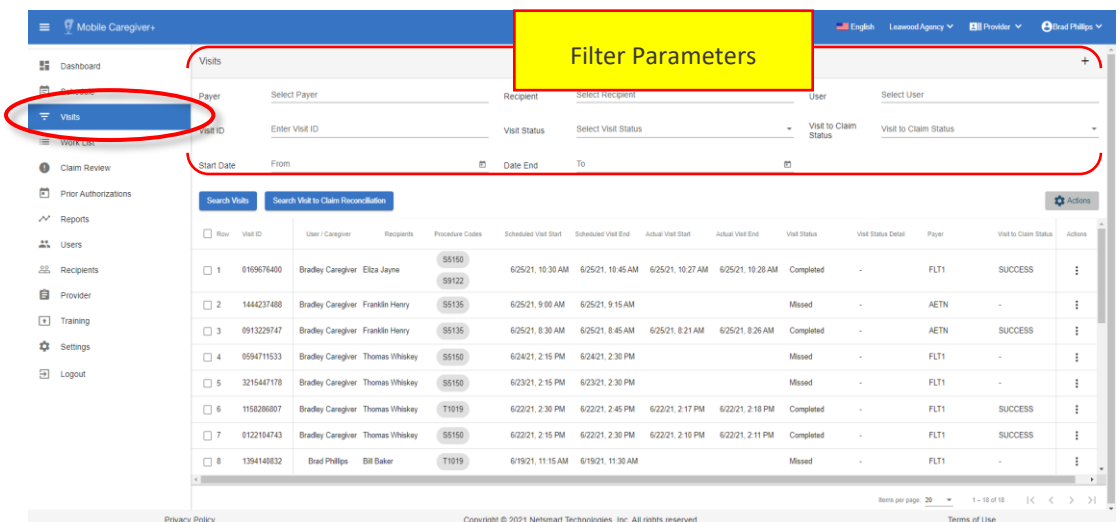

1. From the **Main Menu**, click Visits,  $\overline{z}$ .

Providers can search and filter the Visits List by using the fields located in the header – Providers can filter the Visits list by entering/selecting one or more search parameters in one or more of the following fields:

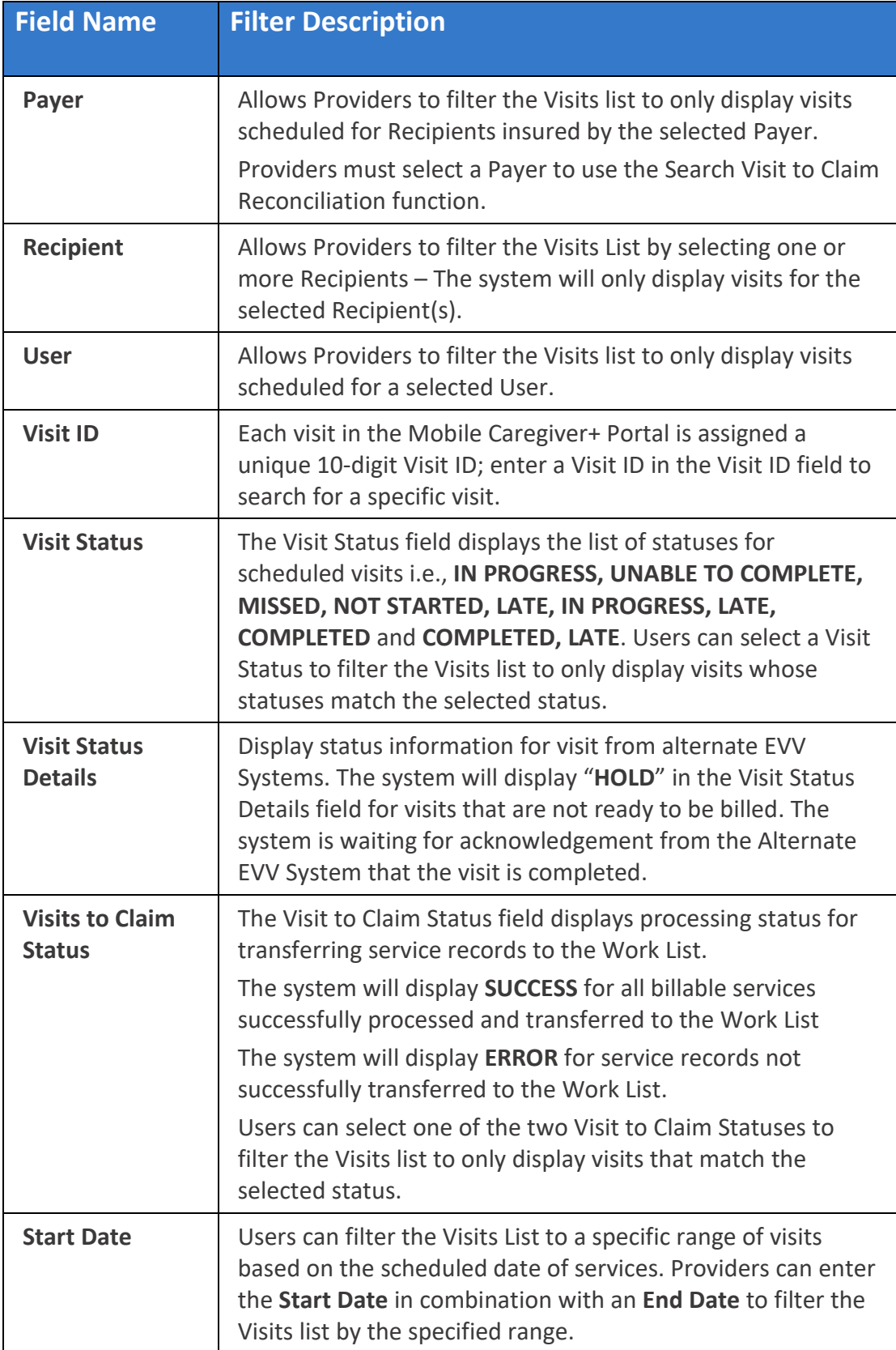

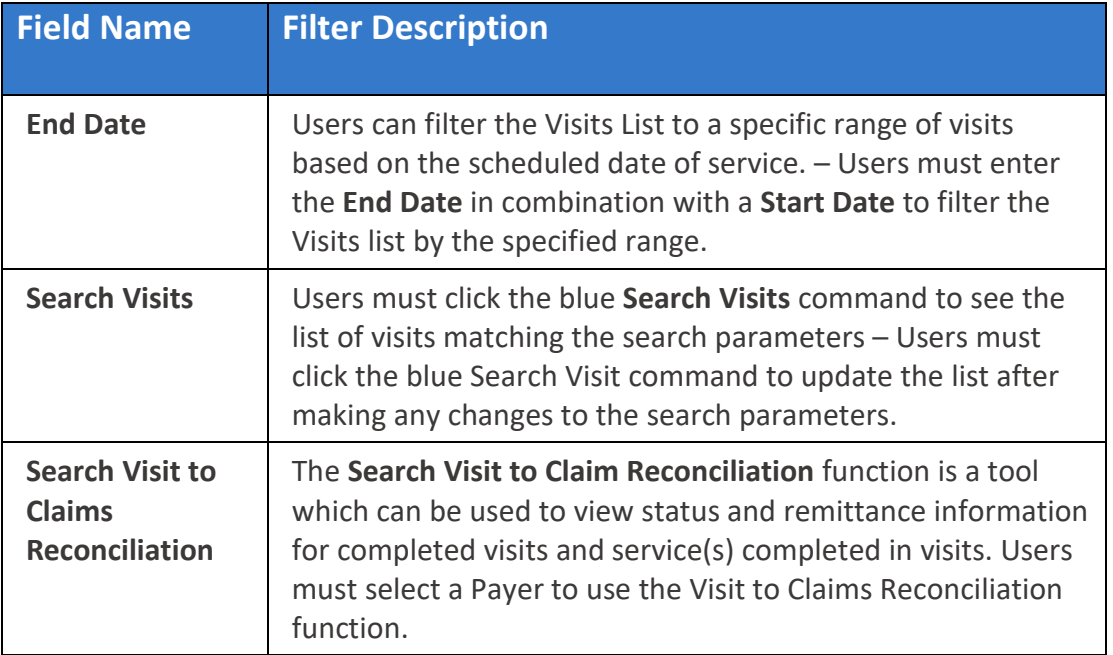

*Note: Providers should check the Visit to Claims Status for service records that do not transfer to the Work List.*

- 2. Enter any optional search parameter.
- 3. Click the blue **Search Visits** command to see a list of visits matching the search parameters.

<mark></u></mark>

#### <span id="page-23-0"></span>**Visits from Alternate EVV Systems**

You are here: Mobile [Caregiver+](#page-0-0) Claims Console > Claims [Console](#page-19-0) Visits List> Visits from Alternate EVV Systems

This information is only for Providers using Alternate EVV Systems.

*Note: The Visit List is primarily used for trouble-shooting – The Mobile Caregiver+ Claims Console will automatically process and transfer service records from completed visits to the Work List for Claims Processing. Providers can use the Visits list to trouble-shoot missing service records.*

For visits scheduled and completed in alternate EVV Systems, Providers must send visit data to their Mobile Caregiver+ Provider Portals.

*Note: Visit data sent from alternate EVV Systems will be screened and validated; visits with missing or have incorrect data, i.e., incorrect Provider ID, Medicaid ID, etc. will be rejected.*

For visits that are successfully imported from Alternate EVV System, the Mobile Caregiver+ Claims Console will automatically process and transfer service records to the Work List for claims processing.

To review the Visit to Claim Status for completed visits:

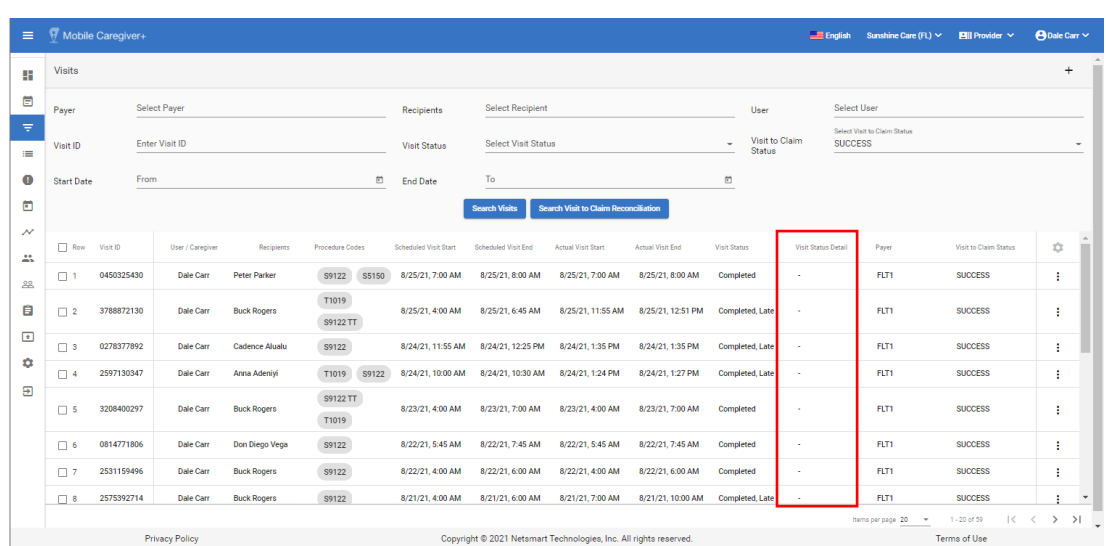

1. From the **Main Menu**, click Visits,  $\overline{=}$ .

2. Locate and review visits from Alternate EVV Systems

*Note: Review Alternate EVV System rejection report for missing visits.*

The system will display "**HOLD**" in the Visit Status Details field for visits which are not ready to be billed.

<mark>∧</mark>

### <span id="page-25-0"></span>**Reviewing Visit to Claim Status**

You are here: Mobile [Caregiver+](#page-0-0) Claims [Console](#page-19-0) > Claims Console Visits List> Reviewing Visit to Claim Status

Providers can review the Visit to Claim Status to determine whether service records for completed visits were successfully transferred to the Work List.

Providers should review the Visit to Claim Status for any completed visit where the service record(s) do not transfer to the Work List.

To review the Visit to Claim Status for completed visits:

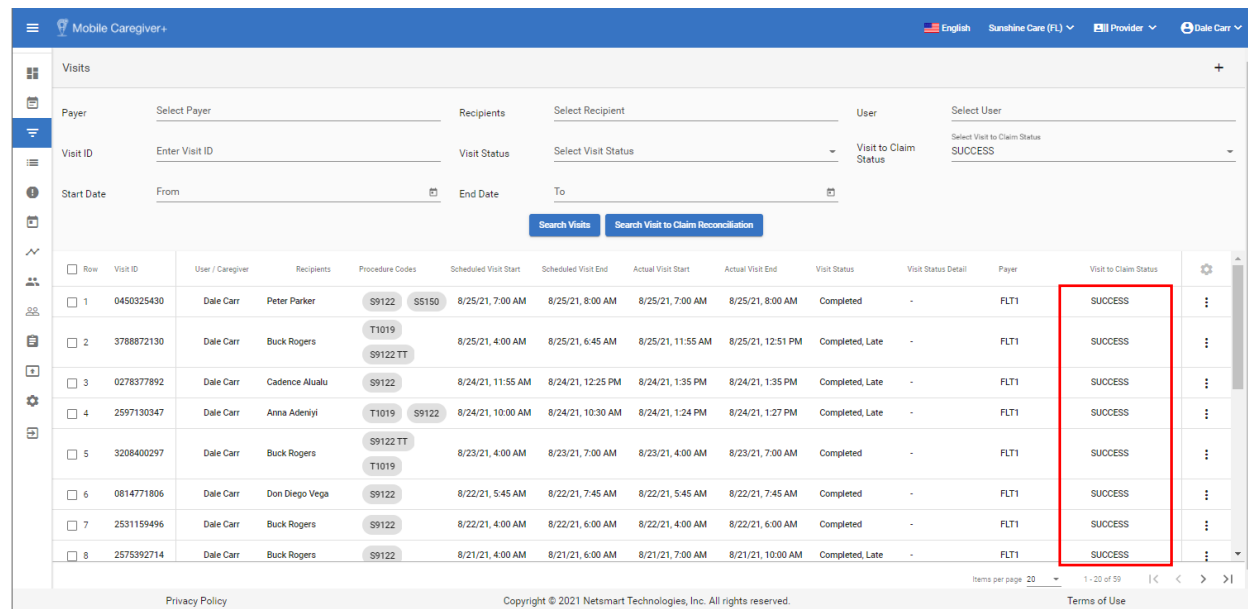

1. From the **Main Menu**, click Visits,  $\overline{=}$ .

2. Locate visits and review the Visit to Claim Status field to locate any service records that were not successfully transferred to the Work List.

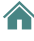

### <span id="page-26-0"></span>**Manually Transferring Missing Service Records to the Work List**

You are here: Mobile [Caregiver+](#page-0-0) Claims Console > The Visits List> Manually Transferring Missing Service Records to the Work List

Providers should review the Visit to Claim Status for any completed visit(s) where the service record(s) do not transfer to the Work List.

Providers can reprocess completed visit to regenerate and transfer service records to the Work List.

To review the Visit to Claim Status for completed visits:

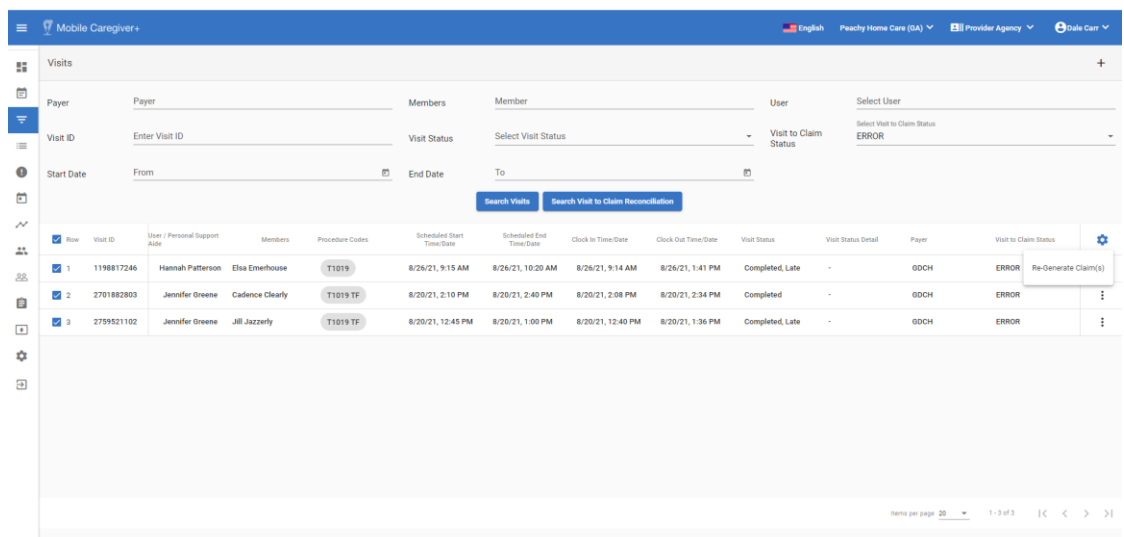

1. From the **Main Menu**, click Visits,  $\overline{z}$ .

- 2. Locate and select one or more visits to reprocess.
- 3. Click on the cog icon,  $\bullet$ , located on right.
- 4. From the shortcut submenu, click **Re-Generate Claims**(s).

Or

- 3. Provider Locate a visit to be reprocessed.
- 4. click on the **Actions** icon,  $\mathbf{i}$ , to view the **Visit Status Detail**.

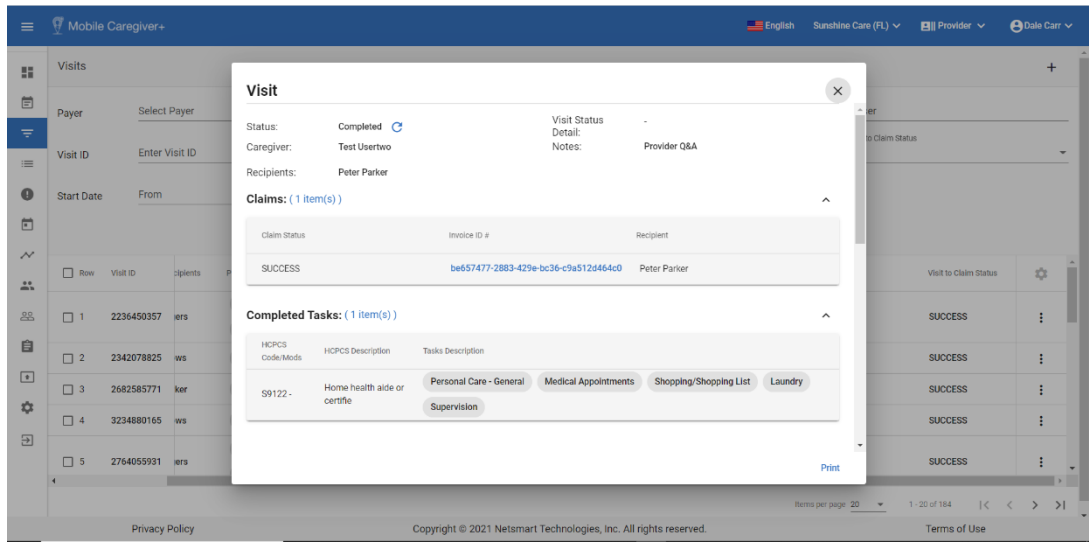

5. Click on the refresh icon,  $C$ , to regenerate the service record.

*Note: The system will display any reported error below the refresh icon. Please contact the Client Support Team for additional assistance.*

### <span id="page-28-0"></span>**Using Visit to Claim Reconciliation Tool**

You are here: Mobile [Caregiver+](#page-0-0) Claims [Console](#page-19-0) > Claims Console Visits List> Using Visit to Claim Reconciliation Tool

The Search Visit to Claim Reconciliation function is a "recon" tool which can be used to view status and remittance information for completed visit.

Provider can use the Search Visit to Claims Reconciliation function to view the status information for service(s) completed in visits.

Users must select a Payer to use the Visit to Claims Reconciliation function.

To use the Search Visit Claims Reconciliation function:

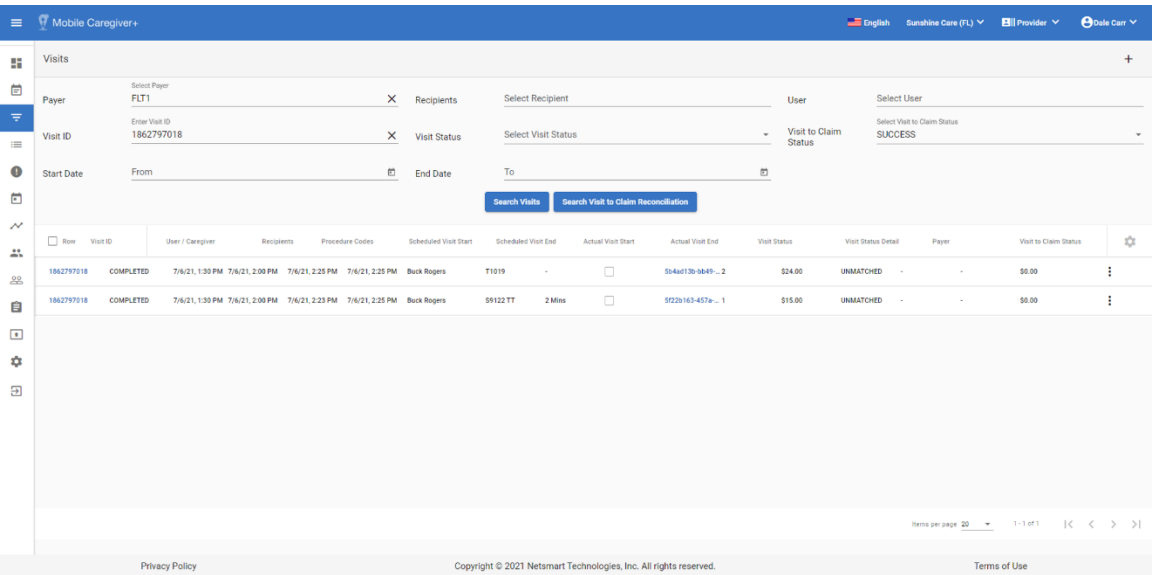

1. From the **Main Menu**, click Visits,  $\overline{z}$ .

- 2. Click in the **Payer** field and select a Payer.
- 3. Enter any additional filter parameter. For this example, we've entered a visit ID and chosen SUCCESS for the Visit to Claim Status.
- 4. Click the blue **Search Visit to Claim Reconciliation** command to view status information for the service records.

*Note: Two services were completed in this visit. Provider must adhere to their Payer's policies and Procedures when scheduling visits.*

5. The system displays the service record(s) status(es) in the Visit Status field.

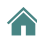

*Note: Based on the status, Providers can determine whether service records are currently in the Work List or Claim Review, whether they have been paid, rejected, as well as any amounts that have been paid.*

# <span id="page-30-0"></span>The Work List

You are here: Mobile [Caregiver+](#page-0-0) Claims Console > The Work List

Topics covered in this chapter:

- Managing the Work List
- Reviewing and Making Optional Edits to Matched Service Records
- Remediating Unmatched Service Records
- Releasing Matched Service Records for Claims Submission
- Adding Shared of Cost and Third-Party Liability to Service Records
- Archiving Service Records

Service records that are successfully processed for completed visits will be transferred to the Work List, where they will be screened (Matched) using Payer defined preadjudication rules.

The Provider will use the Work List to locate, process, and release service records for claims submission.

Service records in the Work List will have one of five statuses:

- **New**: Services that are transferred to the Work List will have an initial status of New. When Providers edit Matched or Unmatched service records, the system will automatically set the status to New. New service records cannot be released from the Work List for claims submission.
- **Matched**: "Matched" service records are previously screened records that have no reported errors. Only Matched service records can be released from the Work List for Claims submission.
- **Unmatched**: "Unmatched" service records are previously screened service records that have reported errors. Unmatched service records cannot be release from the Work List for claims submission. Providers must remediate Unmatched service records to change their statuses to Matched.
- **Rejected**: "Rejected" service records are service records which were previously released for claims submission but were rejected and returned because of one or more technical error(s), such as missing and/or bad data. Providers must remediate

all reported errors and re-screen rejected service records to change their statuses to Matched.

• **Nack**: "Nack" service records are service records which were submitted to and rejected by a Payer for error(s). Providers must review and remediate all reported errors, then re-screen Nack service records to change their statuses to Matched.

*Note: The Mobile Caregiver+ Claims Console will screen service records on a recurring cycle; during scheduled screening cycles the system will automatically screen all service records that have a New or an Unmatched status.*

### <span id="page-32-0"></span>**Managing the Work List**

You are here: Mobile [Caregiver+](#page-0-0) Claims Console > The [Work](#page-30-0) List > Managing the Work List

Service records which are successfully processed for completed visits will be transferred to the Work List, where they will be screened (Matched) using Payer defined preadjudication rules.

Provider will use the Work List to locate, process, and release service records for claims submission.

To access, filter, and manage service records in the Work List:

1. From the **Main Menu**, click on **Work List**.

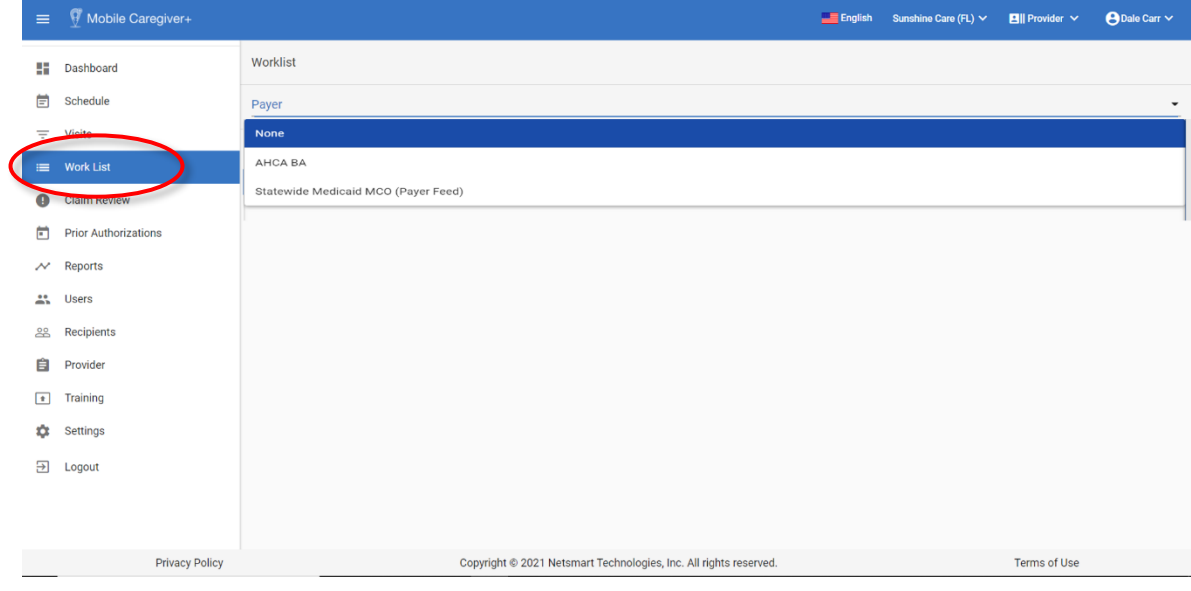

*2.* Click in the **Payer** field and select a Payer. Providers must select a Payer to display the Work List.

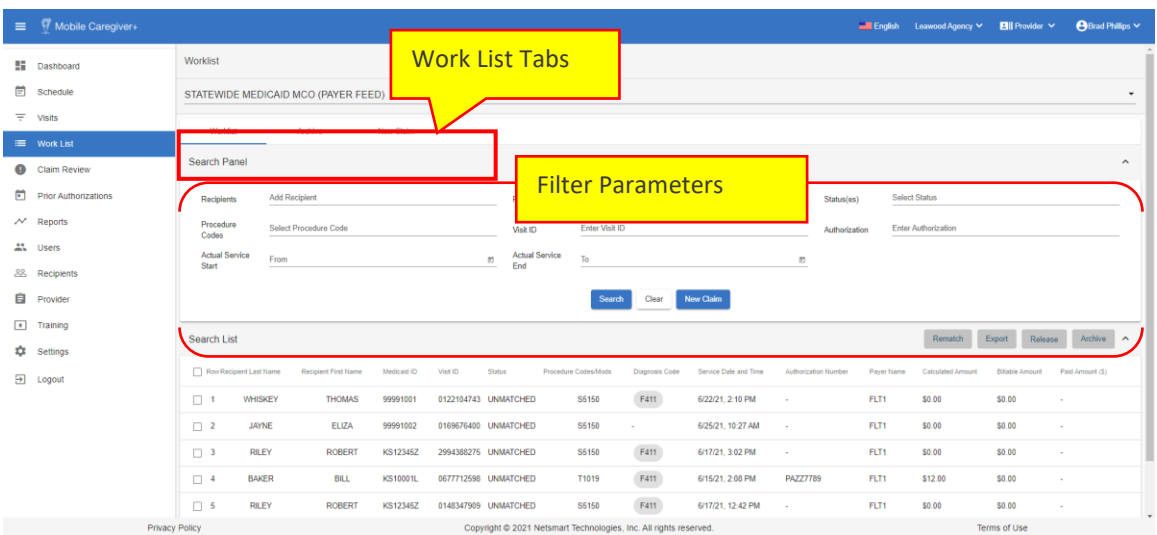

The Work List has is composed of three tabs:

- **Work List:** Displays all billable services that are successfully processed and transferred to the Work List. Providers will use the Work List to locate, manage, review, remediate, and release billable services for claims submission.
- **Archive:** The Archive is for "miscellaneous storage." Providers can archive and remove service records from the Work List. The Archive can be used to store "bad" service records that will not be release for claims submission i.e., duplicates, trial/training samples, etc.
- **New Claim:** The New Claims tab displays a form used to manually create service records. Providers can use the New Claim form to manually create services to be submitted as claims for unscheduled visits or to create new claims to appeal denied claims.

*Note: Unlike Rejected claims, which are returned to the Work List for remediation. Denied claims are not returned to the Provider's Mobile Caregiver+ Portal; Providers must use the New Claim function to manually create and submit a new service record in order to appeal a Denied claim.*

Users can filter the list of service records displayed in the Work List by using the fields located in the header – Users can filter the Work List by entering/selecting one or more search parameters in one or more of the following fields:

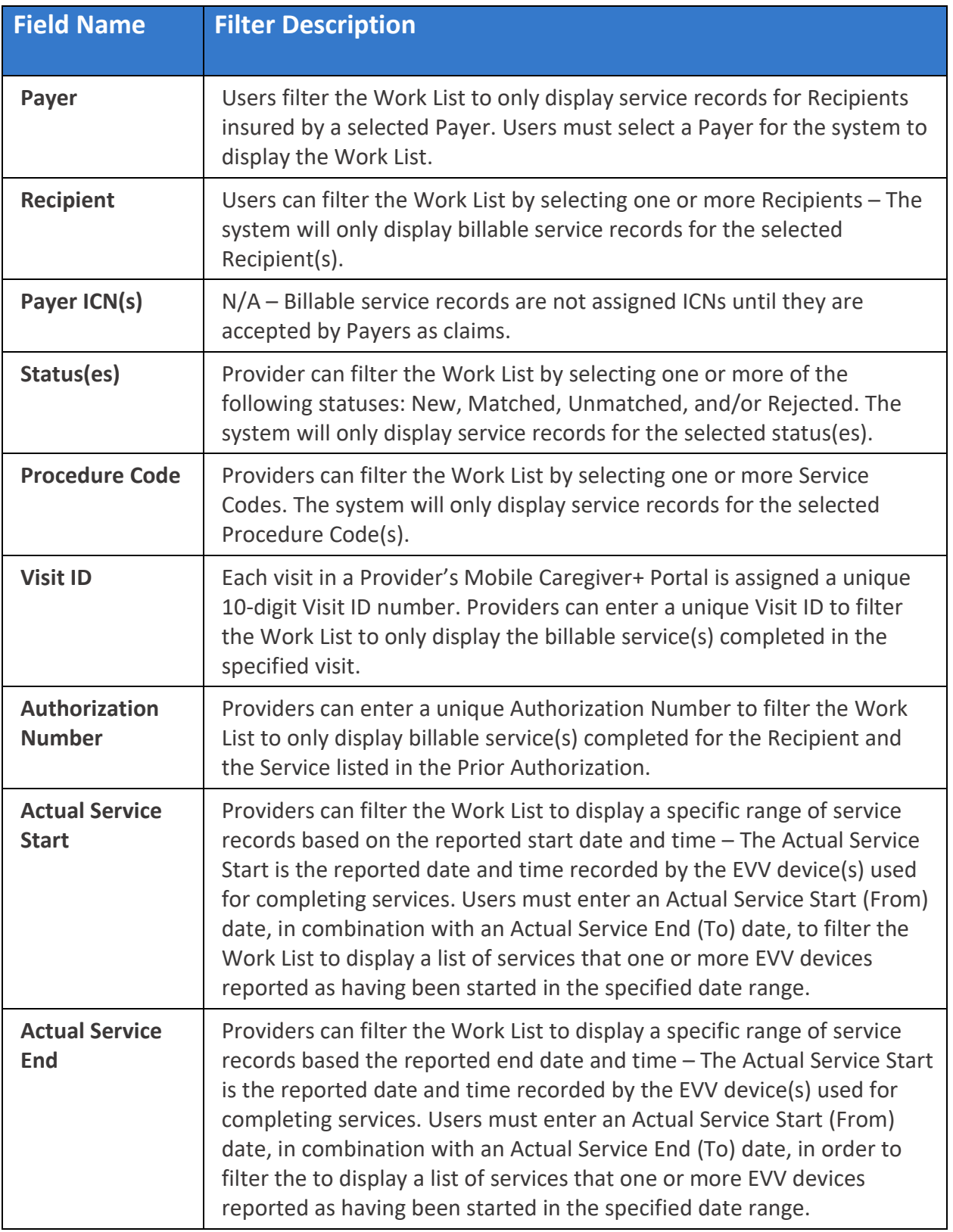

3. Enter any other optional search parameters.

4. Click the blue **Search** command to see a list of billable service records that match the search parameters.

合
## **Reviewing & Making Optional Edits to Matched Service Records**

You are here: Mobile [Caregiver+](#page-0-0) Claims Console > The [Work](#page-30-0) List > Reviewing & Making Optional Edits to Matched Service Records

Service records successfully processed for completed visits will be transferred to the Work List, where they will be screened (Matched) using Payer defined pre-adjudication rules. Service records with no reported errors will be labeled as Matched. Only Matched service records can be released for claims submission.

*Note: It is recommended that Providers review Matched service records to ensure the accuracy of service records.*

To review *Matched* Service Records:

- $\equiv$   $\int$  Mobile Caregiver+ Worklist 11  $\boxdot$ Payer  $=$  $\bullet$ 卣  $\overline{\mathcal{N}}$  $22$ 28 自  $\boxed{+}$  $\ddot{\mathbb Q}$  $\overline{\rightarrow}$ Privacy Policy Copyright @ 2021 Netsmart Technologies, Inc. All rights reserved. Terms of Use
- 1. From the Main Menu click Work List,  $\equiv$ .

2. Click in the **Payer** field and select a Payer.

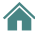

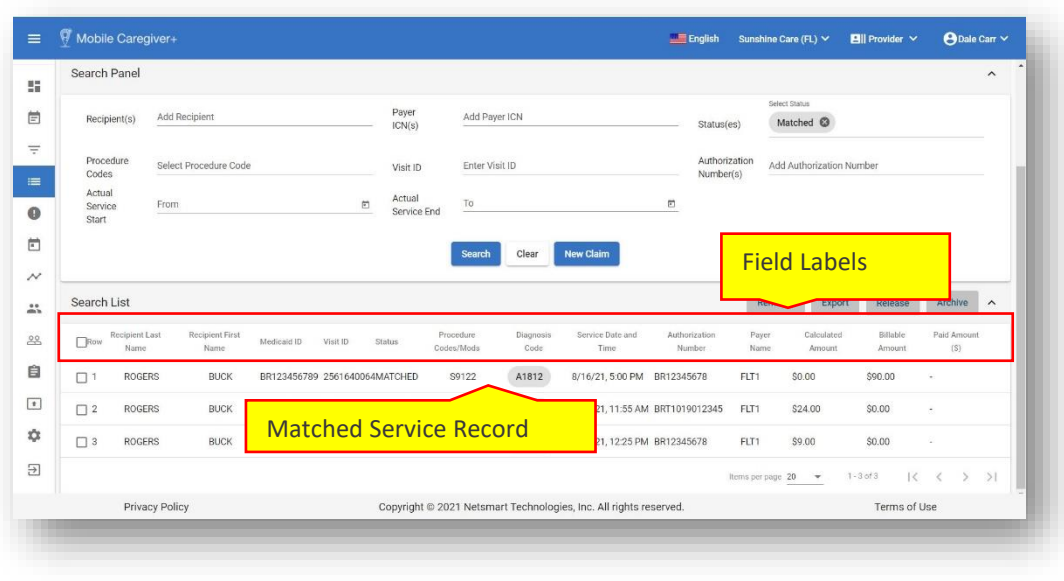

- 3. Optional Click in the Status(es) field and select Matched (to display only Matched service records).
- 4. Enter any other optional search parameters.
- 5. Click the blue **Search** command to see a list of service records matching the search parameters.

The Work List chart displays the following data:

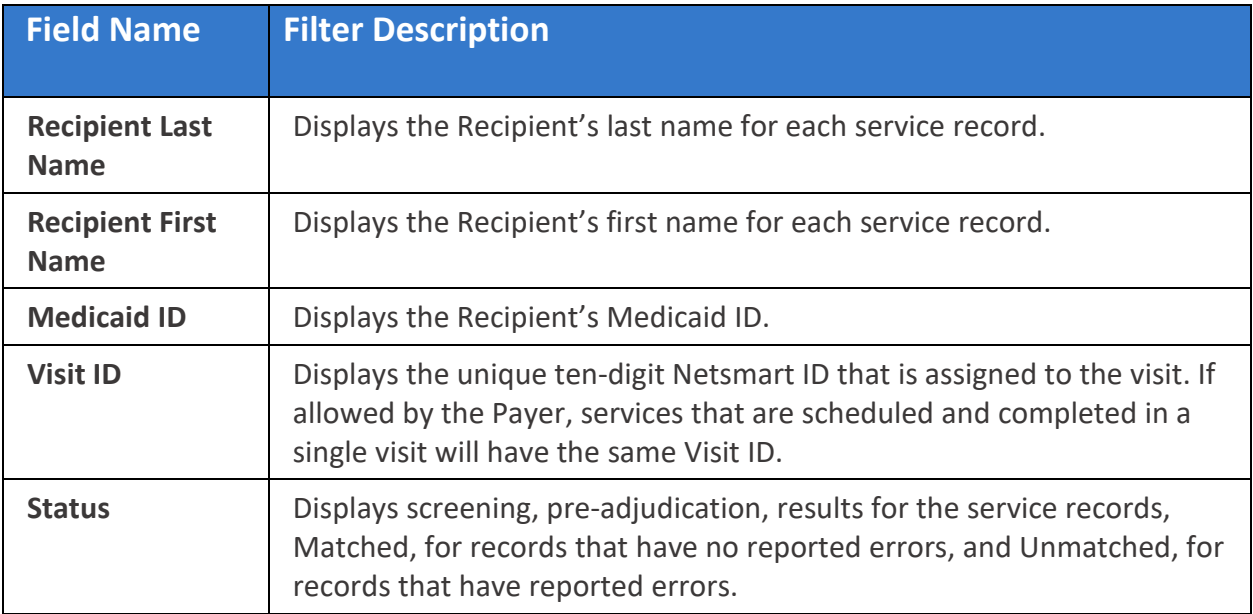

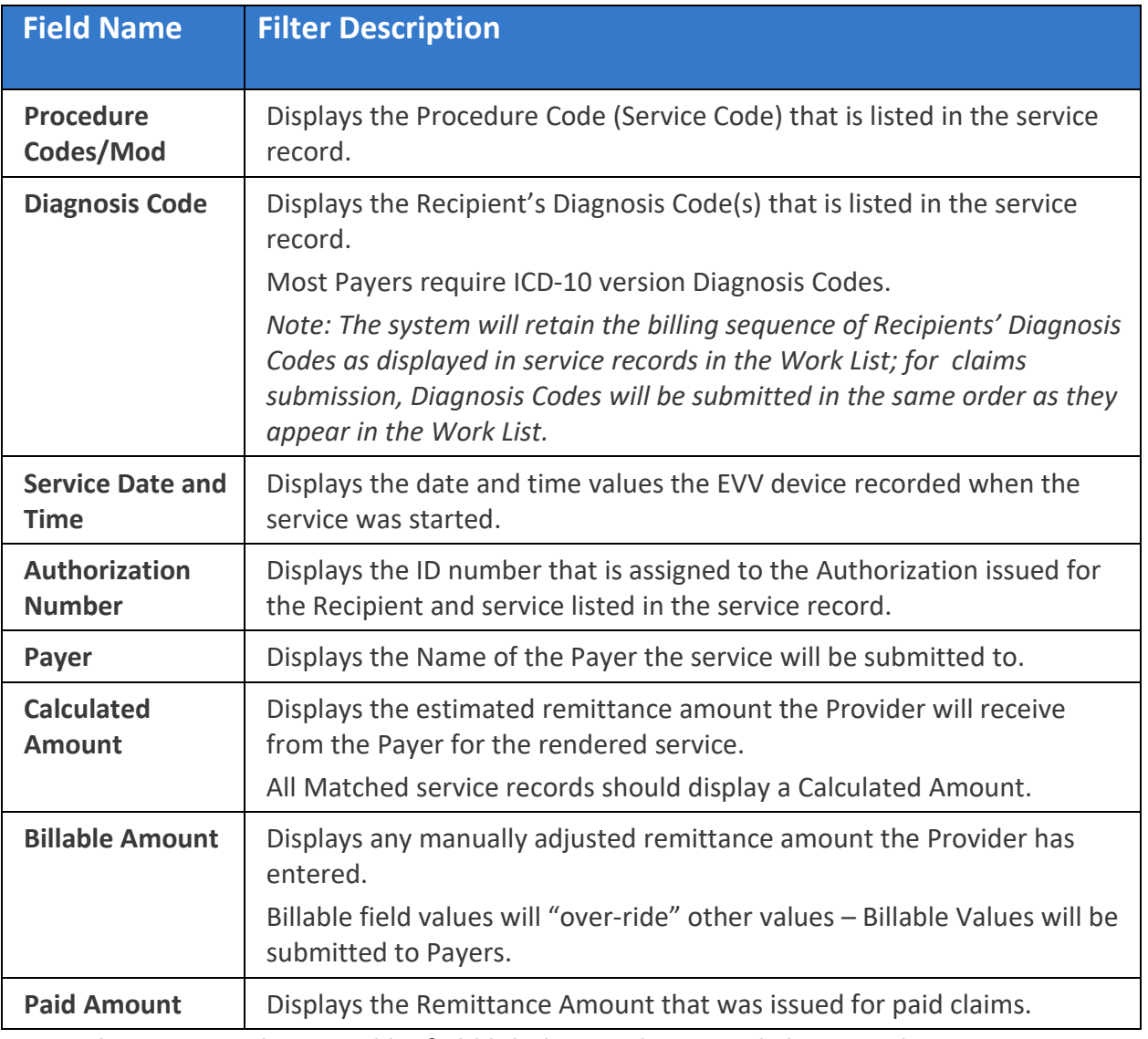

*Note: The visits can be sorted by field label; Providers can click on a column header to sort the list by the field header.*

6. Click on a Matched service record to view the service details.

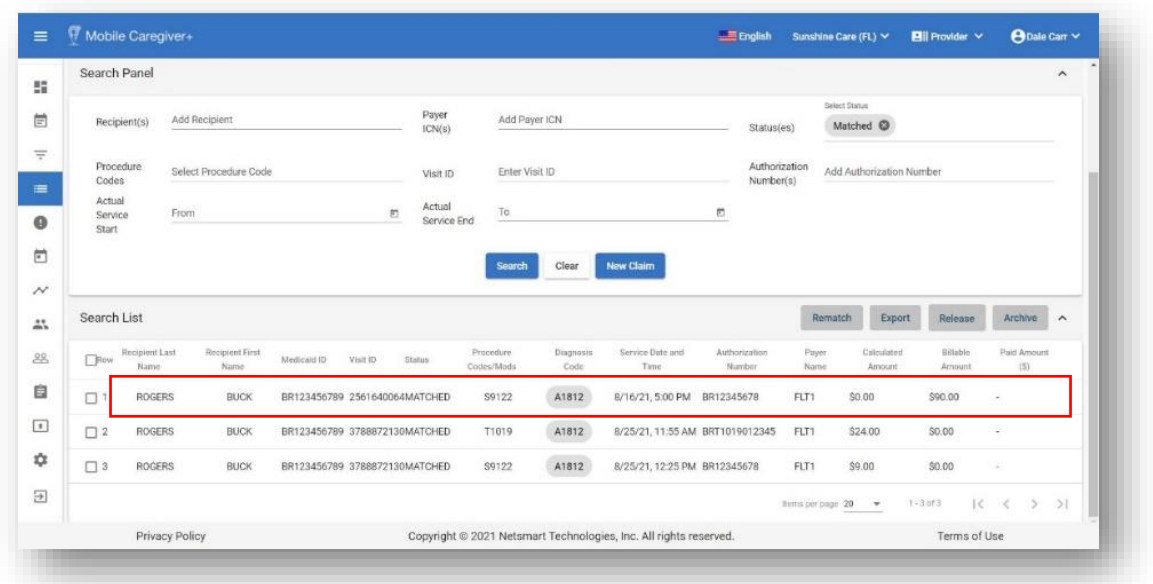

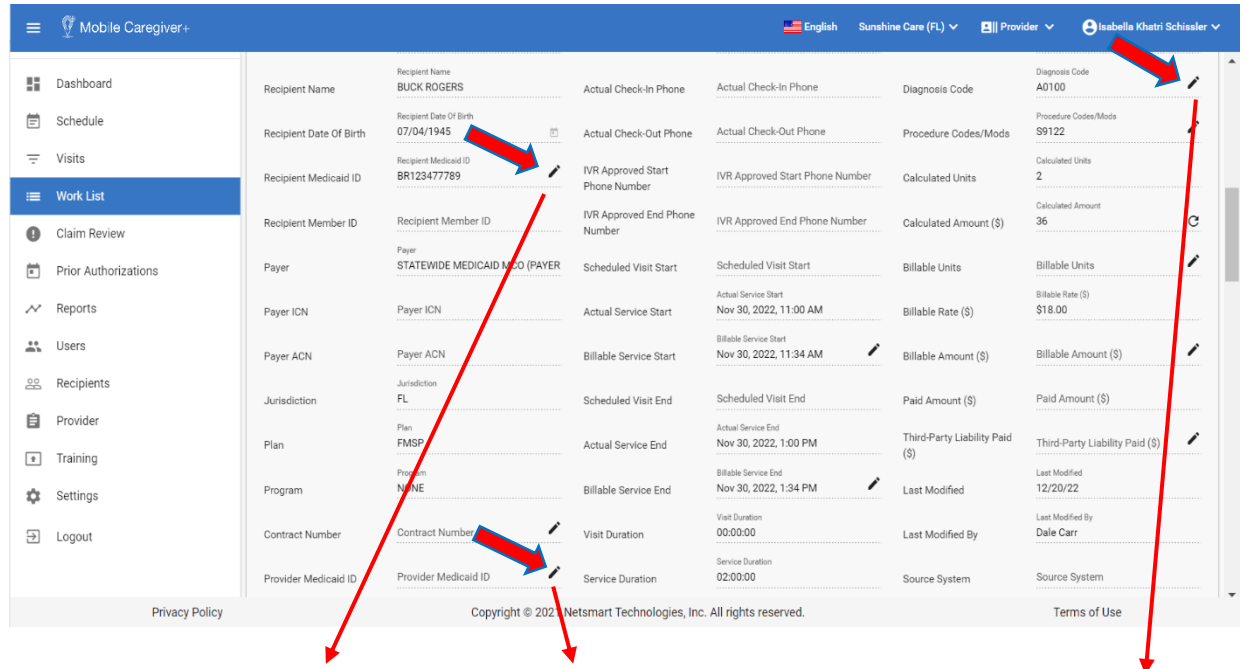

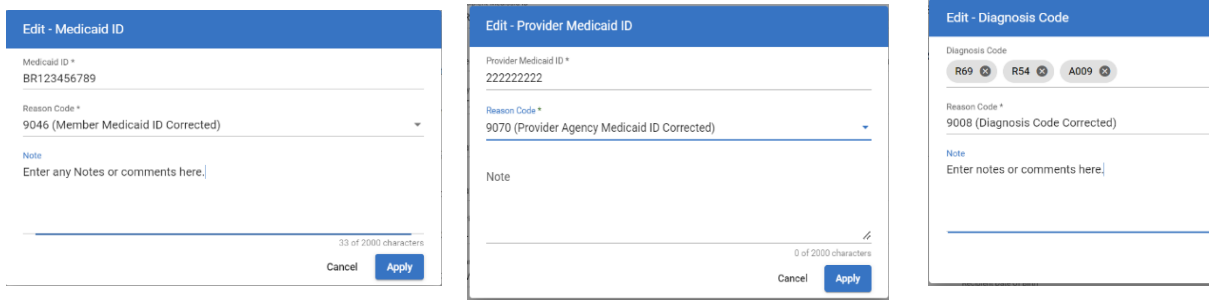

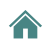

 $Cancel$ Appl *Note: Providers can edit data in any field that displays an edit icon, , a pencil. Providers can review and make edit to Matched service records, e.g., to update a non-ICD-10 Diagnosis Code or an incorrect Recipient or Provider Medicaid ID.*

7. To edit the Diagnosis Code, click on the edit icon,  $\dot{\gamma}$ , located to the right of the Diagnosis Code field.

- 8. From the **Edit – Diagnosis Code** dialog box, click in the **Diagnosis Code** field to edit the current Diagnosis Code(s):
	- You can remove an existing diagnosis code by clicking on the "x."
	- You can add a new diagnosis code by clicking in the Diagnosis Code field and then start typing out the desired code.
	- You must select the correct ICD-10 Diagnosis Code from the drop-down list.

*Note: Providers can add one or more Diagnosis Code(s).*

9. Click in the **Reason Code** field and select the most applicable reason for editing the field value.

*\*\*\*Note: The system will retain the billing sequence of Recipients' Diagnosis Codes as displayed in service records in the Work List; for claims submission, Diagnosis Codes will be submitted in the same order as they appear in the Work* List,  $R69$   $R54$   $Q$   $A009$   $Q$   $***$ 

10.Enter any notes or comment in the **Notes** fields.

*Notes are mandatory for some edits; the Apply command will be remain inactive until Provider enters any required notes.*

- 11.Click the blue **Apply** command to save the edits.
	- Providers should review service data including, but not limited to, the Actual Service Start, Actual Service End, Calculated Units, Calculated Amount, Provider's Medicaid ID, Recipient's Medicaid ID, Diagnosis Code(s), etc.
	- Make any other optional edits to Matched service record to ensure timely remittance.
	- Providers must update Recipient's EVV profile data in their Mobile Caregiver+ Provider Portal or their Alternate EVV System to ensure that the error does not recur.
- 12. Select and release Matched service records for claim submission.

#### **Remediating Unmatched Service Records**

You are here: Mobile [Caregiver+](#page-0-0) Claims Console > The [Work](#page-30-0) List > Remediating Unmatched Service Records

Completed services are processed and transferred to the Work List.

Service records transferred to the Work List are screened (pre-adjudicated) using "payer-rules."

The system will display all errors that are detected when a service record is screened (pre-adjudicated) in the Edits & Error report, located in the bottom left corner of the service details screen. Providers must fix all reported errors to change the status of all Unmatched service records to Matched; the system will only allow Providers to release Matched service records for claims submission. When editing rendered service records, Providers are required to select Reason Codes to provide explanations for changing rendered service data. Depending on the Reason Codes selected, Providers may be required to enter mandatory notes providing additional details.

*Note: Providers are not allowed to edit visit data recorded by EVV devices i.e., the Scheduled Visit Start, Actual Service Start/End, Start/End Verification Method, GPS Start/End Coordinates, etc.*

Provider must make adjustments, remediations, by entering adjusted values in the "Billable" fields i.e., The Billable Service Start/End field are used to adjust the start and/or end time reported by the EVV device; the system will automatically calculate and post the Calculated Units and the Calculated Amount for which the claim will be submitted.

Depending on the Payer and Programs Recipients are enrolled with, some Providers may be able to make separate, and independent, adjustments for the number of units and the payment amounts that will be submitted for billable services. For more information and instructions, please refer to Manually [Adjusting](#page-51-0) Billable Units and Billable Amounts for [Claims.](#page-51-0)

Service records which are screened are either labeled as:

- **Matched** Service records that have no reported errors.
- **Unmatched** Service records that have reported errors that must be remediated and rescreened to change the status to Matched.

To locate and remediate Unmatched service records:

1. From the Main Menu click Work List,  $\equiv$  .

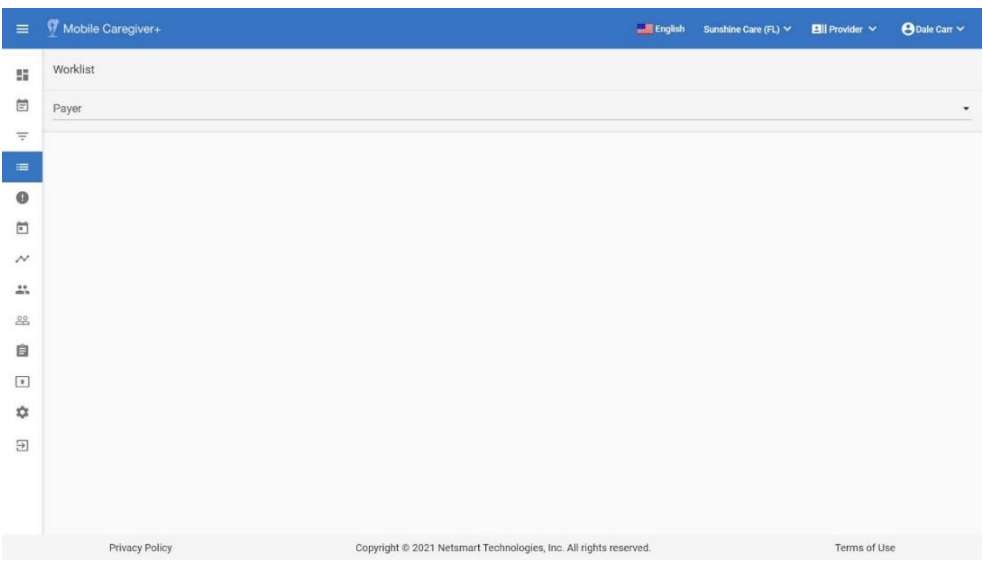

2. Click in the **Payer** field and select a Payer.

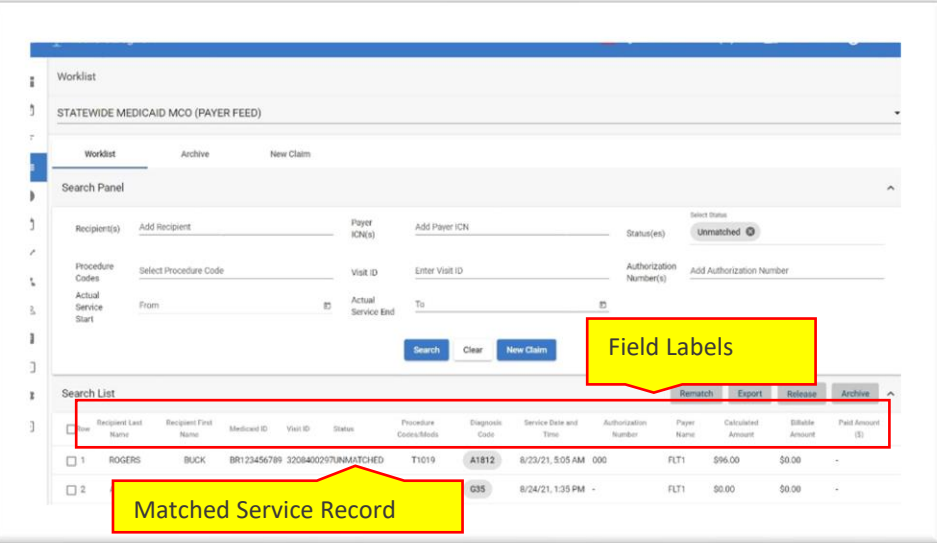

- 3. Optional Click in the **Status(es)** field and select Unmatched (to display only Unmatched service records).
- 4. Enter any other optional search parameters.
- 5. Click the blue **Search** command to see a list of service records that match the search parameters.
- 6. Click on the Unmatched service record to view the service details.

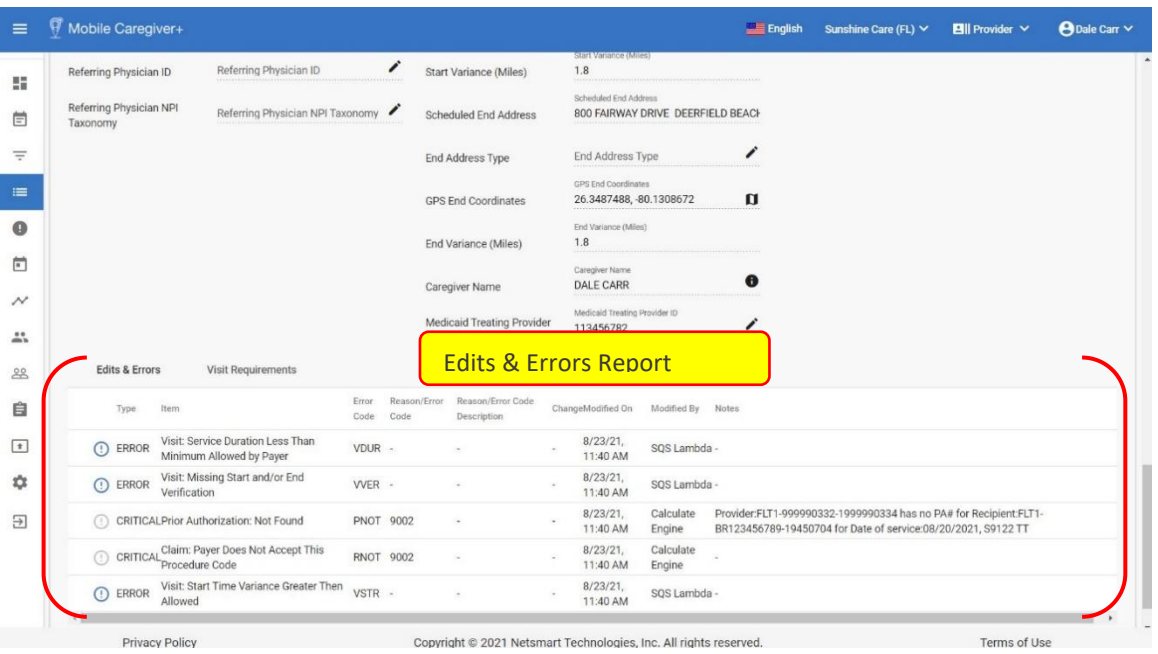

- 7. Remediate all reported errors.
	- a. Visit: Start Time Variance Greater Than Allowed.
		- i. Review data values in service details

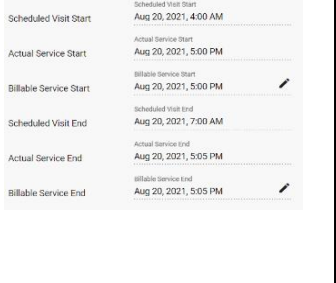

Scheduled Visit Start is 4:00 AM.

Actual Service Start is 5:00 PM – Actual Service Start is the time the EVV device reported the service was started on the device.

Checked and confirmed that Caregiver was not able to see Recipient in the morning and did start service at 5:00 PM. Provider cannot edit visit data values that are reported by EVV device; provide must edit Billable data values to make adjustment.

ii. Review **Actual Start Time** and **Actual End Time** to see when service was started and ended.

*Confirm what happened – Caregiver did start service later than allowed by Payer; you must clear the reported error by providing legitimate reason for the service being starting late.*

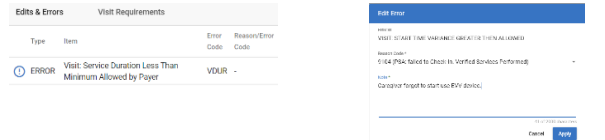

iii. Click on error message icon,  $\mathbb{O}$ .

- iv. Click in **Reason Code** field and select the applicable Reason Code for the error.
- v. Click in **Note** field and enter any applicable notes or comments.
- vi. Click the blue **Apply** command to save the edits and clear the error message.
- b. Visit: Missing Start and/or End Verification
	- i. Review data values in service details.

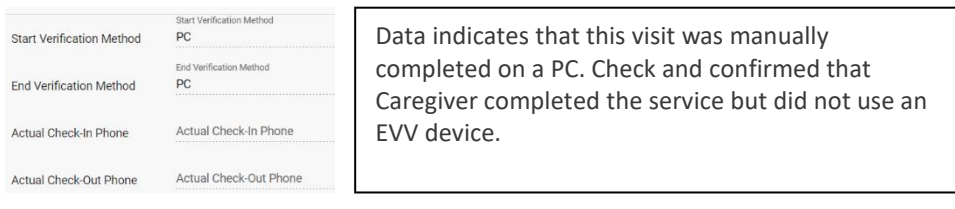

*Confirm what happened – Caregiver did not use EVV device to record service; you must clear the reported error by providing the legitimate reason why the Caregiver did not use the EVV device.*

ii. Click on error message icon,  $\odot$ .

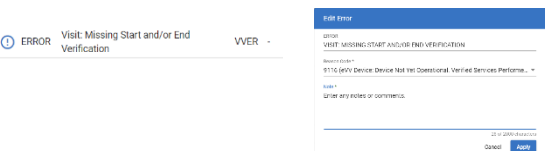

- iii. Click in **Reason Code** field and select the applicable Reason Code for the error.
- iv. Click in **Note** field and enter any notes or comments.
- v. Click the blue **Apply** command to save the edits and clear the error message.

*Note: The system will display the Add Aggregator Edit Visit Reason Code dialog box for Providers who submit claims to Payers that require custom Reason codes when users:*

- *Clear the Visit: Missing Start and/or End Verification error message in the Edits and Errors Report*
- *Edit the Billable Start Time, Billable End Time, or Procedure Codes/Mods field using the Edit - Billable Time, Procedure Code/Modifiers, and/or Prior Auth. dialog box.*

*When the users click the 'Apply' button, the Add Aggregator Edit Visit Reason Code dialog box will be displayed to allows users to select a Payer defined visit reason code from a dropdown and enter notes for editing the rendered service data.*

*Disclaimer: The Add Aggregator Edit Visit Reason Codes dialog box is only applicable for Providers that use the Mobile Caregiver+ Claims Console to submit claims to Netsmart Designated Payers, where Netsmart is not the designated state aggregator, and the Payer requires custom Reason Codes for editing the respective rendered service data.*

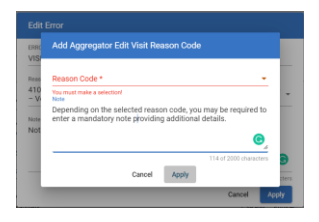

vi. Click in the **Reason Code** and select a reason that best explains why the service record is missing any start/end visit verification data.

*Note: Depending on the Reason Code you select, you may be required to enter a mandatory note to provide additional details.*

- vii. Enter any notes or comments in the **Notes** field.
- viii. Click the blue **Apply** command to save the data and close the dialog box.
- c. Prior Authorization Not Found
	- i. Review data values in service details.

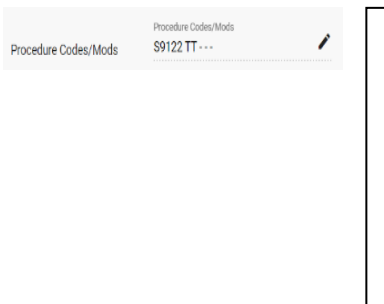

Admin accidentally added a Modifier to the Procedure Code; confirmed that correct service was performed. The Prior Authorization error message could also result from a Provider scheduling and completing a service before the Payer loads the approved "Auth" in the Mobile Caregiver+ Portal. This error would be cleared during the regular screening (Matching) cycle, once the Payer does load the Authorization.

Check *to find cause of error; Prior Authorization not found error message can usually be remediated by adding a valid Authorization*

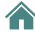

*to the Provider portal or fixing an inaccurate service code. The System will automatically clear error message when the service record is rescreened during Matching cycle.*

ii. Click on the edit icon,  $\lambda$ , for the **Procedure Code/Mods** field to edit the service code.

*Note: The system will display the Edit - Billable Time, Procedure Code/Modifiers, and/or Prior Auth dialog box, which allows you to adjust one or more of the following:*

- Billable Start and the Billable End Times.
- Calculated Units and the Calculated Amount.
- **•** Prior Authorization.
- Procedure Code/Mod for the claim.

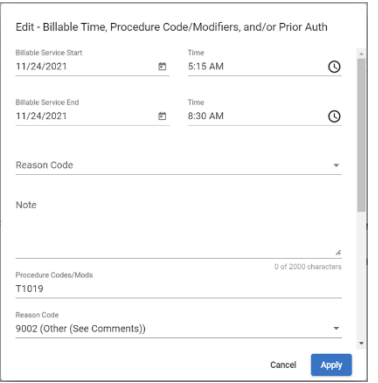

After the procedure code is corrected to match the service code listed in the Authorization, the system will automatically clear the Prior Authorization not Found Error Message during the regular screening (Matching) cycle.

The Administrator can also manually rematch the service record demand.

- iii. Click in the Procedure Code/Mods field and select the correct service code.
- iv. Click in the Reason Code field and select the applicable reason for changing the procedure code.
- v. Click in **Note** field and enter any notes or comments.
- vi. Click the blue **Apply** command to save the change.

*Note: The system will display the Add Aggregator Edit Visit Reason Code dialog box; the Add Aggregator Edit Visit Reason Code dialog box allows you to select a Visit reason code from a dropdown and enter notes (if applicable) for editing the rendered service data.*

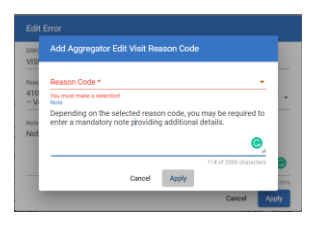

vii. Click in the **Reason Code** and select the reason for changing the procedure code.

*Note: Depending on the Reason Code you select, you may be required to enter a mandatory note to provide additional details.*

- viii. Enter any notes or comments in the **Notes** field.
- ix. Click the blue **Apply** command to save the data and close the dialog box.
- d. Visit: Service Duration Less Than Minimum Allowed by Payer
	- i. Review data values in service details.

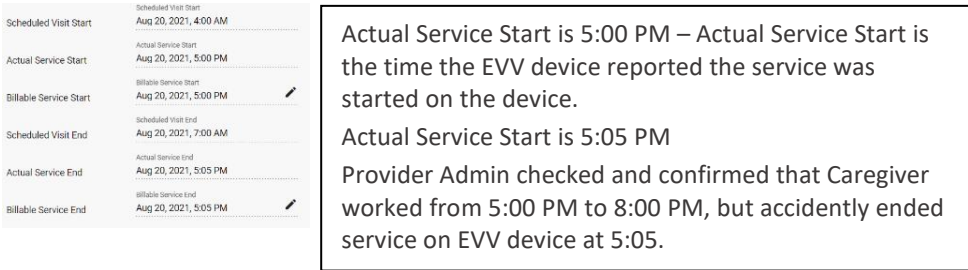

- ii. Review **Actual Start Time** and **Actual End Time** to see what time the EVV device reported the service started and ended.
- iii. Click on the edit icon,  $\lambda$ , to edit the **Billable Service Start** and/or the **Billable Service End**; you must use the Billable Service Start and/or the Billable Service End to adjust the start time and/or the end time for the service.

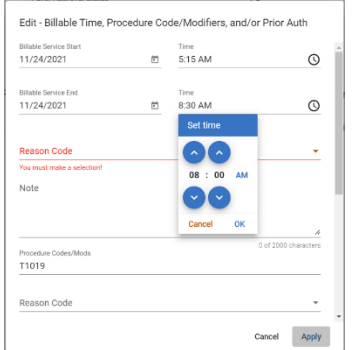

The system will automatically calculate and adjust the Calculated Units and the Calculated Amount to reflect any change to the Billable Start Time and/or the Billable End Time.

- iv. Click on the clock icon,  $\mathcal{Q}_1$ , and adjust the Billable Service Start and/or the Billable Service End times.
- v. Click in the **Reason Code** field and select the applicable reason for making the adjustment.
- vi. Enter any notes or comments in the **Notes** field.
- vii. Click the blue **Apply** command to save the adjustment.

*Note: The system will display the Add Aggregator Edit Visit Reason Code dialog box; the Add Aggregator Edit Visit Reason Code dialog box allows you to select a Payer designated Visit reason code from a dropdown and enter notes (if applicable) for editing the rendered service data.*

*Disclaimer: The Add Aggregator Edit Visit Reason Codes dialog box is only applicable for Providers that use the Mobile Caregiver+ Claims Console to submit claims to Netsmart Designated Payers, where Netsmart is not the designated state aggregator, and the Payer requires custom Reason Codes for editing the respective rendered service data.*

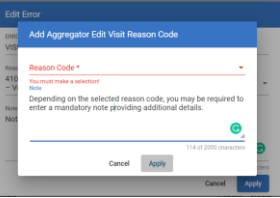

viii. Click in the **Reason Code** and select a reason for editing the start/end time for the service.

*Note: Depending on the Reason Code you select, you may be required to enter a mandatory note to provide additional details.*

- ix. Enter any notes or comments in the **Notes** field.
- x. Click the blue **Apply** command to save the data and close the dialog box.
- xi. Scroll down to the **Edits & Errors** report to clear the error message.
- xii. Click on error message icon,  $\odot$ .

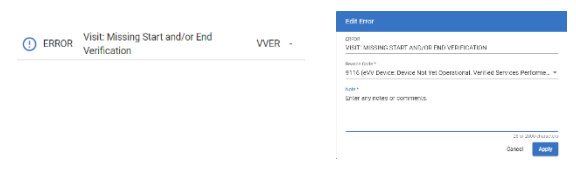

- xiii. Click in **Reason Code** field and select the applicable Reason Code for the error.
- xiv. Click in **Note** field and enter any notes or comments.
- xv. Click the blue **Apply** command to save the edits and clear the error message.

*After remediating all reported errors, to rescreen the service record your user can:*

- Manually rescreen (Match) individual service record by clicking the "**Recalculate Amount**" icon,  $C$ , located in the service details screen.
- Manually rescreen (Match) multiple service records by selecting one or more records from the Work List, then clicking the "**Rematch**," **Remation**, command, locate in the Search List header.
- Do nothing and allow the system to rescreen (Match) the service record(s), during the regular screening cycle.

#### <span id="page-51-0"></span>**Manually Adjusting Billable Units and Billable Amounts for Claims**

You are here: Mobile [Caregiver+](#page-0-0) Claims Console > The [Work](#page-30-0) List > Manually adjusting Billable Units and Billable Units for Claims Submission

Depending on the Payer and Programs Recipients are enrolled with, some Providers may be able to manually adjust the number of units and the payment amounts for submitted claims. Providers can edit the Billable Units to manually enter the number of units they are requesting remittance for; Providers can also edit the Billable Amount field to manually enter the payment amount they are requesting.

For all claims where Providers have manually edited the Billable Units and Billable Amounts, the manually entered billable values will over-ride all other field values for claims submission – when the system generates claims, the billable values will take precedence over any other values. Billable values will be added to claims submitted to Payers.

To manually adjust Billable Units and Billable Amounts for claims submission:

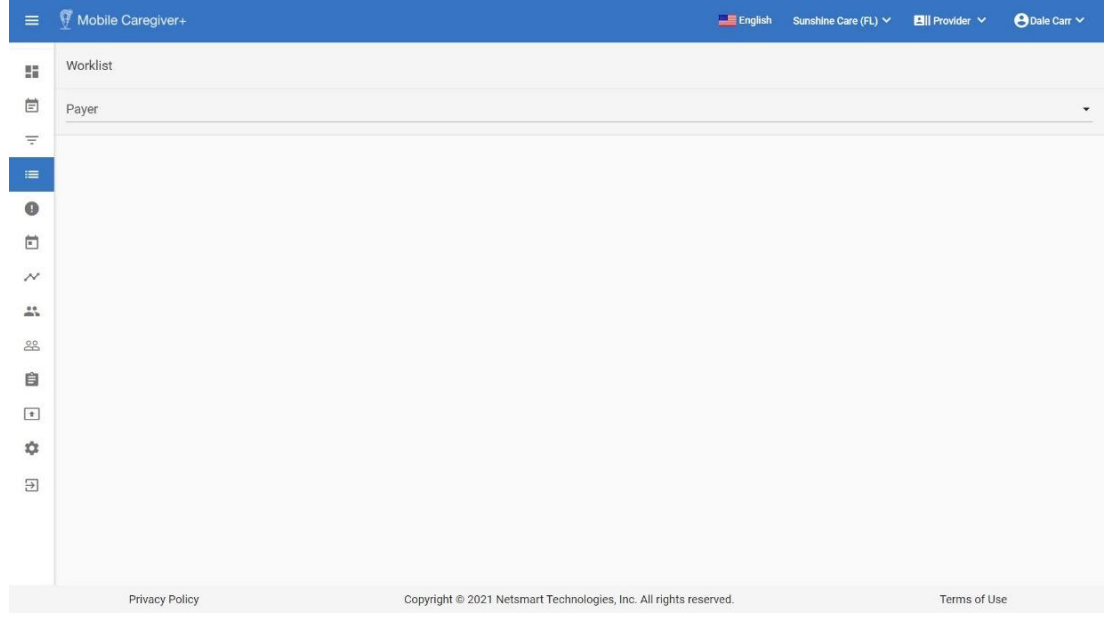

1. From the Main Menu click Work List,  $\equiv$ .

2. Click in the Payer field and select a Payer.

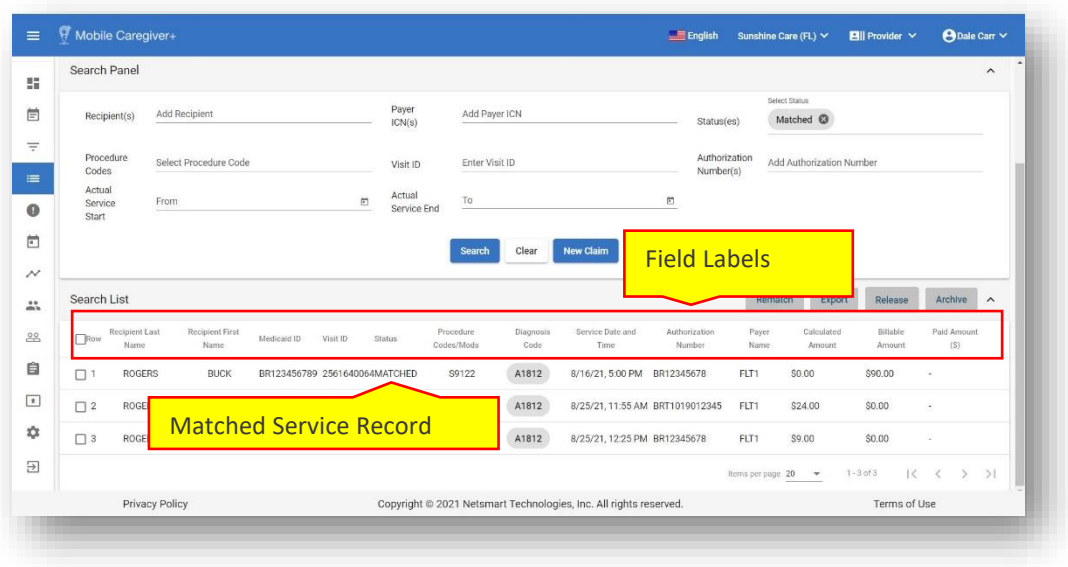

- 3. Enter any other optional search parameters.
- 4. Click the blue **Search** command to see a list of service records matching the search parameters.
- 5. Click on a service record to view the service details.

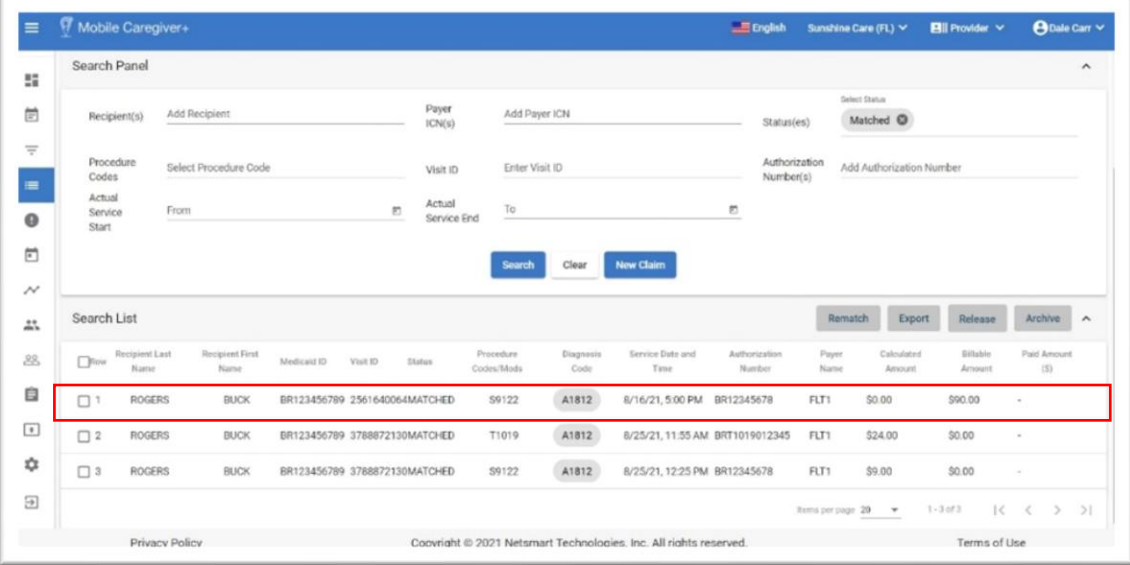

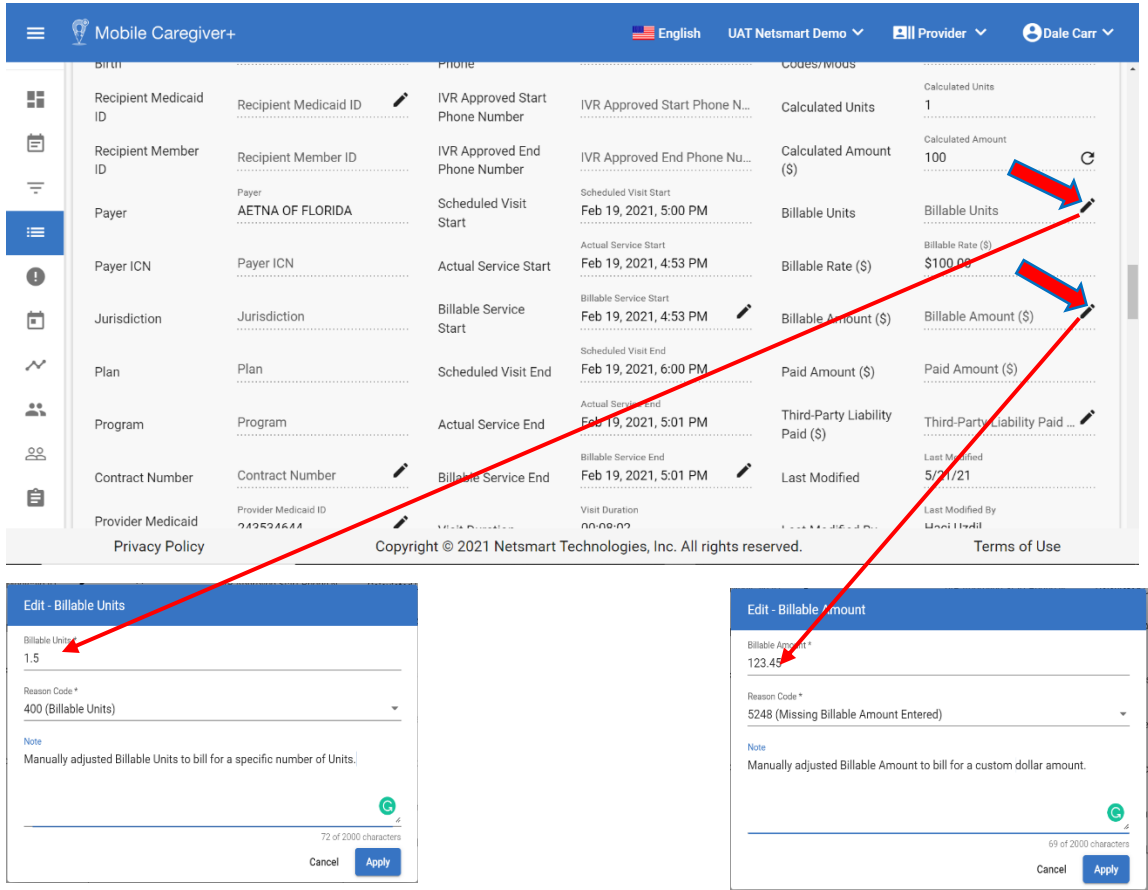

- 6. To manually enter the estimated number of units to bill for, click on the edit icon, , located to the right of the **Billable Units** field.
- 7. From the **Edit – Billable Units** dialog box, click in the **Billable Units** field the exact number of units to bill for.
- 8. Click in the **Reason Code** field and select the most applicable reason for editing the field value.
- 9. Enter any notes or comment in the **Notes** fields.
- 10.Click the blue **Apply** command to save the edits.
- 11.To manually enter a custom estimated dollar amount to bill for, click on the edit icon,  $\lambda$ , located to the right of the **Billable Amount** field.
- 12. From the **Edit – Billable Amount** dialog box, click in the **Billable Amount** field the exact dollar amount bill for.
- 13.Click in the **Reason Code** field and select the most applicable reason for editing the field value.

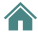

- 14.Enter any notes or comment in the **Notes** fields.
- 15.Click the blue **Apply** command to save the edits.

*Note: For all claims where Providers have manually edited the Billable Units and Billable Amounts, the manually entered billable values will over-ride all other field values for claims submission – when the system generates claims, the billable values will take precedence over any other values. Billable values will be added to claims submitted to Payers.*

#### **Releasing Matched Service Records for Claims Submission**

You are here: Mobile [Caregiver+](#page-0-0) Claims Console > The [Work](#page-30-0) List > Releasing Matched Service Records for Claims Submission

Only Matched service records can be released for claims submission. Before releasing Matched service records for claims submission, Providers should review Matched service records and make any necessary corrections.

*Warning: Providers submitting split-shift services, or any other situations where the same Caregiver renders the same service to the same Recipient multiple time times within the same day, must release all services for the day at the same time. For example, if a Provider reviews and release the morning service the same day the service occurs but forgets to review and release the afternoon service until the next day or later, the claim for the morning service will be paid, but the claim for the afternoon service that is submitted the next day will be denied as a duplicate.*

To release Matched service records for claims submission:

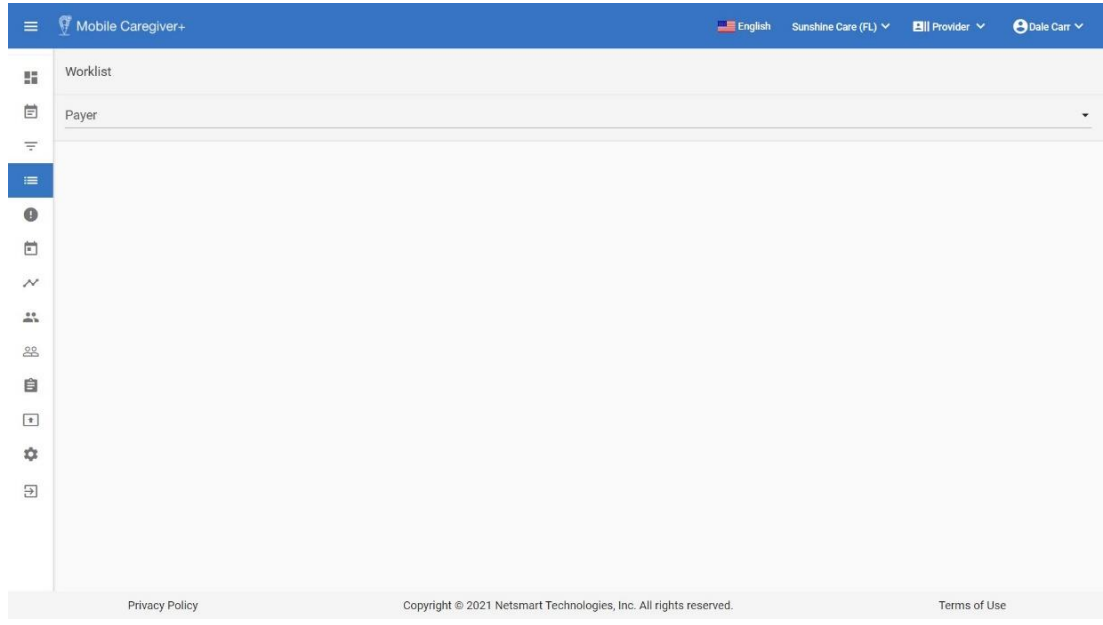

1. From the Main Menu click Work List,  $\equiv$ .

2. Click in the **Payer** field and select a Payer.

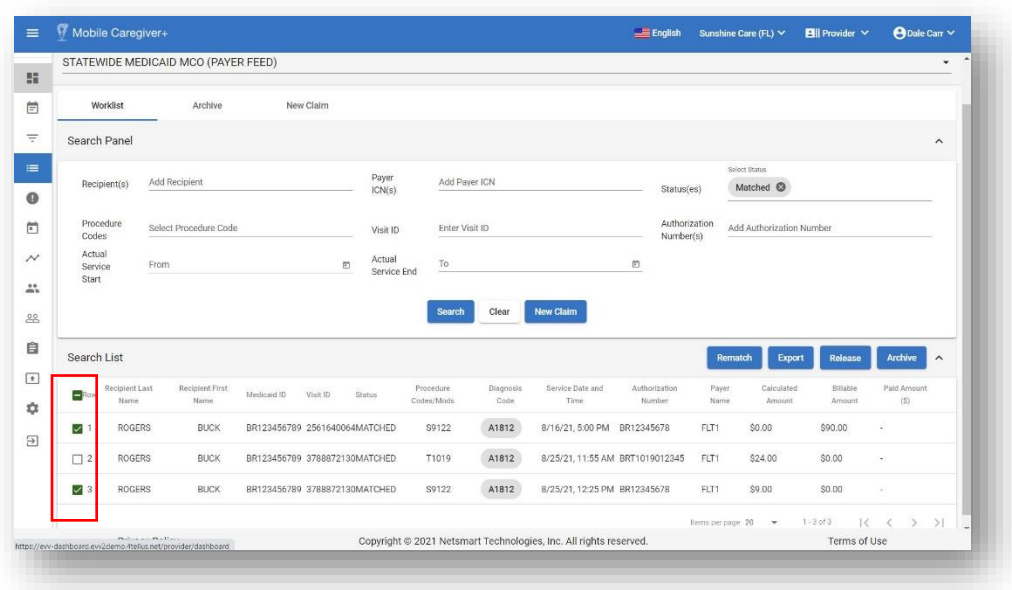

- 3. Optional Click in the **Status(es)** field and select Matched (to display only Matched service records).
- 4. Enter any other optional search parameters.
- 5. Click the blue **Search** command to see a list of service records matching the search parameters.
- 6. Select one or more service records to be released; Provider can select all service records in the page by placing a checkmark in the checkbox row, located in the top left corner of the Search List.
- 7. Click the blue **Release** command.

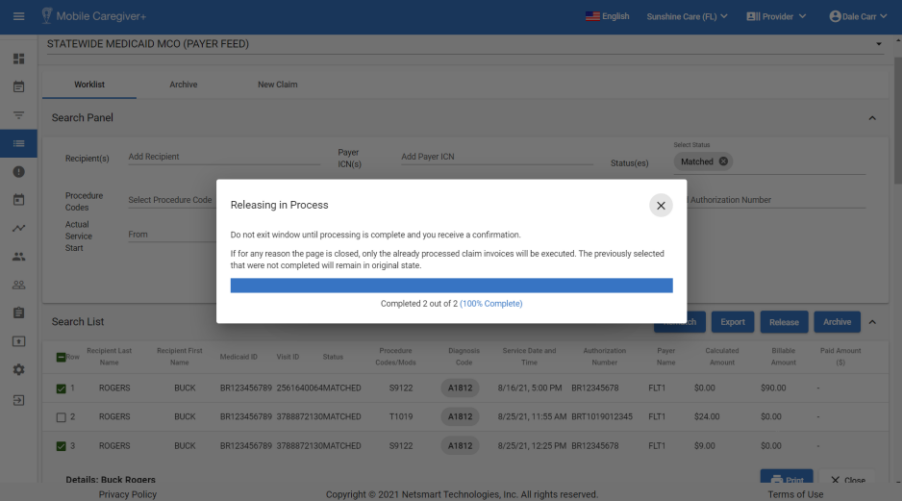

*\*\*\*Warning: For "split-shift service," where the same service is provided to the same Recipient multiple times within the same day, all rendered services being billed for the same day must be released together to avoid denial for duplicate claims.\*\*\**

*Wait until the progress meter in the Releasing in Process dialog box indicates that all service records have been release.*

8. Click the close command,  $\times$ , to close the Releasing in Process dialog box.

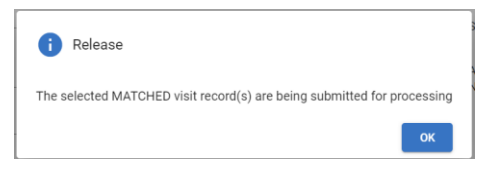

9. Click **OK** to close the Release confirmation dialog box.

*Note: The system transfers all Released service records to Claim Review. Providers must use Claim Review to obtain status and remittance data for Released service records.*

## **Adding Shared of Cost to Service Records**

You are here: Mobile [Caregiver+](#page-0-0) Claims Console > The [Work](#page-30-0) List > Adding shared of cost data to Service Records.

Some Recipients may be enrolled in a supplemental program commonly called "share of cost" (SOC), where the Recipient must pay a portion of their income each month before Medicaid is approved. Share of cost is similar to a deductible based on a Recipient's monthly income.

To add a new share of cost entry to a service record:

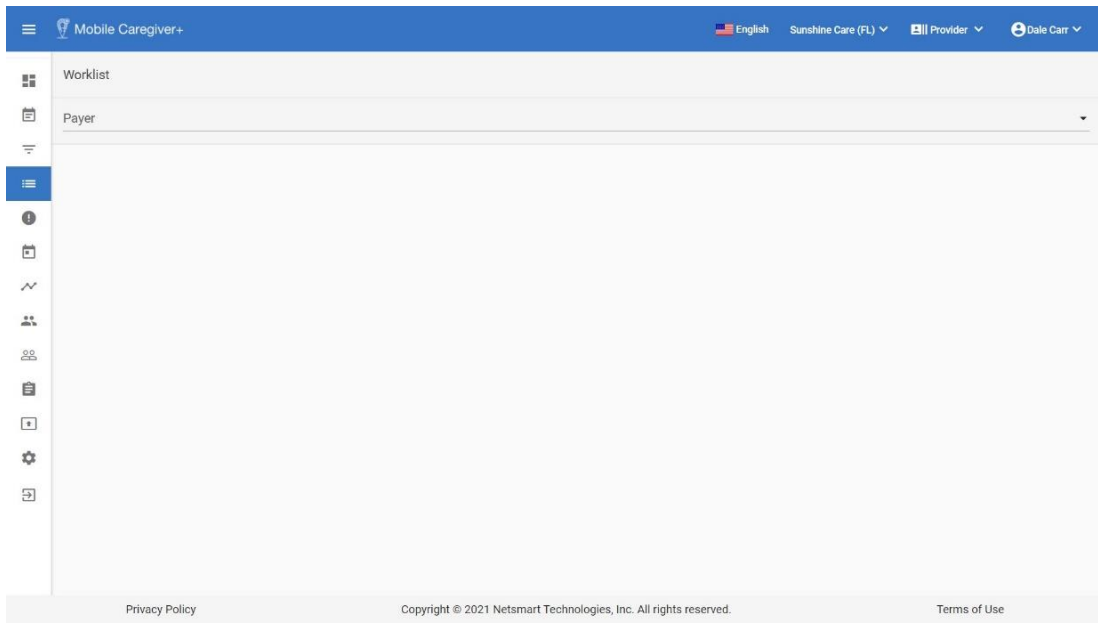

1. From the Main Menu click Work List,  $\equiv$ .

2. Click in the **Payer** field and select a Payer.

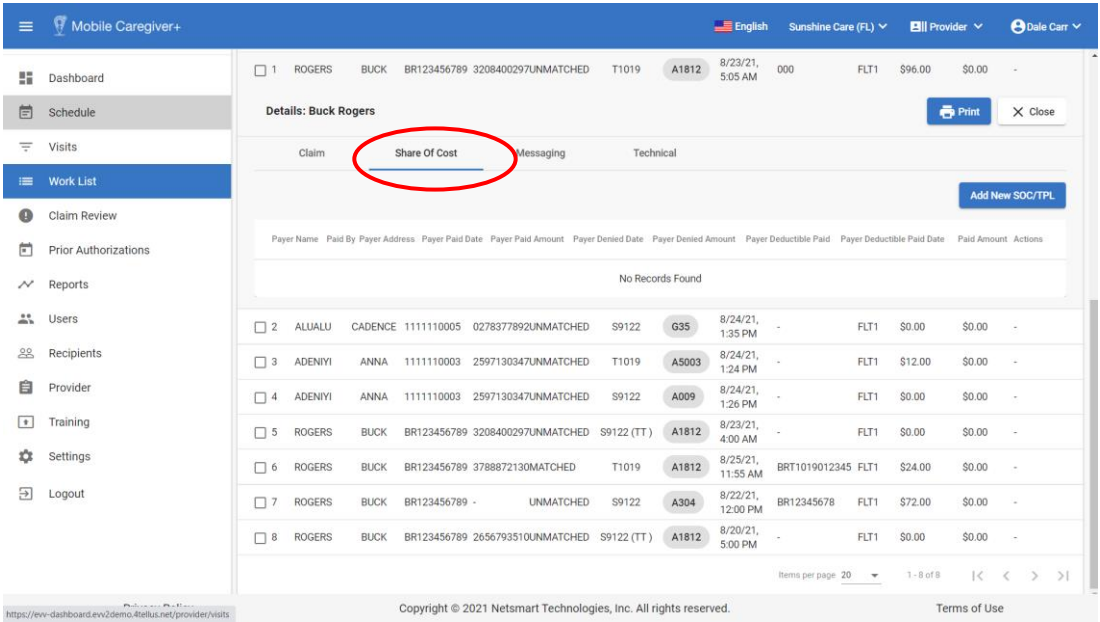

- 3. Enter any other optional search parameters.
- 4. Click the blue **Search** command to see a list of service records that match the search parameters.
- 5. Locate and click on the service record you want to add the share of cost data to.
- 6. Click on the **Share of Cost** tab.
- 7. To add a new share of cost entry, click on blue **Add New SOC/TPS** command.

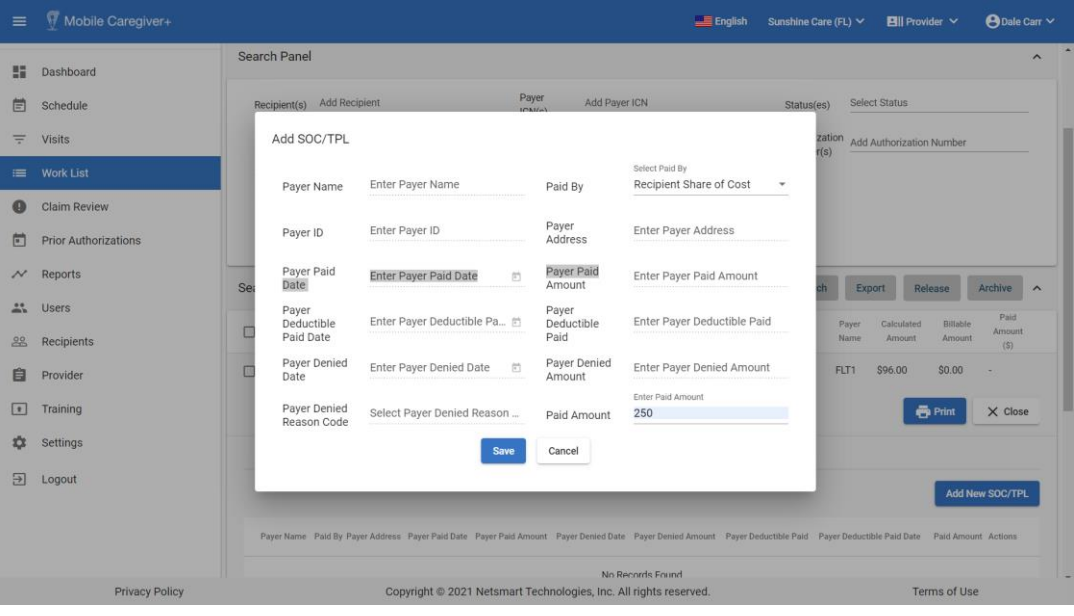

- 8. Enter the Recipient's payment information for the month in the Add SOC/TPL form:
	- i. Click in the **Select Paid By** field and select Recipient Share of Cost.
	- ii. Click in the **Paid Amount** field and enter the amount that the Recipient has paid.
- 9. Click the blue **Save** command to save and close the Add SOC/TPL form.

*The Share of Cost entry will be added to the service record.*

◚

## **Editing Shared of Cost to Service Records**

You are here: Mobile [Caregiver+](#page-0-0) Claims Console > The [Work](#page-30-0) List > Editing Shared of Cost data in Service Record.

Some Recipients may be enrolled in a supplemental program commonly called "Share of Cost" (SOC), where the Recipient must pay a portion of their income each month before Medicaid is approved. Share of cost is similar to a deductible based on a Recipient's monthly income.

To edit an existing share of cost data entry in a service record:

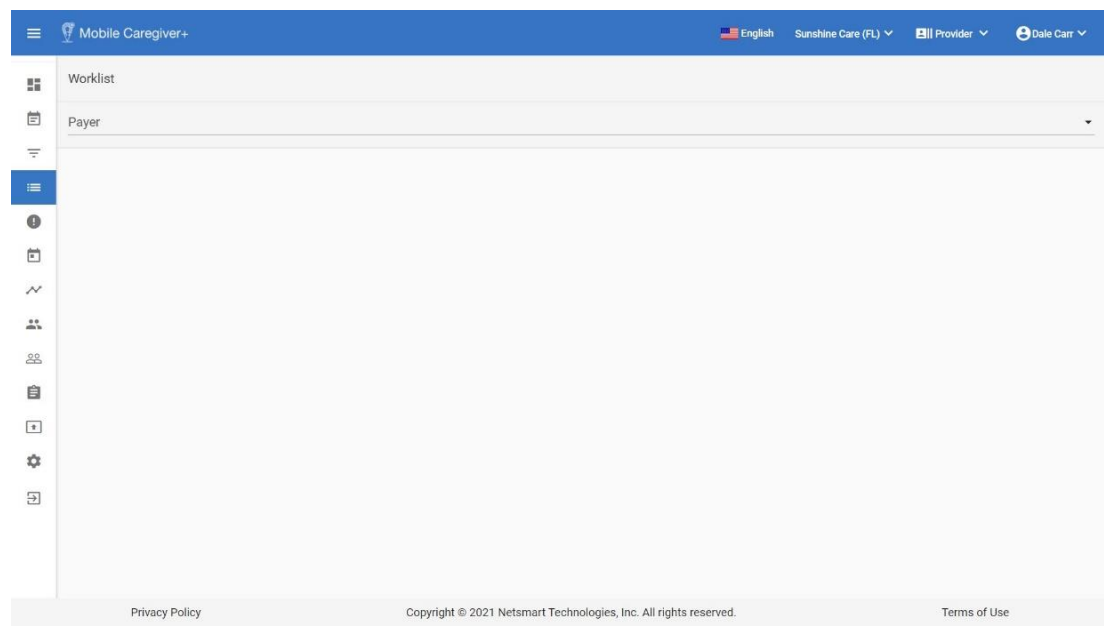

1. From the Main Menu click Work List,  $\equiv$ .

2. Click in the **Payer** field and select a Payer.

*Note: Providers must select a Payer to display the Work List.*

- 3. Enter any other optional search parameters.
- 4. Click the blue **Search** command to see a list of service records that match the search parameters.

*Note: The system will display any existing SOC/TPL entry that has already been added to the service record – Please note that Providers must add SOC data to each individual service record.*

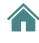

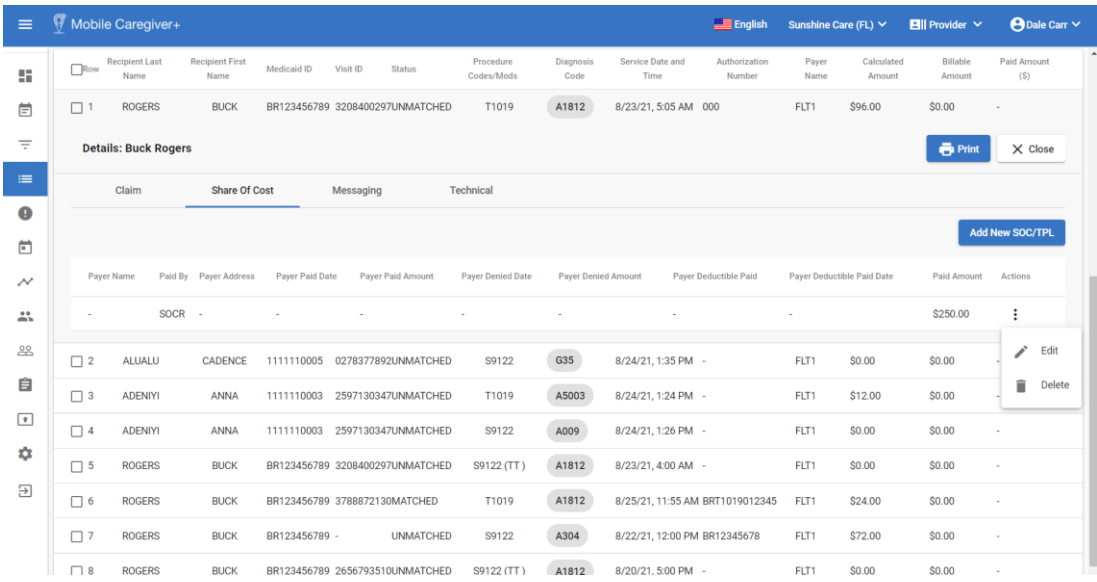

- 5. Click on the Actions icon,  $\lambda$ , for the existing SOC entry.
- 6. From the shortcut submenu, click **Edit**.

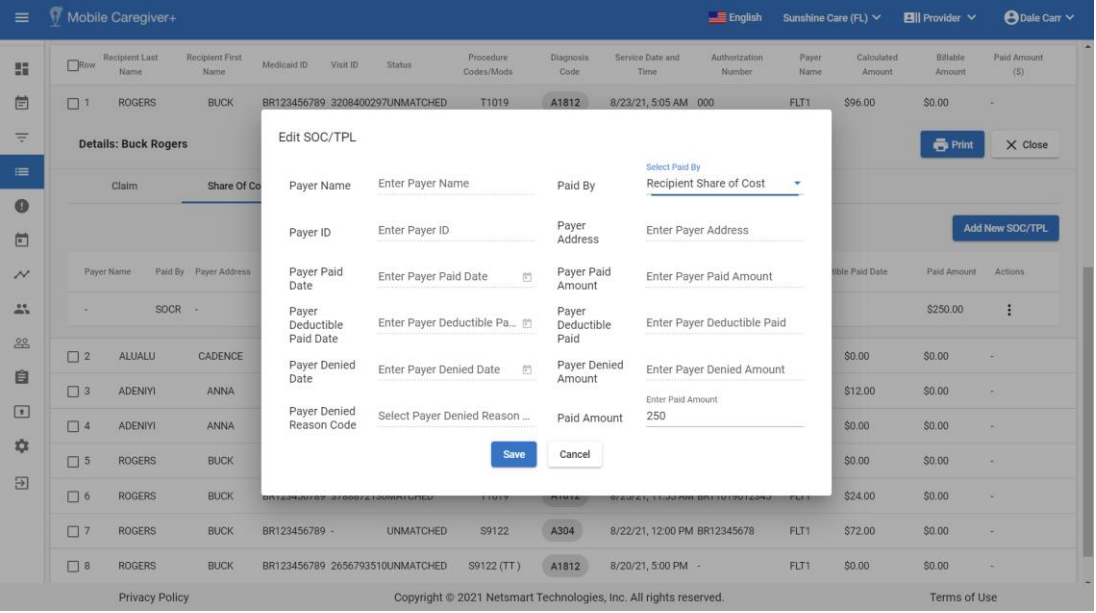

- 7. Edit the Paid Amount.
- 8. Click the blue **Save** command to save the changes and close the Edit SOC/TPL form.

## **Adding Third-Party Liability for Paid and Partially Paid Claims to Service Records**

You are here: Mobile [Caregiver+](#page-0-0) Claims Console > The [Work](#page-30-0) List > Adding shared of cost data to Service Records.

Some Recipients may be enrolled with multiple insurance companies; Providers who submit claims to a Recipient's primary or secondary insurer, may want to submit the claim to another insurer for additional reimbursement. Providers can use the Add SOC/TPL function to add Third Party Liability (TPL) data for denied, paid, or partially paid claims.

For this exercise we will demonstrate how to add TPL data for a paid or partially paid claim.

To add a Third-Party Liability entry for a paid or partially paid claim:

- $\equiv$ Mobile Caregiver+ English Sunshine Care (FL)  $\times$  **Ell** Provider  $\times$  $\Theta$ Dale Carr  $\vee$ Worklist g, 卣 Payer  $=$  $\bullet$ 曲  $\sim$  $\stackrel{0}{\longrightarrow}$ 28 自  $\boxed{\textcolor{red}{\textbf{t}}}$  $\alpha$  $\overline{2}$ Terms of Use Privacy Policy Copyright @ 2021 Netsmart Technologies, Inc. All rights reserved.
- 1. From the Main Menu click Work List,  $\equiv$ .

2. Click in the **Payer** field and select a Payer.

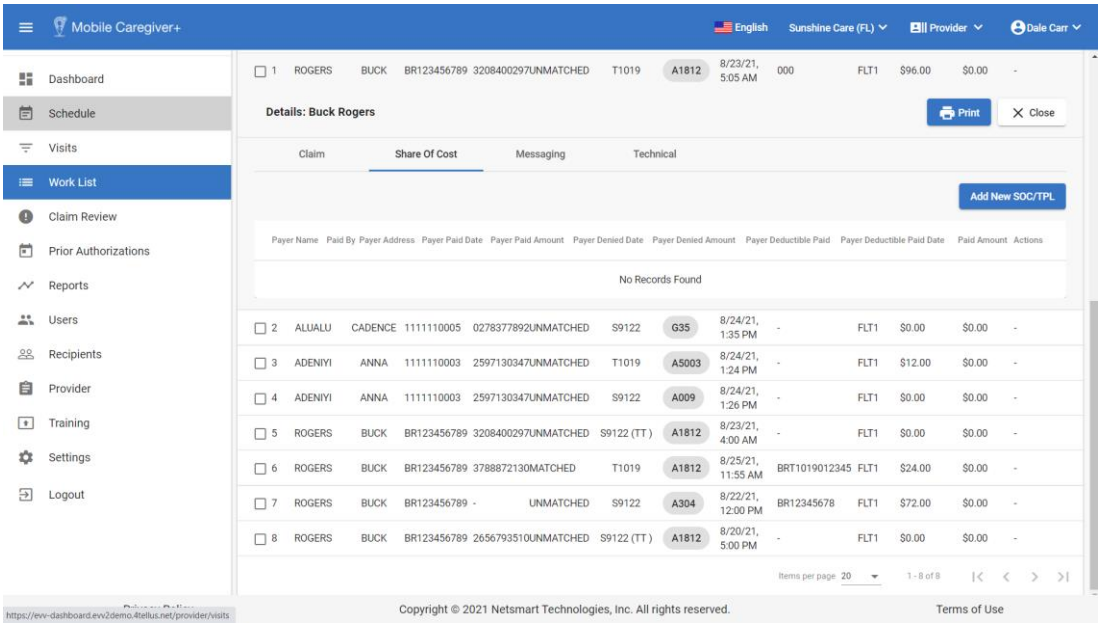

- 3. Enter any other optional search parameters.
- 4. Click the blue **Search** command to see a list of service records that match the search parameters.
- 5. Locate and click on the service record you want to add Third Party Liability (TPL) data to.
- 6. Click on the Share of Cost tab.
- 7. Click on blue **Add New SOC/TPL** command.

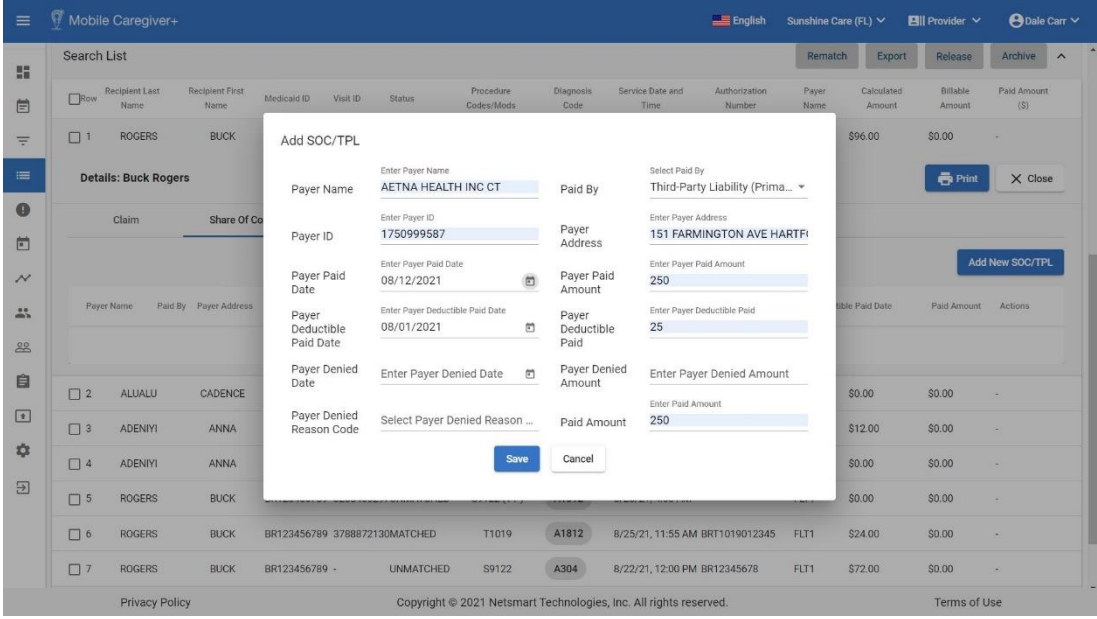

8. Enter the TPL data in the **Add SOC/TPL** form.

## *For this exercise, you can look up the Insurer's information using the [NPPES](https://npiregistry.cms.hhs.gov/) NPI [Registry](https://npiregistry.cms.hhs.gov/) website.*

- i. Enter the Payer's Name in the **Payer Name** field.
- ii. Click in the **Paid By** field and select whether the TPL data being entered is from a primary, secondary, or tertiary insurer.
- iii. Enter the Insurer's official NPI number in the **Payer ID Field**.
- iv. Enter the insurer's address in the **Payer Address** field.
- v. Enter the remittance date in the **Payer Paid Date** field.
- vi. Enter the date if a deductible was paid.
- vii. Enter amount of the deductible paid.
- viii. Enter the remittance amount in the **Paid Amount** field.
- 9. Click to blue **Save** command to save the TPL entry and close the Add SOC/TPL form.

## **Adding Third-Party Liability for denied Claims to Service Records**

You are here: Mobile [Caregiver+](#page-0-0) Claims Console > The [Work](#page-30-0) List > Adding shared of cost data to Service Records.

Some Recipients may be enrolled with multiple insurance companies; Providers who submit claims to a Recipient's primary or secondary insurer, may want to submit the claim to another insurer for additional payment. Providers can use the Add SOC/TPL function to add Third Party Liability (TPL) data for a denied, paid or partially paid claim.

For this exercise we will demonstrate how to add TPL data for a denied claim.

To add a Third-Party Liability entry for a denied claim:

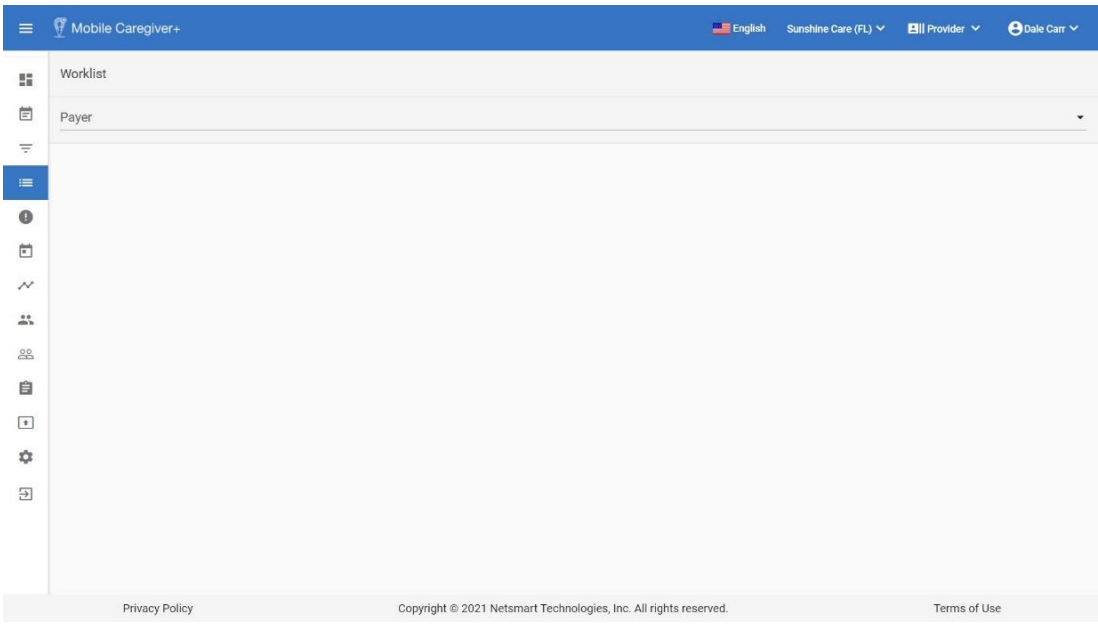

1. From the Main Menu click Work List,  $\equiv$  .

2. Click in the **Payer** field and select a Payer.

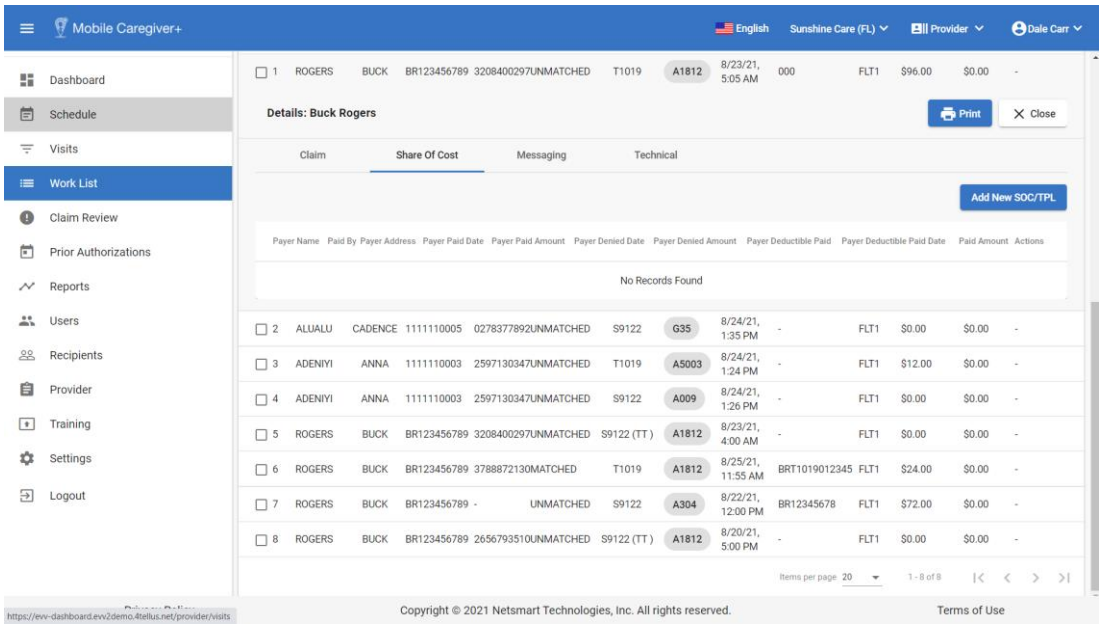

- 3. Enter any other optional search parameters.
- 4. Click the blue **Search** command to see a list of service records that match the search parameters.
- 5. Locate and click on the service record you want to add Third Party Liability (TPL) data to.
- 6. Click on the **Share of Cost** tab.
- 7. To and a new TPL entry, click on blue **Add New SOC/TPS** command.

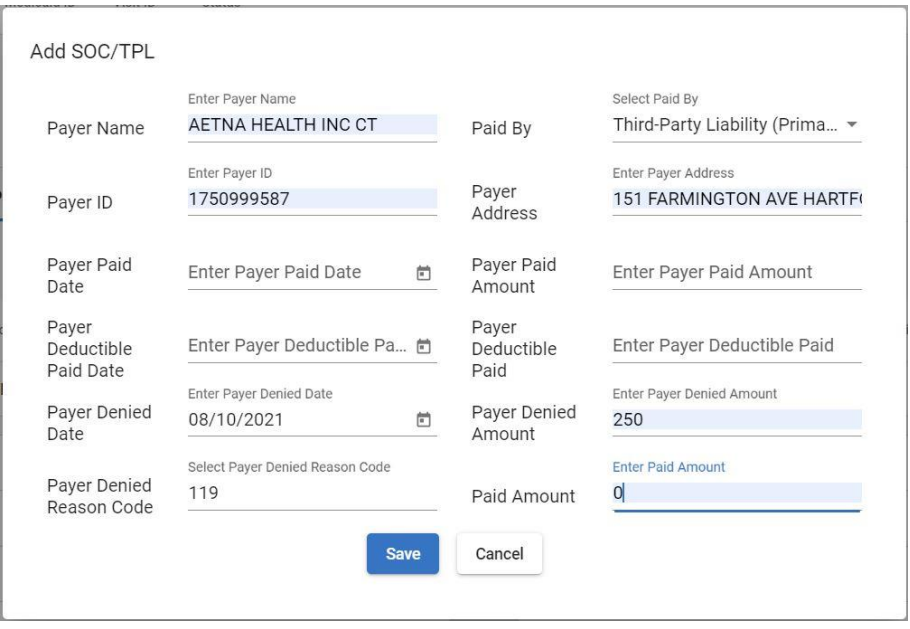

8. Enter the TPL data.

# *For this exercise we will look up the Insurer's information using the [NPPES](https://npiregistry.cms.hhs.gov/) NPI [Registry](https://npiregistry.cms.hhs.gov/) website.*

- i. Enter the Payer's Name in the **Payer Name** field.
- ii. Select TPL data being entered is for a primary, secondary, or tertiary insurer.
- iii. Enter the Insurer's official NPI number in the **Payer ID** Field.
- iv. Enter the insurer's address in the **Payer Address** field.
- v. Enter the denial date in the **Payer Paid Date** field.
- vi. Enter the enter zero in the Paid amount field.
- 9. Click to blue **Save** command to save the TPL entry and close the Add SOC/TPL form.

## **Editing Third-Party Liability entries in Service Records**

You are here: Mobile [Caregiver+](#page-0-0) Claims Console > The [Work](#page-30-0) List > Editing shared of cost data in Service Records.

Some Recipients may be enrolled with multiple insurance companies; Providers who submit claims to a Recipient's primary or secondary insurer, may want to submit the claim to another insurer for additional payment. Providers can use the Add SOC/TPL function to add and edit Third Party Liability (TPL) data.

For this exercise we will demonstrate how to edit TPL data for a paid or partially paid claim.

To edit a Third-Party Liability data entry (Explanation of Benefits) for a paid or partially paid claim:

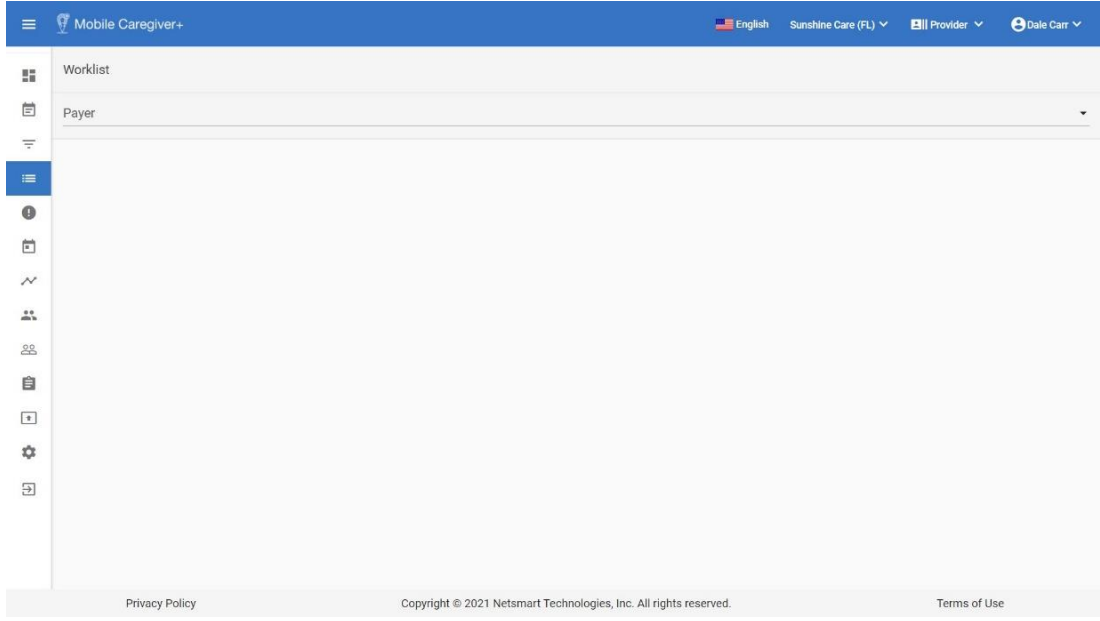

1. From the Main Menu click Work List,  $\equiv$  .

2. Click in the **Payer** field and select a Payer.

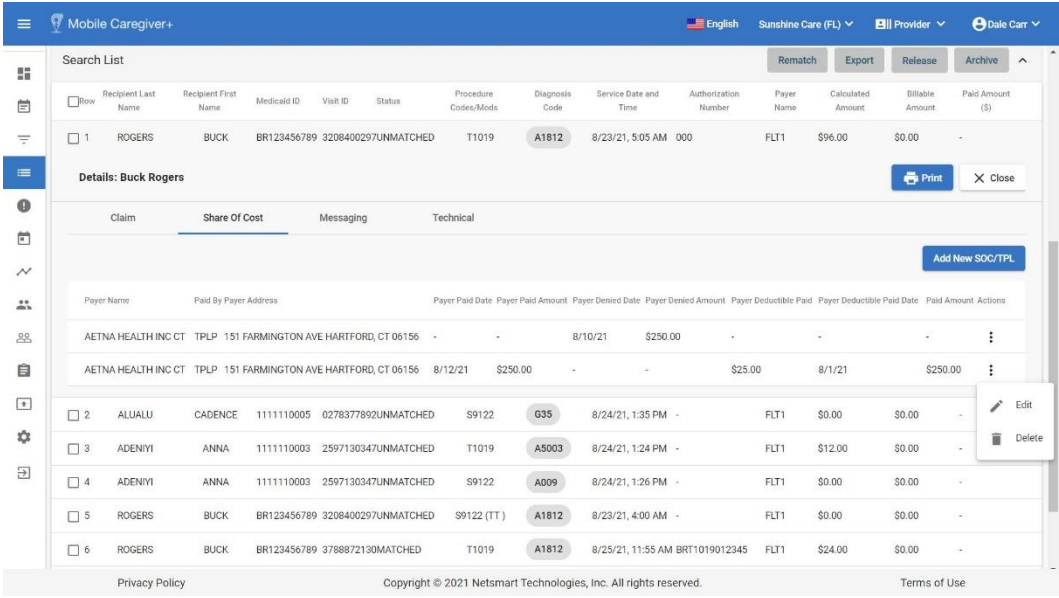

- 3. Enter any other optional search parameters.
- 4. Click the blue **Search** command to see a list of service records that match the search parameters.
- 5. Click on the blue Add New SOC/TPL command.

*Note: The system will display any exist SOC/TPL entry that has already been added to the service record – Please note that Providers must add TPL data to each individual service record.*

- 6. Click on the Actions icon,  $\lambda$ , for the TPL entry.
- 7. From the shortcut submenu, click **Edit**.

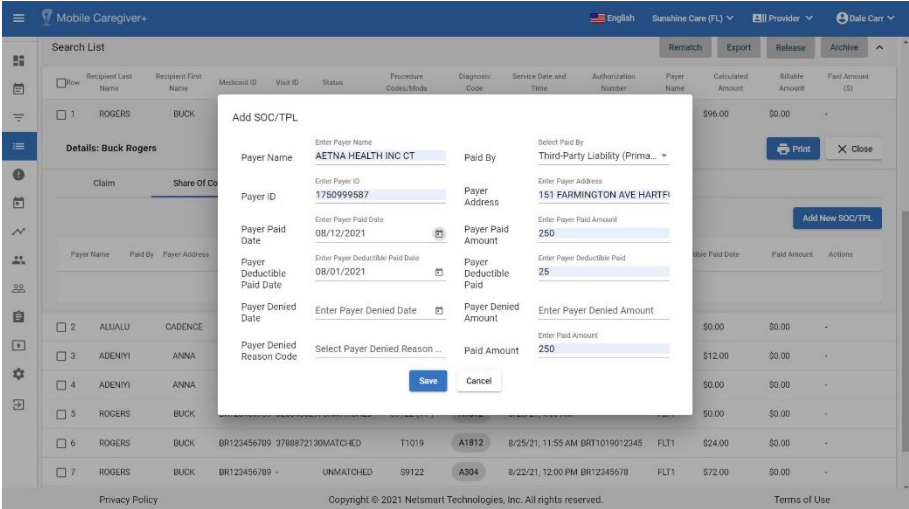

*For this exercise you can look up the Insurer's information using the [NPPES](https://npiregistry.cms.hhs.gov/) NPI [Registry](https://npiregistry.cms.hhs.gov/) website.*

- 8. Edit the TPL data.
- 9. Click to blue **Save** command to save the TPL entry and close the Add SOC/TPL form.

♠
#### **Archiving Service Records**

You are here: Mobile [Caregiver+](#page-0-0) Claims Console > The [Work](#page-30-0) List > Archiving Service Records.

Providers can use the Archive to store duplicates and other types of "non-submittable" service records. The Archive is a "miscellaneous storage container" providers can use to remove (archive) "bad" service records from the Work List.

*Warning: Providers should recover Medical Authorization Units from service records that are to be archived. This will ensure that the system maintains an accurate count of available units.*

To archive service records from the Work List:

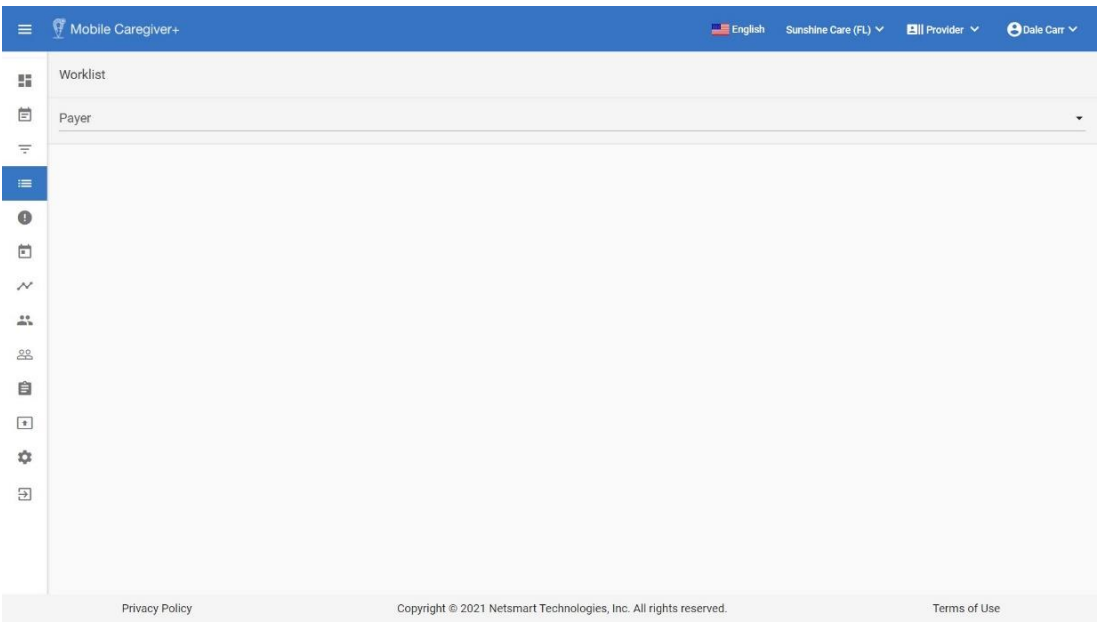

1. From the Main Menu click Work List,  $\equiv$  .

2. Click in the **Payer** field and select a Payer.

*Note: Providers must select a Payer to display the Work List.*

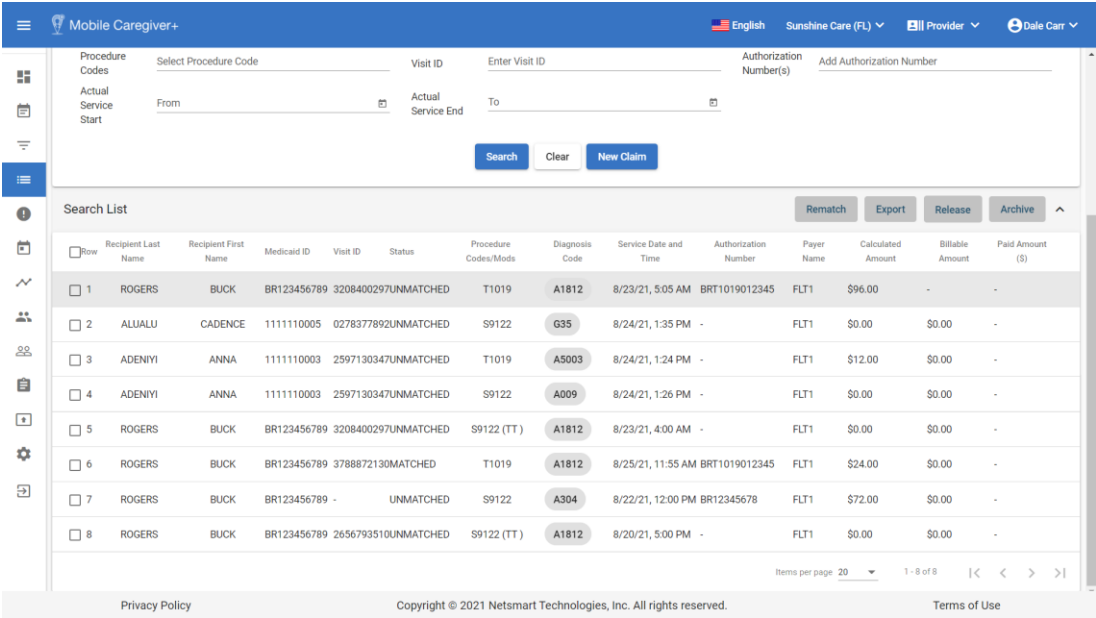

- 3. Enter any other optional search parameters.
- 4. Click the blue **Search** command to see a list of service records that match the search parameters.

*Provider should recover Medical Authorization Units from service records that are to be archived; this will ensure that the system maintain an accurate count of available units.*

*Providers can detach an Authorization from a service record in order to return the Medical Authorization Units to the Authorization.*

*Use the following instructions to detach the Authorization from the service record to be archive:*

- 5. Locate and click on the service record that is going to be archived (Provider can select and archive multiple service records simultaneously).
- 6. Click on the edit icon,  $\lambda$ , for the Manual Override Auth No field.

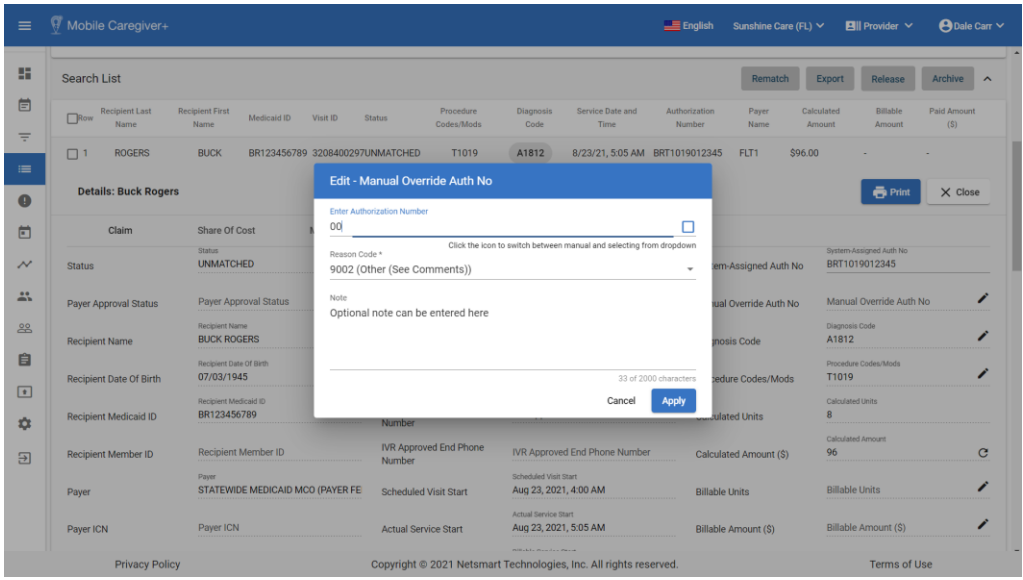

- 7. Enter zero in the **Authorization Number** field.
- 8. Click in the **Reason Code** field and select a reason.
- 9. Enter any optional notes or comments in the Note field.
- 10.Click the blue **Apply** command to save the changes and close the Edit Manual Override Auth No dialog box. The system will return to the Search List.

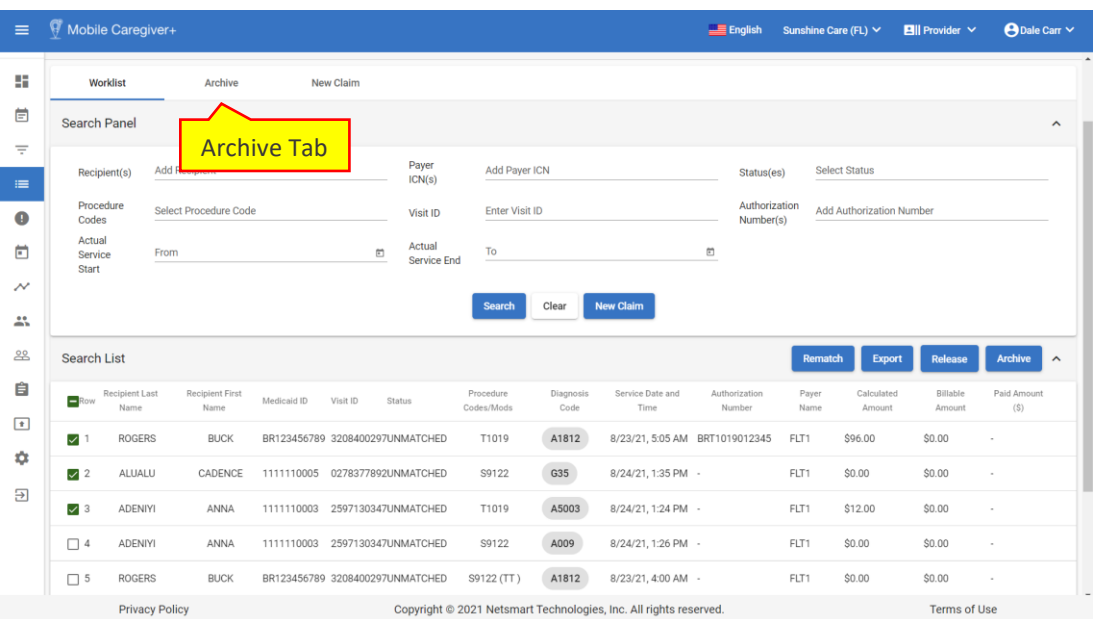

11. Select the service record(s) to be archived, then click the blue **Archive** command.

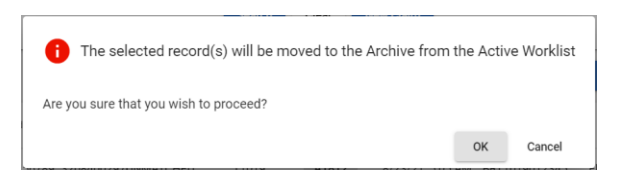

12.Click **OK** to close the confirmation dialog box.

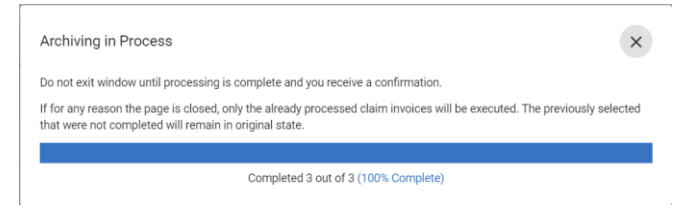

- 13.Wait until the progress meter indicates that all service records have been moved to the archive.
- 14. Click the close command,  $\times$ , to exit the Archiving in Process dialog box.

#### **Restoring Archived Service Records**

You are here: Mobile [Caregiver+](#page-0-0) Claims Console > The [Work](#page-30-0) List > Restoring Archived Service Records.

Providers can use the Archive to store duplicates and other types of "non-submittable" service records. The Archive is a "miscellaneous storage container" that providers can use to remove (archive) "bad" service records from the Work List.

Providers will not be able to edit or release archived service records. Provider can restore service records, that were inadvertently archived, back to the Work List.

To restore archived service records back to the Work List:

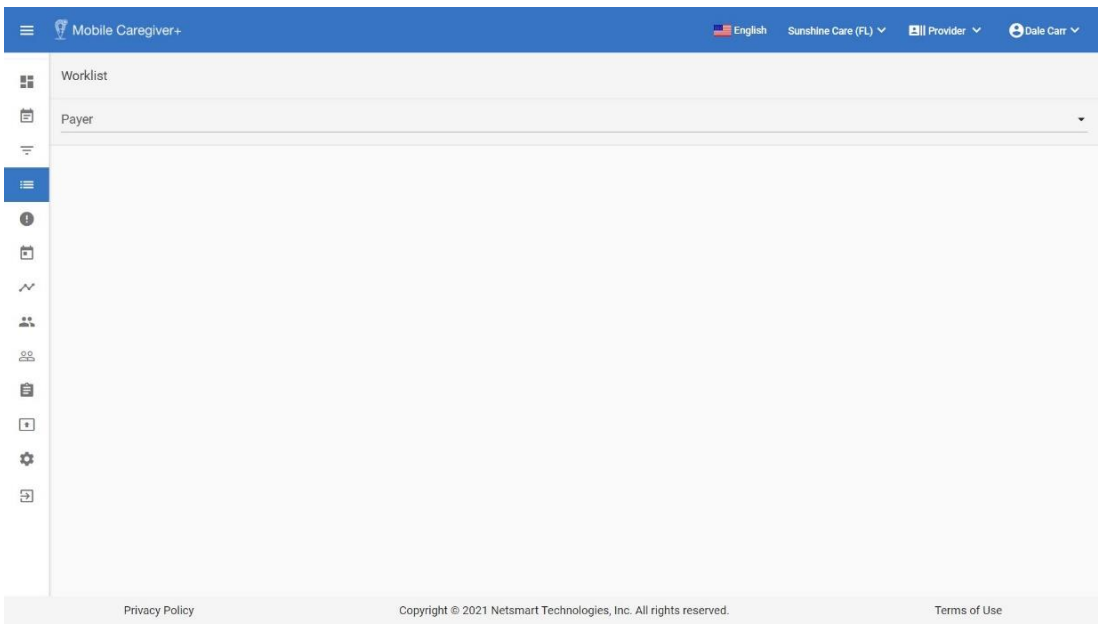

1. From the Main Menu click Work List,  $\equiv$ .

2. Click in the **Payer** field and select a Payer.

*Note: Providers must select a Payer to display the Work List.*

3. Click on the **Archive** tab.

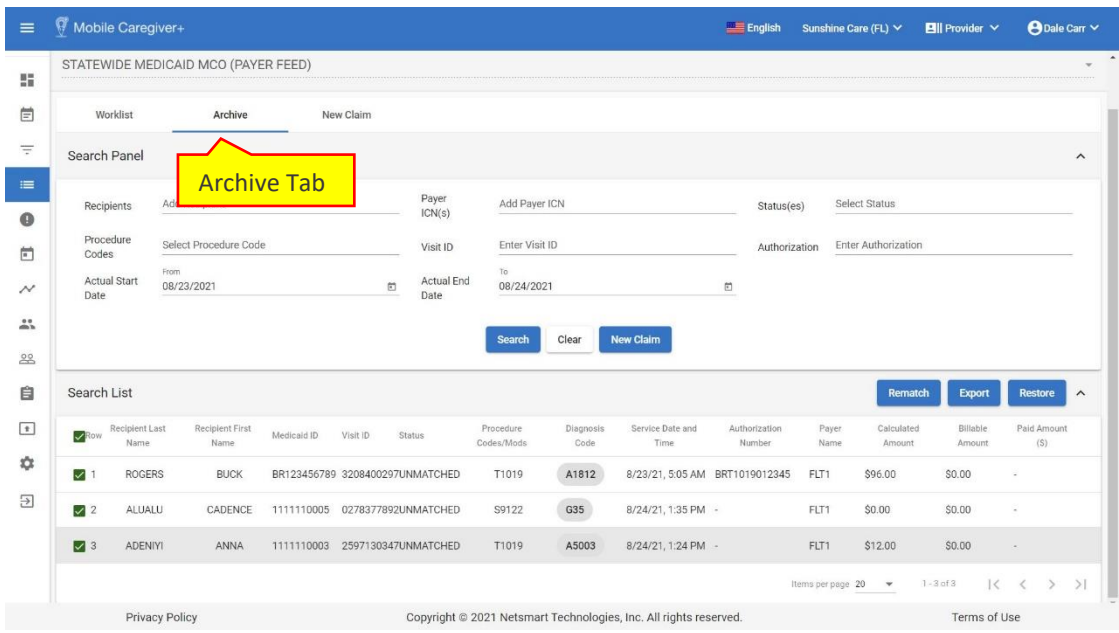

- 4. From the **Archive** tab, enter any optional search parameters.
- 5. Click the blue **Search** command to see a list of service records that match the search parameters.

*Use the following instructions to restore a service record back to the Work List:*

- 6. Locate and select the service record(s) you want to restore.
- 7. Click the blue **Restore** command to transfer the selected service records back to the Work List.

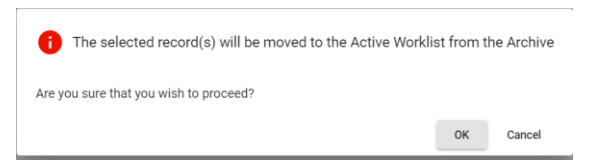

8. Click OK to close the confirmation dialog box.

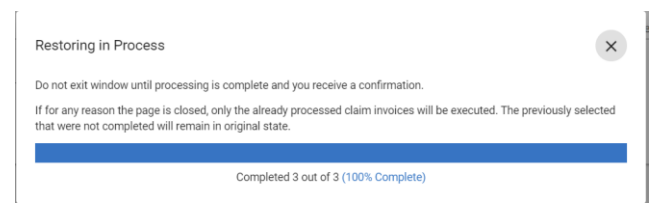

- 9. Wait until the progress meter indicates that all service records have been restored to the Work List.
- 10. Click the close command,  $\times$ , to exit the Restoring in Process dialog box

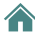

*Providers must manually relink Authorizations to the service records after restoring them from the Archive.*

*Use the following instructions to link an Authorization to a service record.*

- i. From the **Work List** tab, locate and click on the restored service record.
- ii. Click on the edit icon,  $\lambda$ , for the **Manual Override Auth No** field.
- iii. Place checkmark in the checkbox located in the **Select Authorization** field.
- iv. Click on the Authorization you want to link the service to.
- v. Click in the **Reason Code** field and select the applicable reason.
- vi. Enter any optional notes or comments in the Note field.

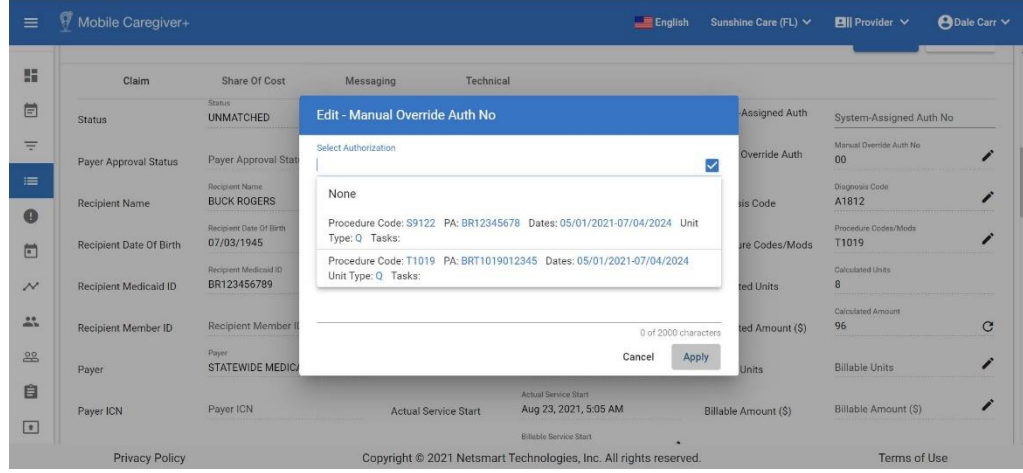

vii. Click the blue *Apply* command link the Authorization and close the **Edit – Manual Override Auth No dialog** box.

#### **Manually Creating New Service Records**

You are here: Mobile [Caregiver+](#page-0-0) Claims Console > The [Work](#page-30-0) List > Manually Creating New Service Records.

Provider can use the New Claim function to manually create new service records to appeal denied claims and to submit EVV claims for unscheduled visits.

To create and transfer service record to the Work List:

1. From the Main Menu click Work List,  $\equiv$ .

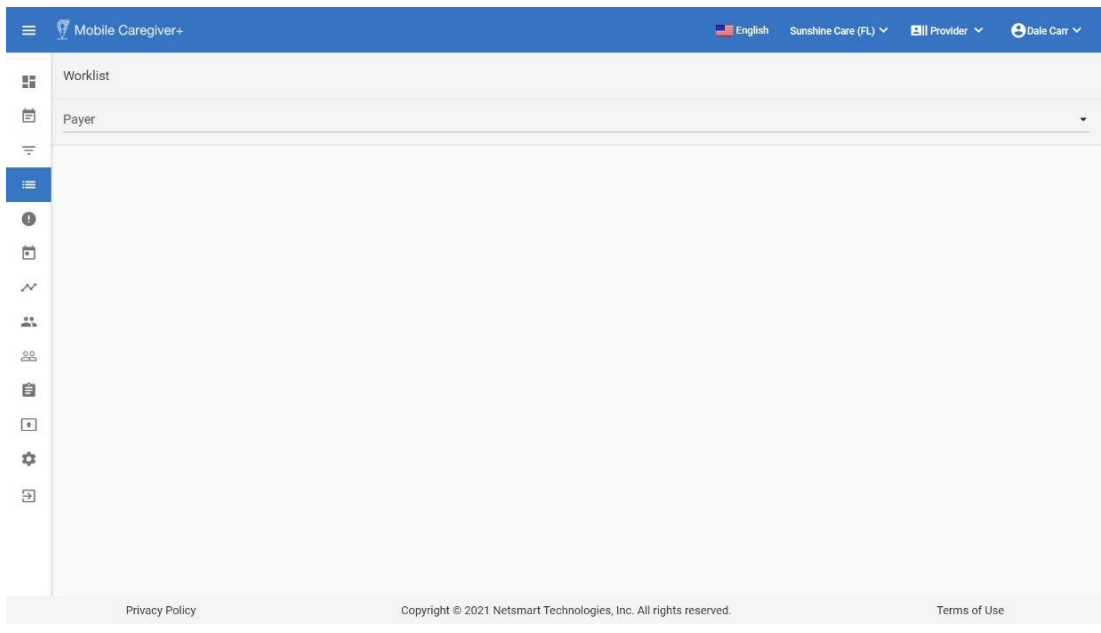

2. Click in the **Payer** field and select a Payer.

*Note: Providers must select a Payer to display the Work List.*

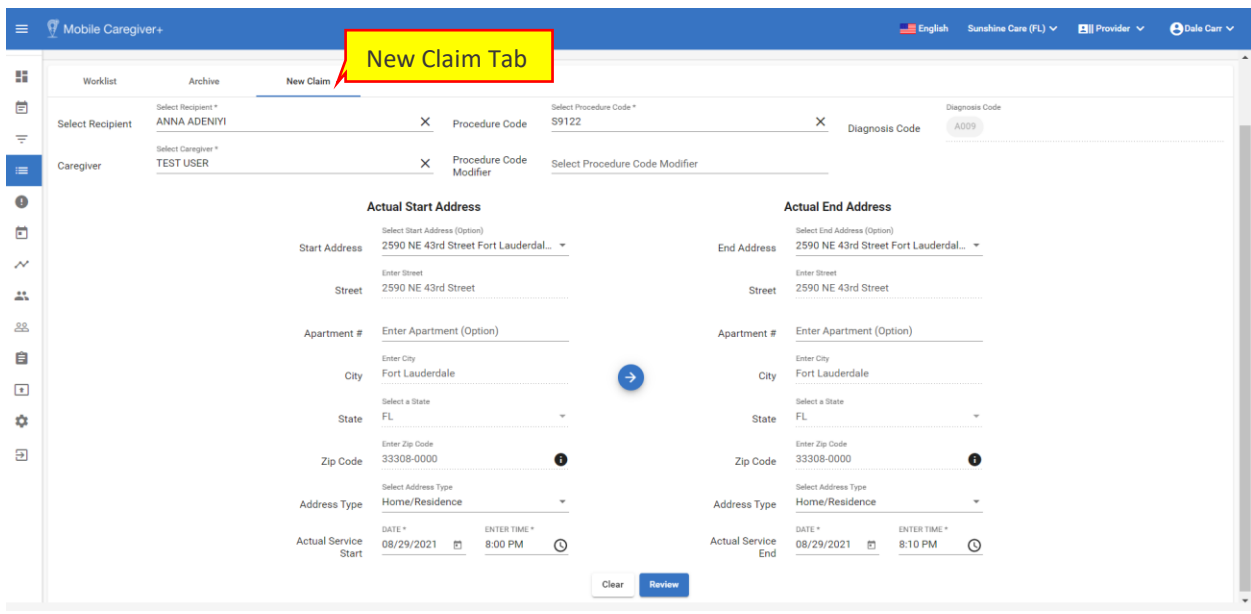

- 3. After entering all service data, click the blue **Review** command.
- 4. Click on the **New Claim** tab
- 5. Enter the service data into the New Claim form.
	- i. Click in the **Select Recipient** field and select the Recipient
	- ii. Click in the **Procedure Code** field and select the Service Code; click in the Procedure Code Modifier field to add a modifier to the selected Service Code.
	- iii. Click in the **Caregiver** field and select the Caregiver that completed the service.
	- iv. Enter the Address where the service started.
	- v. Enter the address where the service ended; you can click the blue circular button, with the arrow, to copy the start address as the end address.
	- vi. Enter the date and time the service started.
	- vii. Enter the date and time the service ended.

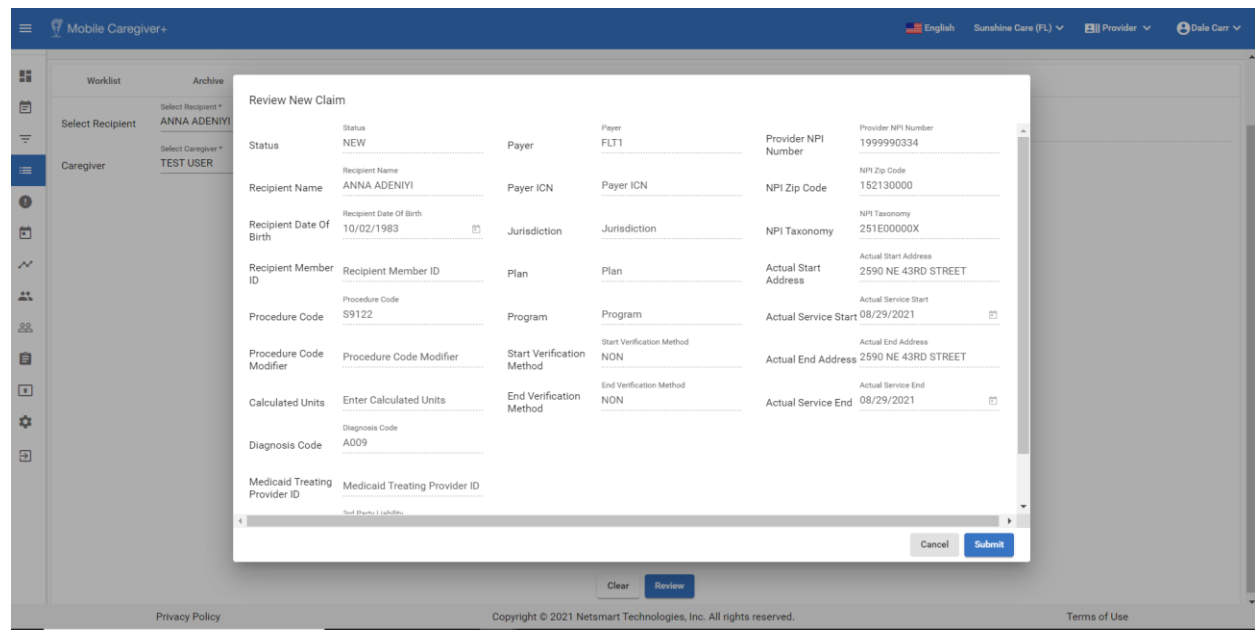

6. Review the service data and click the blue **Submit** command to create and transfer the service record to the Work List.

*Click Cancel to return to the New Claim form to edit the service data.*

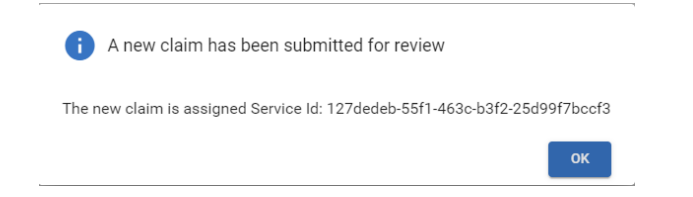

7. Click **OK** to save the service records and close the confirmation dialog box.

*The new service record will be transferred to the Work List, where it will be screened and labeled as Match or Unmatched.*

# <span id="page-82-0"></span>Claim Review

You are here: Mobile [Caregiver+](#page-0-0) Claims Console > Claim Review

Topics covered in this chapter:

- Managing the Claim Review Search List
- Reviewing Status and Remittance Data for Released Service Records
- Locating and Remediating Rejected Claims
- Appealing Denied Claims
- Adjusting Paid and Partially Paid Claims
- Voiding Paid and Partially Paid Claims

Providers will use the Claim Review menu option to view status and remittance data for billable services that have been released from the Work List. In addition, Providers will use Claim Review to create and export remittance reports, as well as to void and adjust Paid and Partially Paid claims. The statuses of all billable service records that are released from the Work List will automatically be updated to Released. Released service records will be displayed in Claim Review.

Billable service records and claims displayed in Claim Review will have one of nine statuses:

- **Released**: Billable services that have been released from the Work List but have not yet been submitted to the Payer.
- **Submitted**: Billable services that have been submitted to the Payer.
- **Accepted**: Billable services that have been accepted by the Payer, which are then considered as claims to be reviewed for adjudication. Claim that are accepted by the Payers are assigned Internal Control Numbers (ICN) to be used for identification.

*Note: In the Mobile Caregiver+ system, Medicaid, as well as some others, Payers will assign the same ICN to all claims submitted in a batch for a particular Recipient. You may have several claims with the same ICN; if any claim in the batch is adjusted and resubmitted, all claims with the same ICN must be resubmitted, including those that are not adjusted.*

• **Rejected**: Billable services that have technical errors, such as bad or missing data will be labeled as "Rejected;" Rejected service records are returned to the Mobile Caregiver+ Work List for remediation.

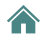

• **Denied**: Claims that the Payer accepted, reviewed, and adjudicated to deny (refuse) payment for. Claims may be denied for untimely submission, duplicate claim submission, etc.

*Note: Currently in the Mobile Caregiver+ System, Providers must manually create a new service record to resubmit for payment (appeal) for a denied claim.*

- **Paid**: Claims that the Payer accepted, reviewed, and adjudicated to remit the full amount.
- **Paid Partial**: Claims that the Payer accepted, reviewed, and adjudicated to remit partial payment for. Providers may choose to adjust partially paid claims.
- **Adjusted**: Paid or Partially Paid claims that a Provider has edited (made changes to) and resubmitted for adjudication.
- **Voided**: Paid or Partially Paid claims for which a Provider has voided (reversed) payment.

## **Managing the Claim Review Search List**

You are here: Mobile [Caregiver+](#page-0-0) Claims Console > Claim [Review](#page-82-0) > Managing the Claim Review Search List

Providers will use the Claim Review menu option to view status and remittance data for billable services that have been released from the Work List.

To view status and remittance data for service records in Claim Review:

- **Exercíal**<br>
Frederic Leave Ngency  $\vee$  **Ell** Provider  $\vee$  **e** Brad P Claim Review Tabs**自** Schedule  $\equiv$  visits Filter Parameters laim Rey Work List Add Payer ICN Payer m Prior Aut View in **ARC** House .<br>Actual Sen<br>End 88 Recipients 自 Search Clear  $\boxed{\bullet}$  Training Export Search List  $\hat{\mathbf{n}}$  Settings  $\Box$  Row Re  $\overline{51}$  Logout  $\Box$  1 BAKER an i 1901234 71019 EAST **GITERY** FLT1 14.00  $0.00$  $\Box$  2 BAKER BILL 0374382863 KS10001L T1019 Fatt  $6/11/21$ PA785913 FLT1 14.00 14.00 14.00  $\Box$  3 WHISKEY T1019 F411 6/22/21 FLT1  $12.00$  $0.00$ 14.00  $1 - 3$  et 3  $\langle \quad \rangle$ Convright © 2021 Netsmart Technolo **See the All rights res** Tarme of Line
- 1. From the **Main Menu**, click on **Claim Review**.

2. Click in the **Payer** field and select a Payer (a Payer must be selected to proceed).

Claim Review is composed of two tabs:

- **Claims:** Displays status and remittance data for all service records that have been release from the Work List. Providers will use the Claims tab to check on the status of billable services that have been released for claims submission, review remittance data from Payer, and review any reported error for Rejected and/or Denied claims.
- **Voids and Adjustment:** Providers will use the Voids and Adjustment tab to void and/or adjust Paid and Partially Paid claims. Providers will also use the Voids and Adjustment tab to view the list of claims that have been voided and/or adjusted.

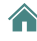

# *Users can manage/filter the list of records in Claim Review by using the fields located in the header.*

3. Filter the Search List by entering/selecting one or more search parameters in one or more of the following fields:

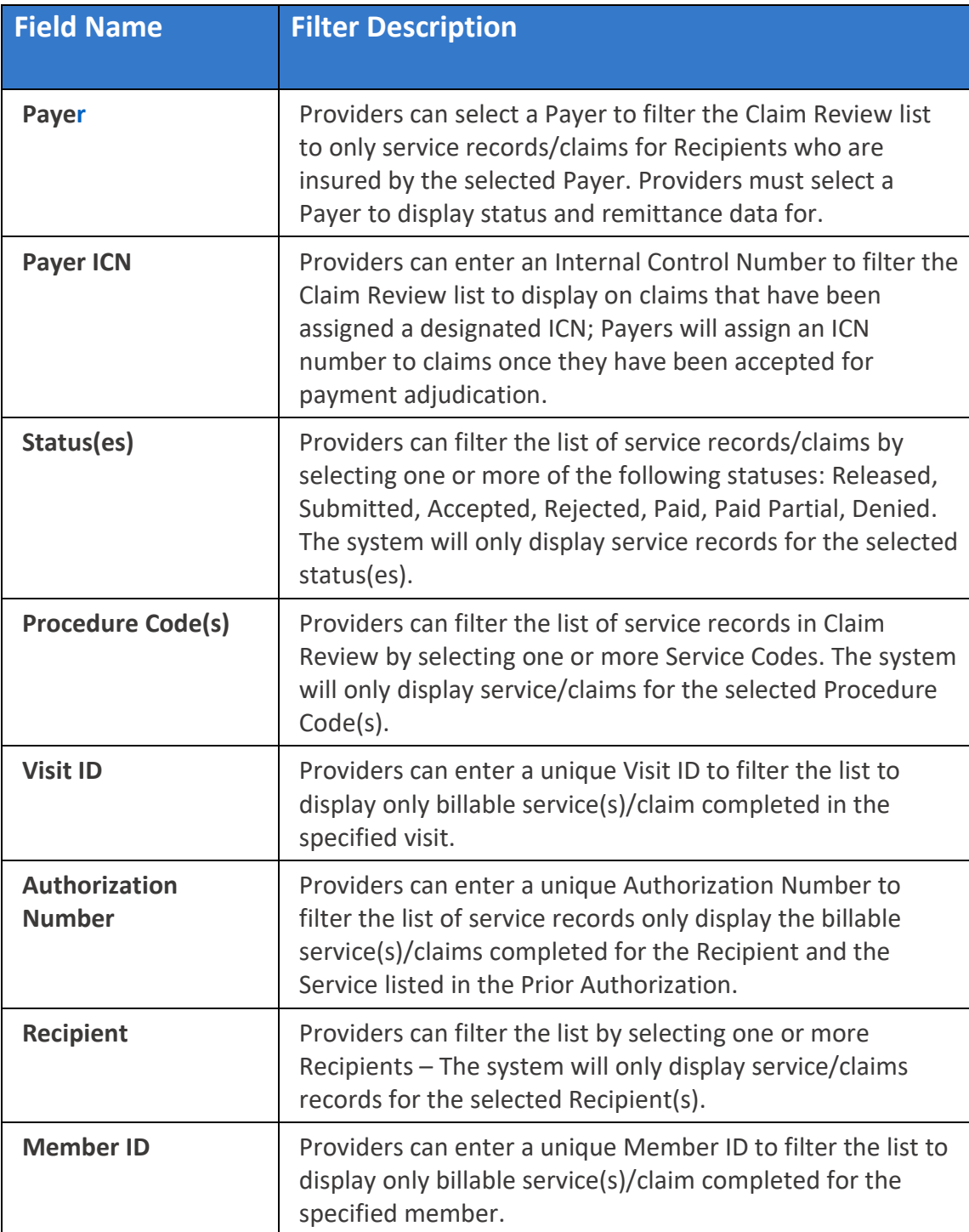

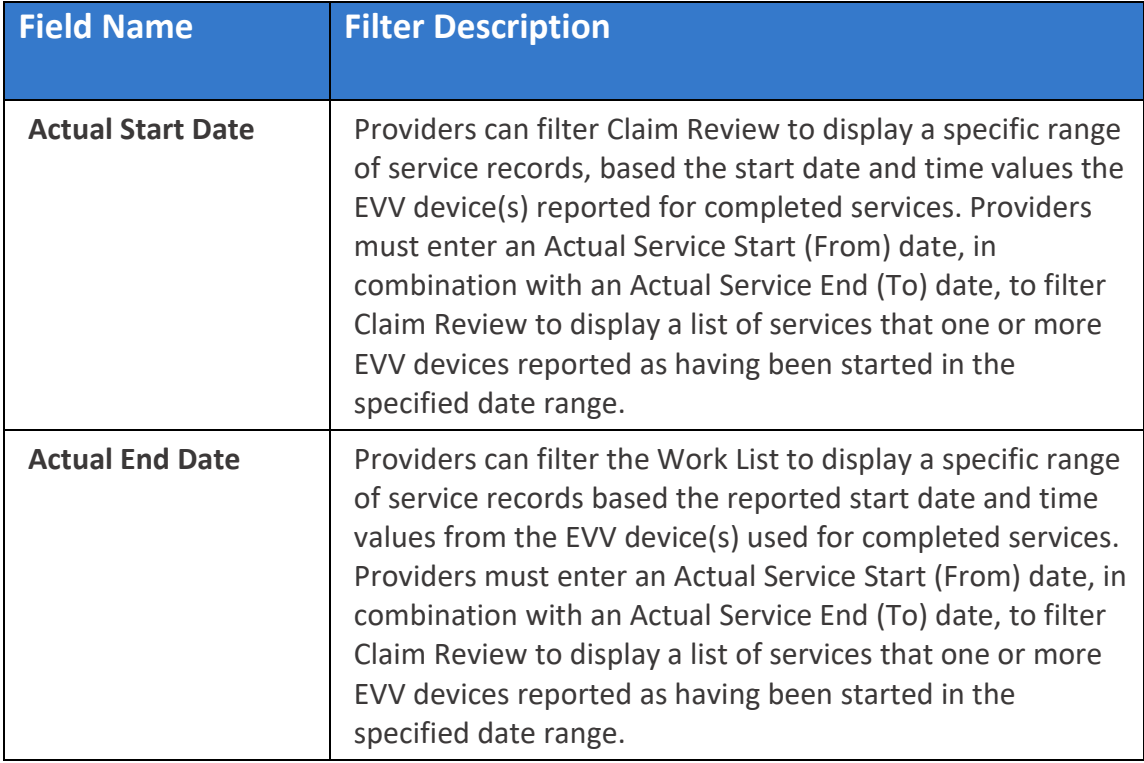

4. After entering all search parameters, click the blue **Search** command to see a list of service records that match the search parameter(s). Click the Clear command to clear all search parameters.

♠

## **Reviewing Status and Remittance Data in Claim Review**

You are here: Mobile [Caregiver+](#page-0-0) Claims Console > Claim [Review](#page-82-0) > Reviewing Status and Remittance in Claim Review

Claim Review displays status and remittance data for all service records that have been released from the Work List. Providers will use Claim Review to check on the status of billable services that have been release for claims submission, review remittance data from Payer, and review any reported error for Rejected and/or Denied claims.

To view status and remittance data in Claim Review:

1. From the Main Menu, click Claim Review.

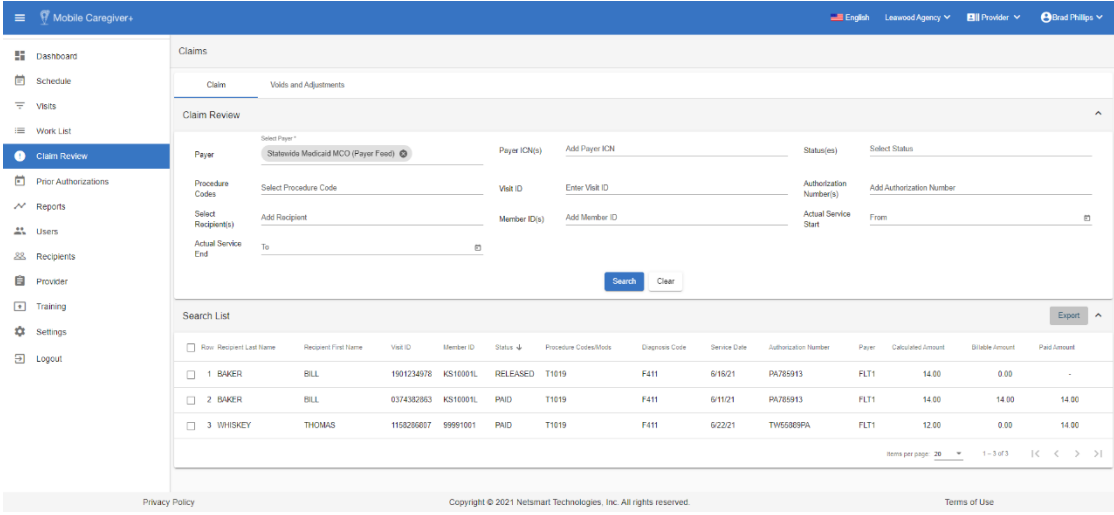

- 2. Click in the **Payer** field and select a Payer. You must select a Payer to continue.
- 3. Enter any other optional search parameters.
- 4. Click the blue **Search** command to display the list of claims and service records that match the search parameters.

*The Search List displays the following data:*

| <b>Field Name</b>                     | <b>Description</b>                                   |
|---------------------------------------|------------------------------------------------------|
| <b>Recipient Last</b><br><b>Name</b>  | Displays the Recipient's last name for each record.  |
| <b>Recipient First</b><br><b>Name</b> | Displays the Recipient's first name for each record. |

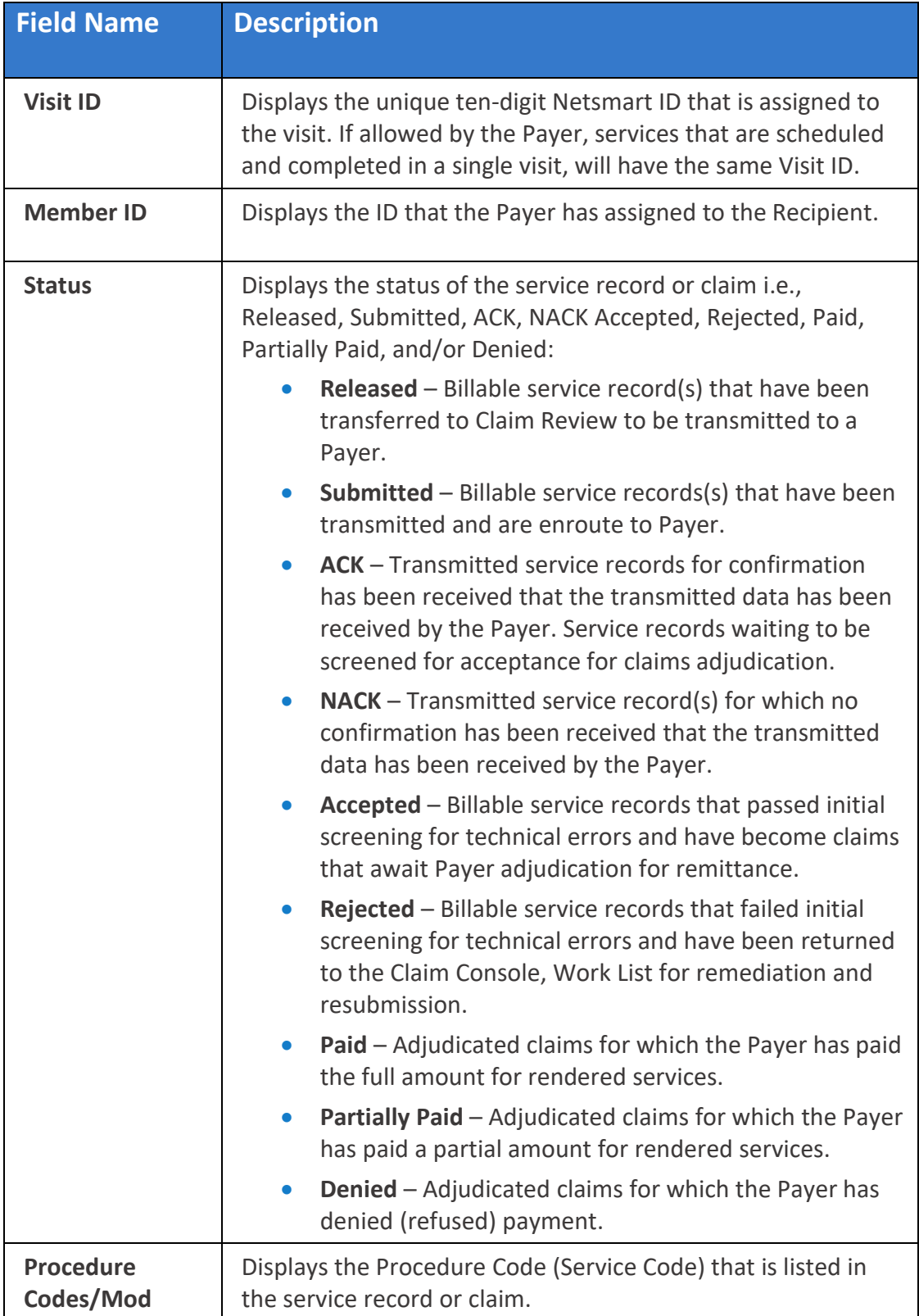

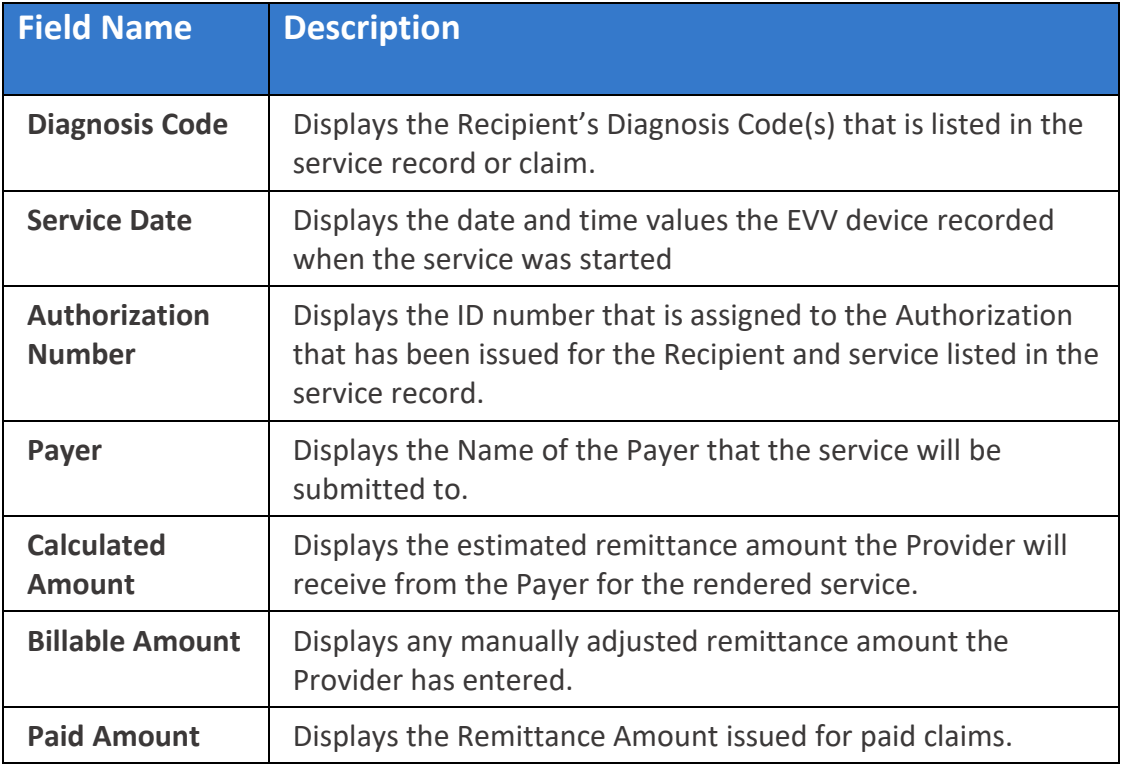

5. Click on any record to view the service details.

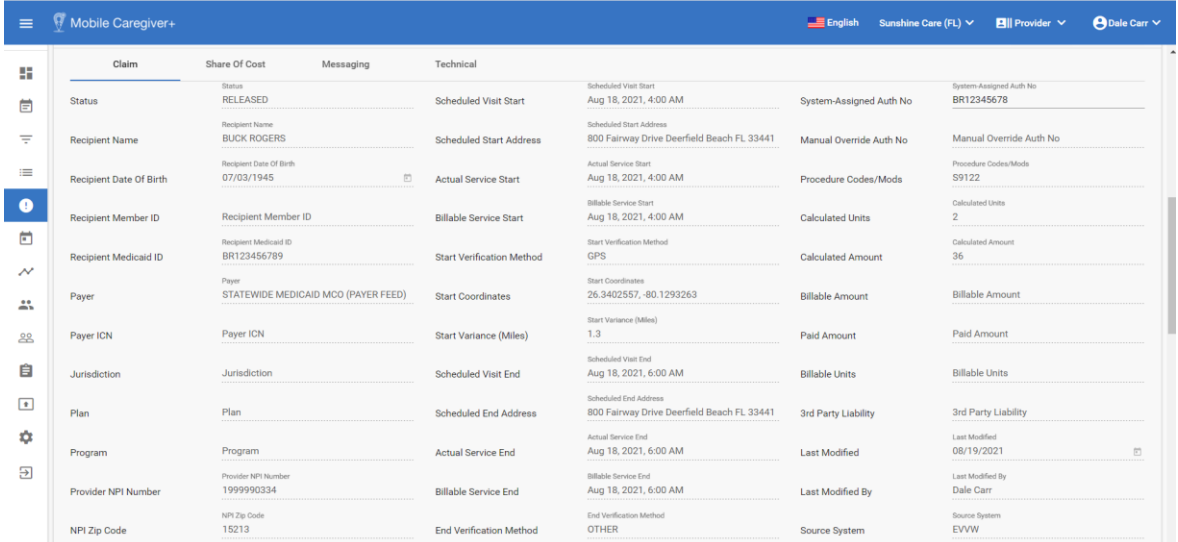

♠

#### **Locating and Remediating Rejected/Nack Claims**

You are here: Mobile [Caregiver+](#page-0-0) Claims Console > Claim [Review](#page-82-0) > Locating and Remediating Rejected Claims

Claim Review displays status and remittance data for all service records that have been released from the Work List. Providers will use Claim Review to check on the status of billable services that have been release for claims submission, review remittance data from Payer, and review any reported error for Rejected and/or Denied claims.

Claims that have technical error i.e., incorrect Medicaid ID, invalid (non) ICD-10 Diagnosis Code, or any other missing or bad data will be rejected and returned to the Work List for remediation.

To locate Rejected claims in Claim Review:

- $\equiv$  Mobile Caregiver+ A Dale Carr V Claims **En** Dashboard **三** Schedule Claim **Voids and Adiustments** Visits  $\equiv$ Claim Review Work List **TELE** Statewide Medicaid MCO (Payer<br>Feed) Payer<br>ICN(s) Add Payer ICN Status(es) Select Status  $\circ$  $\bullet$ **Claim Review** Paver Prior Authorizations Authorization Select Procedure Code Visit ID Enter Visit ID Add Authorization Numbe  $\mathcal{N}$  Reports Number(s) Actual Member " Users Add Member ID Service<br>Start  $\mathbb{R}$ Recipi  $ID(s)$ ee Recipients Servic<br>End **自** Provider Clear  $\boxed{*}$  Training Search List Export ^ **10** Settings  $\boxed{\ni}$  Logout Row Recipient Visit ID Member ID Status & First Name  $\Box$  1 ROGERS **BUCK** 0419345942BR123456789RELEASED S9122 A1812 7/27/21 BR12345678 FLT1  $\Box$  2 ROGERS **BUCK** 0920762111BR123456789RELEASED S9122 A1812 8/18/21 BR12345678 FLT1 .<br>ioht © 0001 Notamast Technologiae, Ing. All siehte soos
- 1. From the Main Menu, click Claim Review.

- 2. Click in the **Payer** field and select a Payer. You must select a Payer to continue.
- 3. Click in the **Status(es**) field and select Rejected/Nack.
- 4. Enter any other optional filter parameter.
- 5. Click the blue **Search** command.
- 6. Locate and click on a Rejected service record to view the service details.

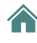

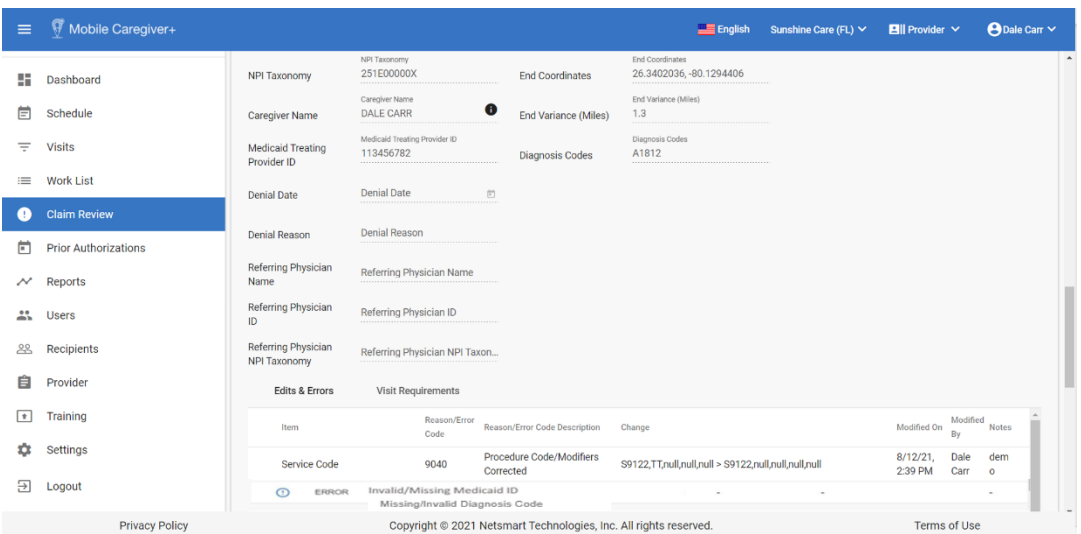

*Rejected/Nack service records will be returned to the Work List. Providers cannot remediate rejected/Nack service records in the Work List.*

*Warning: Do not rematch and resubmit Rejected/Nack service records until you have corrected all reported errors. Service records that are rematched and resubmitted without remediation will be rejected.*

*Note: Providers using alternate EVV Systems can archive Rejected/Nack service records and use their alternate EVV system to create and submit new service records to appeal denied claims*

- 7. Scroll down to the **Edits** and **Errors Report** to view reported errors.
- 8. Go to the **Work List** to remediate any reported errors.
- 9. From the **Main Menu**, click on **Work List**.
- 10.Click in the **Payer** field and select the Payer.
- 11.Click in the **Status(s)** field and select **Rejected/Nack**.
- 12.Click the blue **Search** command to see a list of Rejected service records that match the search parameters.
- 13.Click on a rejected service record to view the service details.
- 14.Remediate any errors that were reported for the rejected service record.
- 15.Rescreen and Release Matched service record.

#### **Locating and Remediating Denied Claims**

You are here: Mobile [Caregiver+](#page-0-0) Claims Console > Claim [Review](#page-82-0) > Locating and Remediating Denied Claims

Claim Review displays status and remittance data for all service records that have been released from the Work List. Providers will use Claim Review to check on the status of billable services that have been release for claims submission, review remittance data from Payer, and review any reported error for Rejected and/or Denied claims.

Payers may Deny claims for duplication submission, untimely submission, etc.

Providers can use the Search List in Claim Review to locate, and review reported error for Denied claims. Denied claims are not returned to the Work List for Remediation; Provider must use the Work List to manually create new service records in to appeal Denied claims.

To locate and appeal Denied Claims in Claim Review:

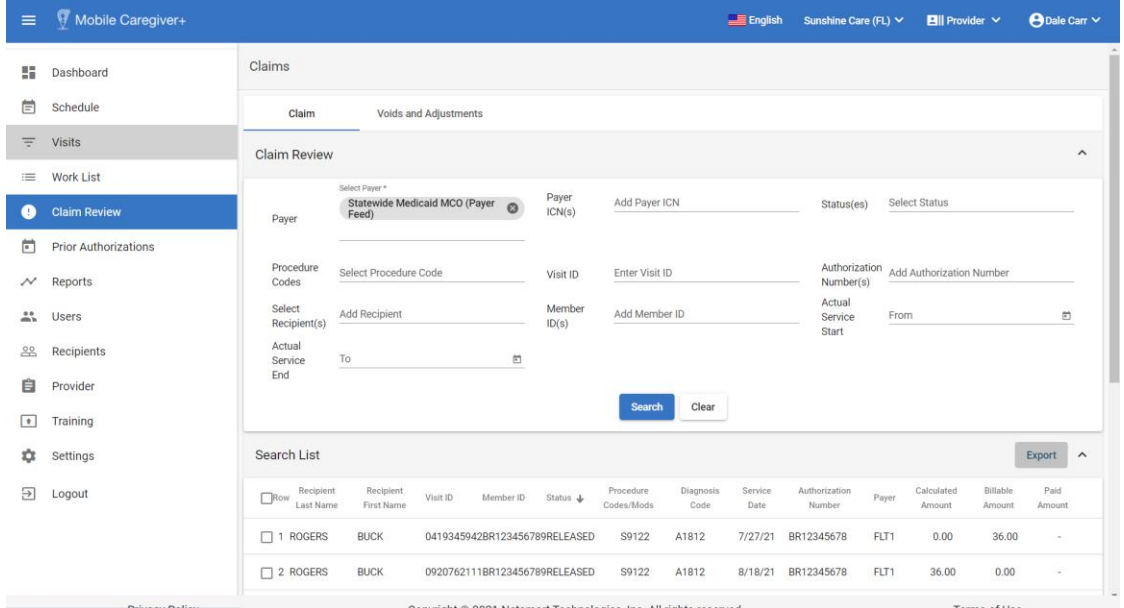

1. From the Main Menu, click **Claim Review**.

- 2. Click in the **Payer** field and select a Payer. You must select a Payer to continue.
- 3. Click in the **Status(es)** field and select Denied.
- 4. Enter any other optional filter parameter.
- 5. Click the blue **Search** command.

6. Locate and click on a Denied claim to view the service details.

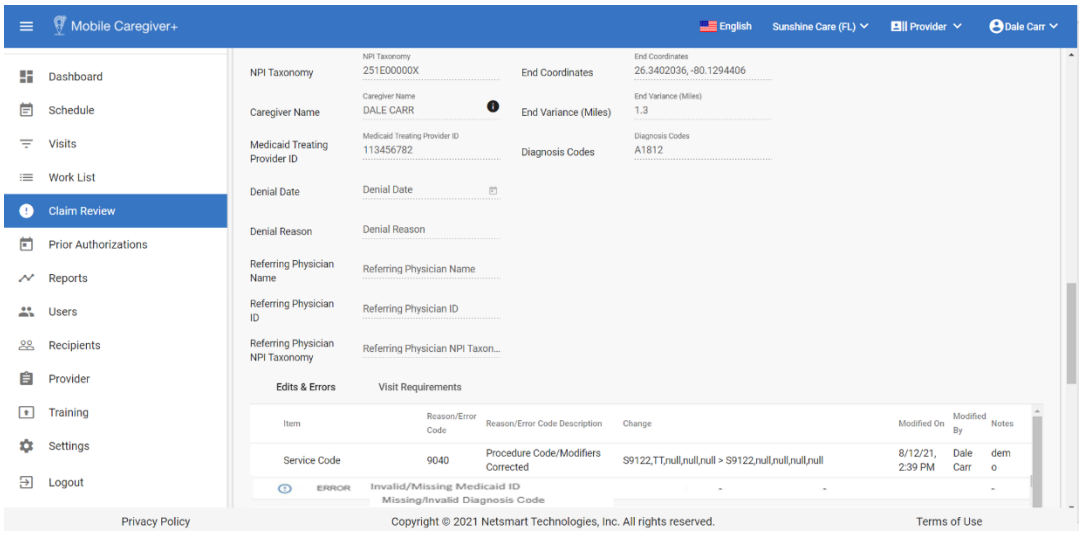

*Note: Denied claims will not be returned to the Work List for remediation and resubmission.*

*Providers must use the New Claim function in the Work List to create new service records to appeal a denied claim.*

*Note: Providers using alternate EVV Systems can use their alternate EVV system to create and submit new service records to appeal denied claims.*

- 7. Scroll down to the Edits and Errors Report to view reported errors.
- 8. From the **Main Menu**, click on **Work List**.
- 9. Click in the **Payer** field and select the Payer.
- 10.Click on the **New Claim** Tab.
- 11.Use the New Claim form to create a new service record to appeal the denied claim.

## **Adjusting Paid and Partially Paid Claims**

You are here: Mobile [Caregiver+](#page-0-0) Claims Console > Claim [Review](#page-82-0) > Adjusting Unpaid/Partially Paid Claims

Claim Review displays status and remittance data for all service records that have been released from the Work List. Providers will use Claim Review to check on the status of billable services that have been release for claims submission, review remittance data from Payer, and review any reported error for Rejected and/or Denied claims.

Providers will use Claim Review to locate, review, and adjust paid and partially paid claims. Only Paid and Partially Paid claims can be adjusted.

\*\*\*Note: The Mobile Caregiver+ Claims Console allows Providers to manually adjust the Billable Service Start and/or the Billable Service End Time(s) for Paid and Partially Paid claims – the system will automatically calculate and adjust the Billable Units and the Billable Amount values for all Paid and Partially Paid claims where Providers have adjust the Billable Start/End Time(s).\*\*\*

*Note: Medicaid, as well as some other Payers, assign the same ICN to all claims submitted in the same batch for a Recipient. You may have multiple claims with the same ICN; if any claim in a batch is adjusted and resubmitted, all claims with the same ICN must be resubmitted, including those that were not adjusted.*

To adjust the **Billable Service Start** and/or the **Billable Service End** time for "Paid" or "Partially Paid" claims:

1. From the Main Menu, click **Claim Review**.

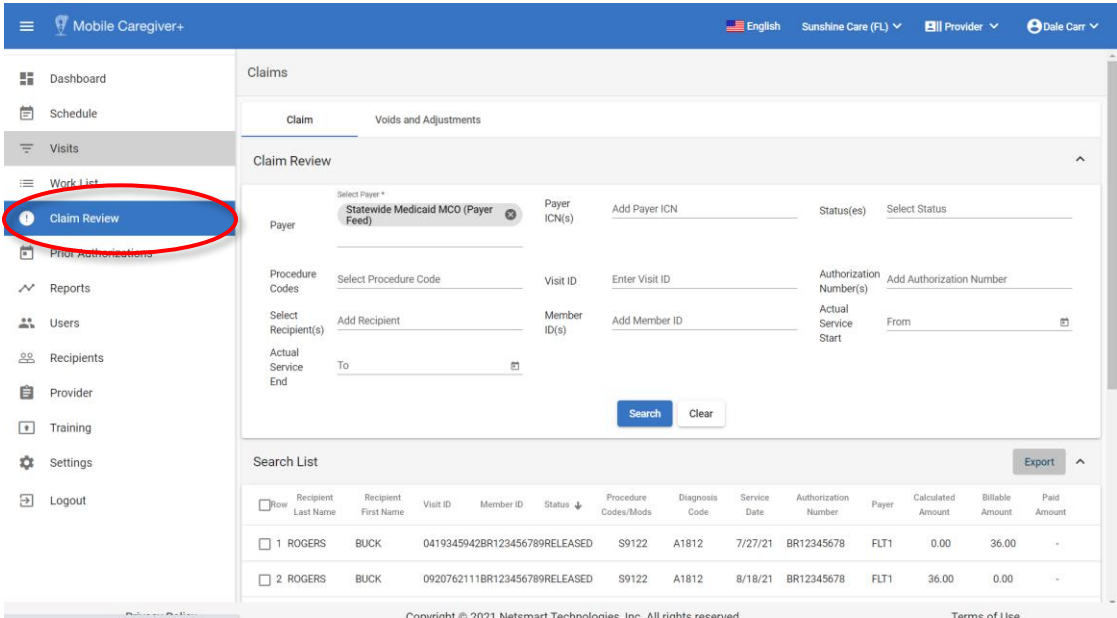

- 2. Click in the **Payer** field and select a Payer.
- 3. Click the **Voids & Adjustments** tab.

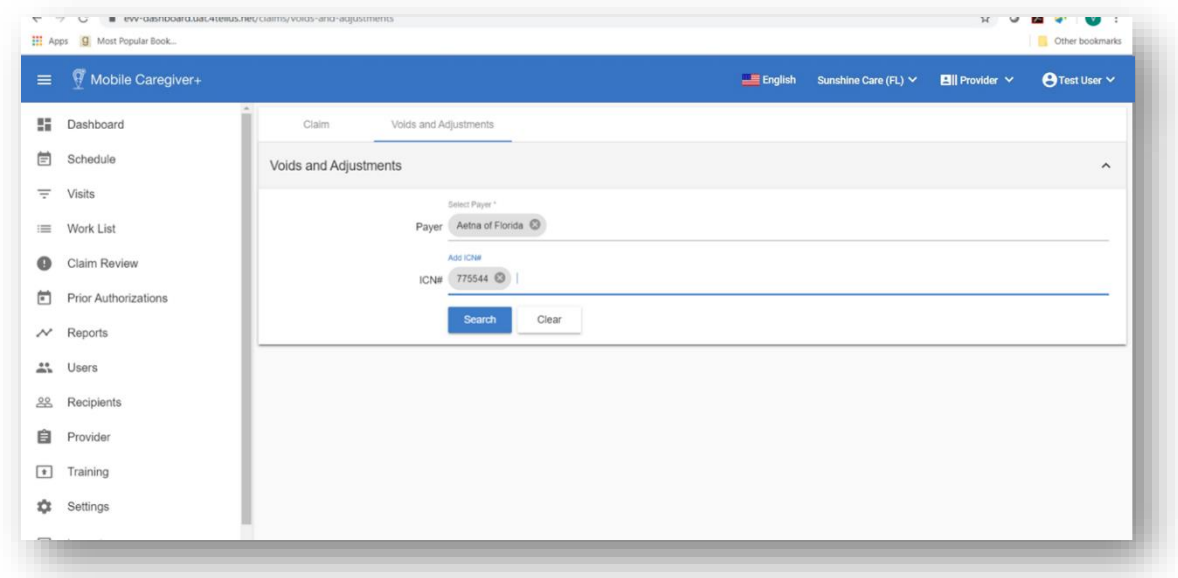

- 4. From the **Voids and Adjustment** tab, click in the **Payer** field and select a Payer.
- 5. If you know the ICN, enter it in the ICN**#** field. You can copy the ICN number from the service details of the record on the claims tab.
- 6. Click the blue **Search** command.

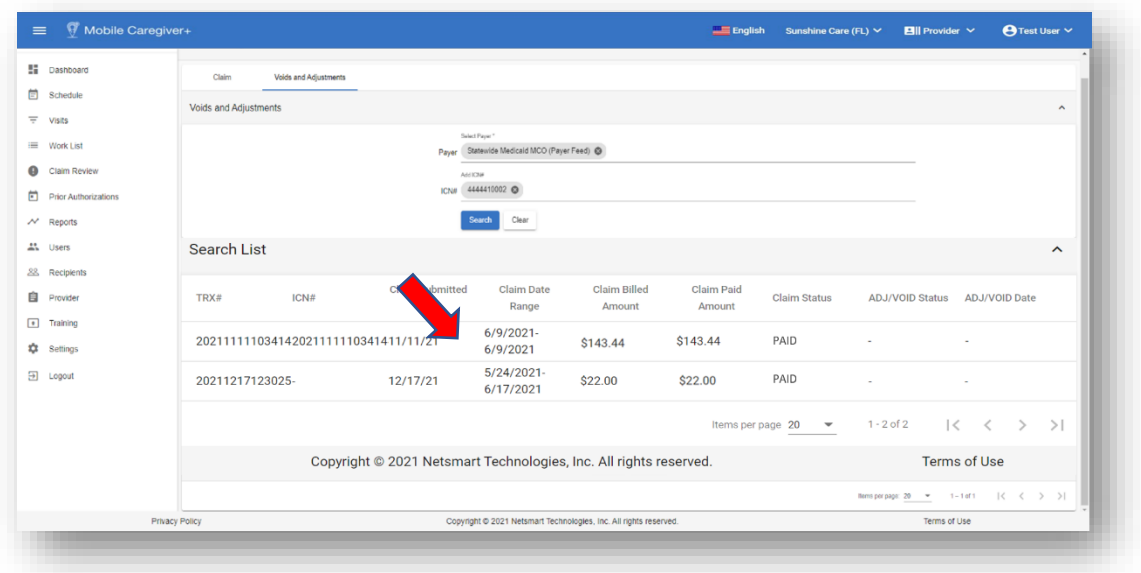

7. Locate and click anywhere on the record of the claim you want to adjust, to view the details.

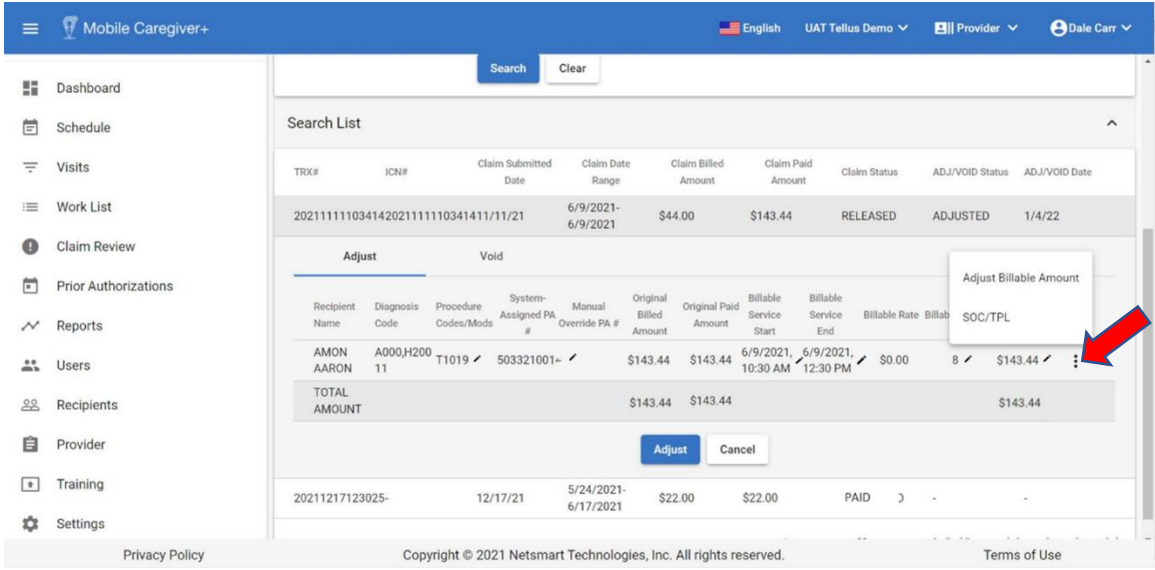

- 8. Click on the Action icon, *i*, located to the right of the claim you want to adjust.
- 9. From the shortcut submenu, click *Edit - Billable Time, Procedure Code/Modifiers, and/or Prior Auth***.**

The system will display the *Edit - Billable Time, Procedure Code/Modifiers, and/or Prior Auth* dialog box, which allows you to adjust one or more of the following:

- Billable Start and the Billable End Times.
- Billable Units and the Billable Amount.
- **•** Prior Authorization.
- Procedure Code/Mod for the claim.

*Note: The system will also display the Edit - Billable Time, Procedure Code/Modifiers, and/or Prior Auth dialog box if you click on the edit icon, , for the Procedure Codes/Mods, Manual Override PA, Billable Service Start and/or the Billable Service End fields.*

Adjusting the Billable Service Start time and Billable Service End time:

i. Click on the clock icon,  $\heartsuit$ , to adjust the **Billable Service Start** and/or the **Billable Service End** time(s).

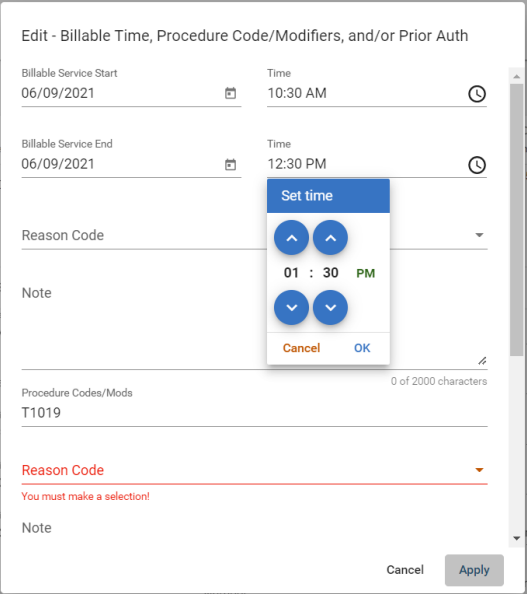

- ii. Select a Reason Code.
- iii. You can also add text in the Note field to help clarify the reason for the change.
- iv. Click Apply to save the adjusted Billable Service Start and/or Billable Service End time(s).

Adjusting the Prior Authorization Number:

i. Click on the checkbox in the **Select Authorization** field. The system will display all active Authorizations for the Recipient.

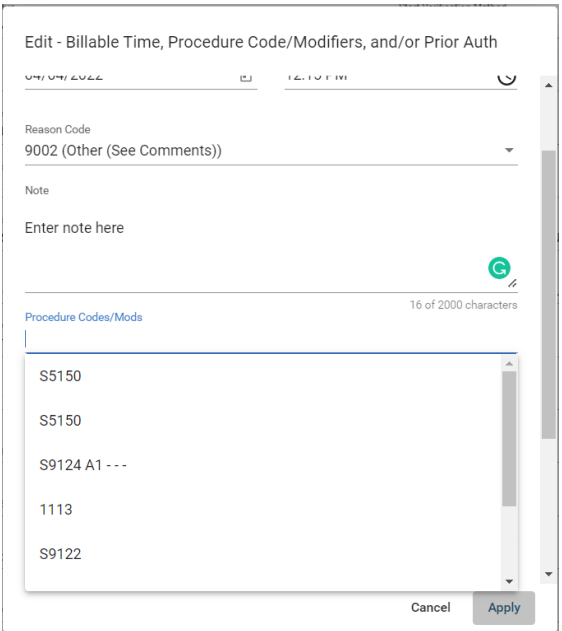

- ii. Select the Authorization you want to use.
- iii. You can also add text in the Note field to help clarify the reason for the change.

Adjusting the Service Code

i. Click in the **Procedure Code/Mods** field. The system will display all active Authorizations for the Recipient.

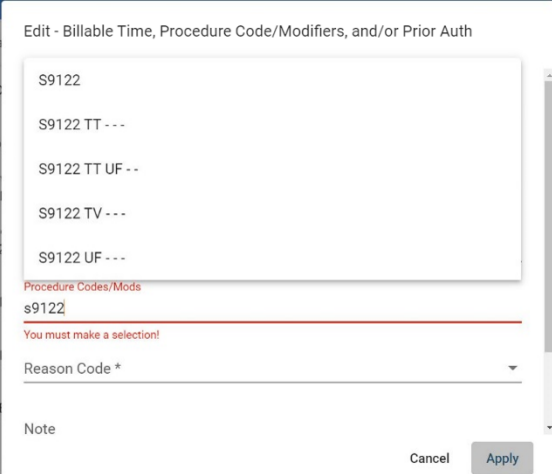

- ii. Select the service code you want to use.
- iii. You can also add text in the Note field to help clarify the reason for the change.
- iv. Click *Apply* to apply the service code the claim.

10.Click the blue **Adjust** after adjusting the line(s) that should be adjusted.

*Click Cancel to exit the Adjust Claim window and return to the Voids and Adjustments Search List; all adjustment will be saved; providers can make review and/or make additional adjustments.*

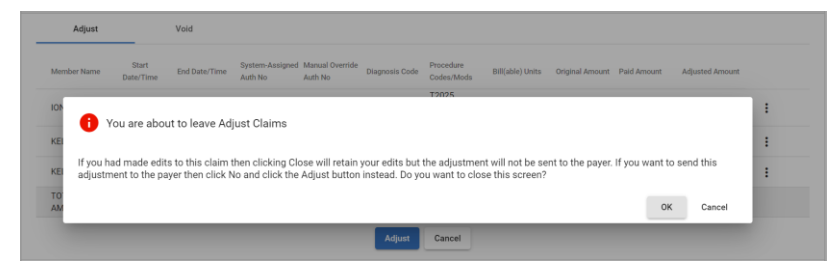

*Clicking OK will adjust and release the claim to be submitted to the Payer. Providers will not be able to make any further adjustment.*

11.Click **OK** to Release the adjusted claim for resubmission.

# **Manually Adjusting Billable Units/Billable Amount for Paid and Partially Paid Claims**

You are here: Mobile [Caregiver+](#page-0-0) Claims Console > Claim [Review](#page-82-0) > Manually Adjusting Billable Units and Billable Amount for Paid and Partially Paid Claims

Providers will use Claim Review to locate, review, and adjust paid and partially paid claims. Only Paid and Partially Paid claims can be adjusted.

*\*\*\*Note: The Mobile Caregiver+ Claims Console allows Providers to manually adjust the Billable Units and/or the Billable Amounts, without changing the Billable Service Start and/or the Billable Service End Time(s), for Paid and Partially Paid Claims.\*\*\**

To Manually enter the Billable Units/Amount for "Paid" or "Partially Paid" claims:

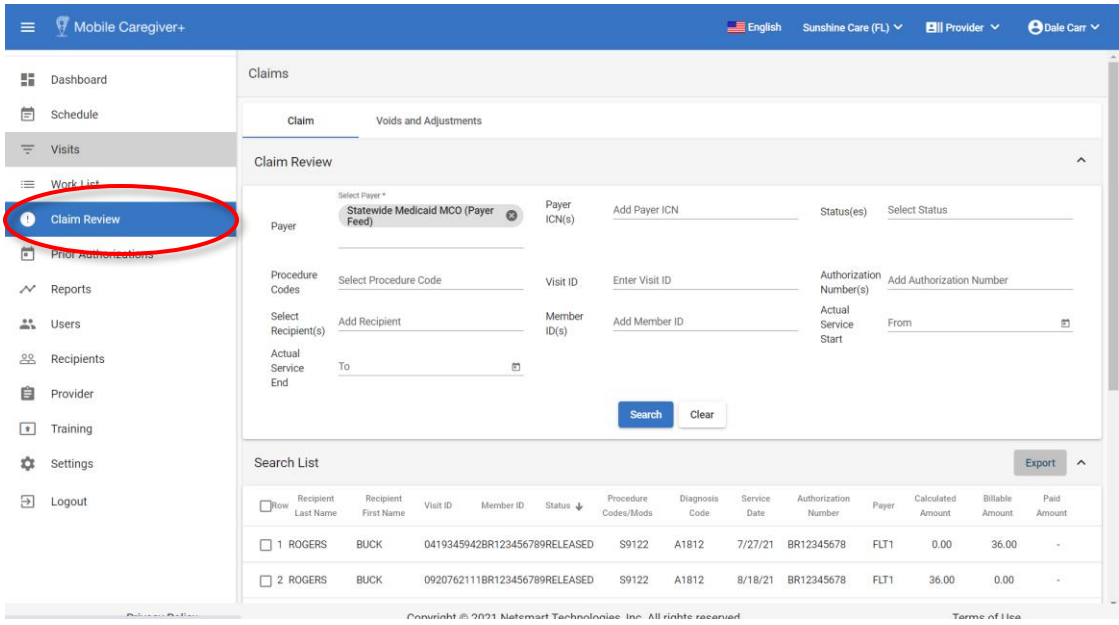

1. From the Main Menu, click **Claim Review**.

- 2. Click in the **Payer** field and select a Payer.
- 3. Click the **Voids & Adjustments** tab.

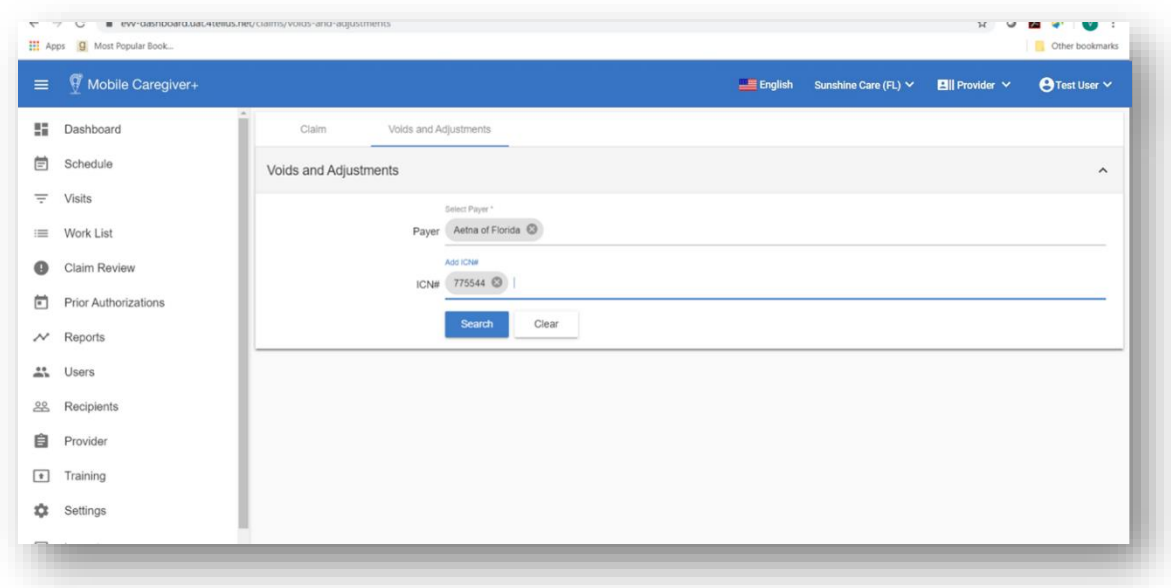

- 4. From the **Voids and Adjustment** tab, click in the **Payer** field and select a Payer.
- 5. If you know the ICN, enter it in the ICN**#** field. You can copy the ICN number from the service details of the record on the claims tab.
- 6. Click the blue **Search** command.

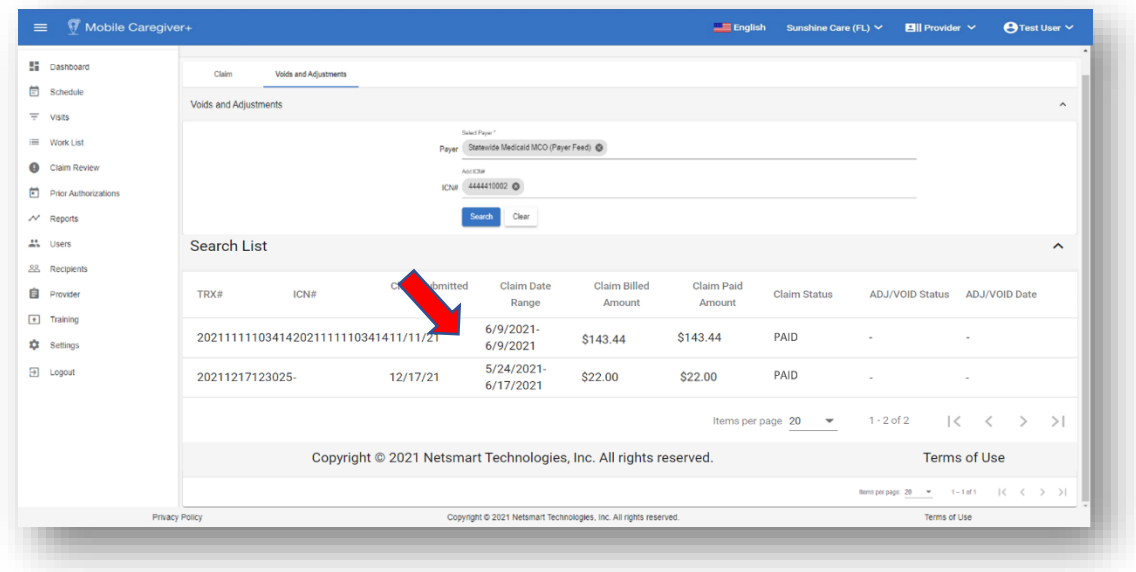

7. Locate and click anywhere on the record of the claim you want to adjust to view the details.

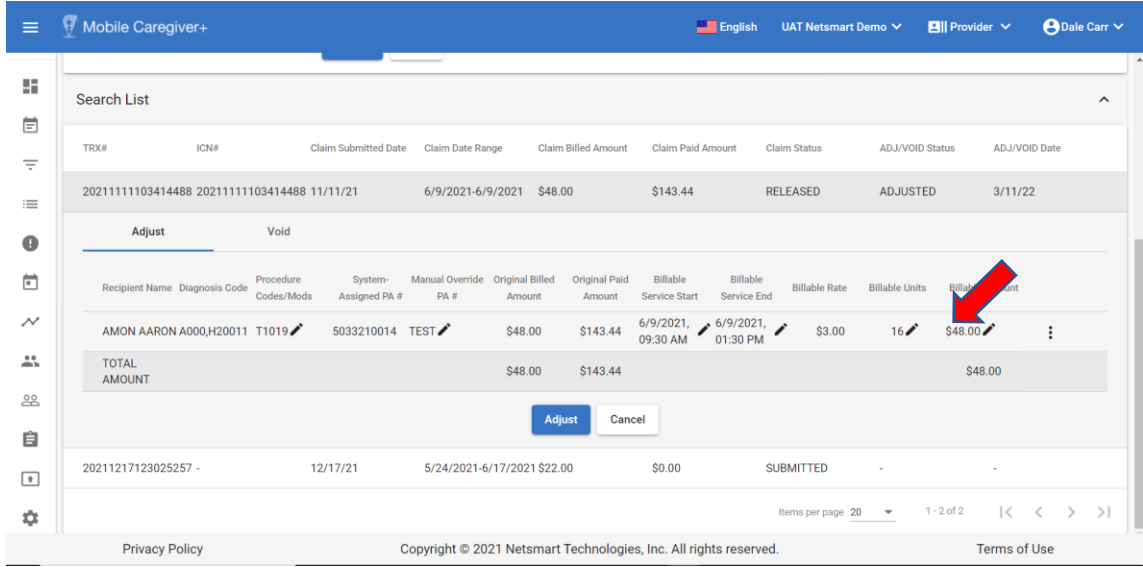

8. Clicking on the edit icon,  $\lambda$ , located to the right of the **Billable Units/Amount** field of the claim you want to adjust.

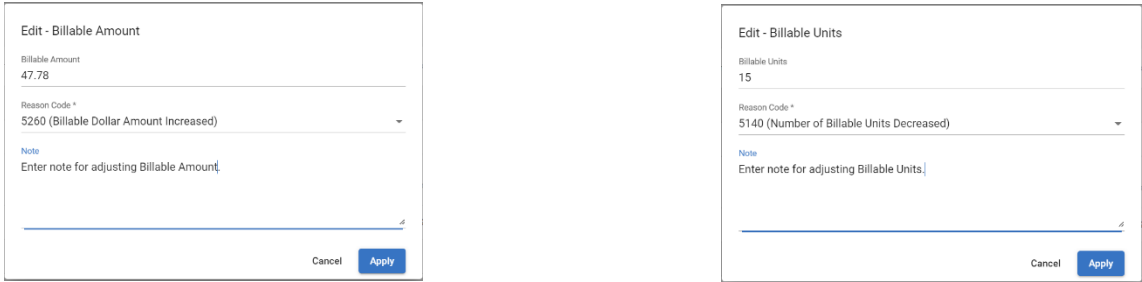

*Note: The Mobile Caregiver+ Claims Console allows Providers to manually adjust the Billable Units and/or the Billable Amounts, without changing the Billable Start/End Time(s), for Paid and Partially Paid Claims.*

- 9. Manually type in the units/amount you want to bill for the service.
- 10.Click in the **Reason Code** field and select a reason for adjusting the **Billable Units/Amount.**
- 11.Enter any optional note in the **Note** field.
- 12.Click the blue **Apply** command.
- 13.Click the blue **Adjust** after adjusting the line(s) that should be adjusted.

*Click Cancel to exit the Adjust Claim window and return to the Voids and Adjustments Search List; all adjustment will be saved; providers can make review and/or make additional adjustments.*

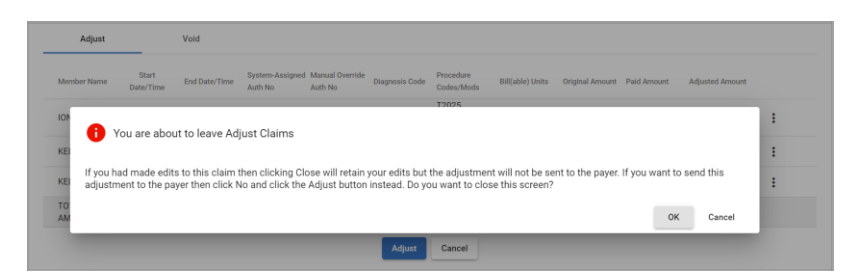

*Clicking OK will adjust and release the claim to be submitted to the Payer. Providers will not be able to make any further adjustment.*

14.Click **OK** to Release the adjusted claim for resubmission.

#### **Voiding Paid and Partially Paid Claims**

You are here: Mobile [Caregiver+](#page-0-0) Claims Console > Claim [Review](#page-82-0) > Voiding Paid and Partially Paid Claims

Claim Review displays status and remittance data for all service records that have been released from the Work List. Providers will use Claim Review to check on the status of billable services that have been release for claims submission, review remittance data from Payer, and review any reported error for Rejected and/or Denied claims.

Providers will use Claim Review to locate, review, and void paid and partially paid claims. Only Paid and Partially Paid claims can be adjusted.

*Medicaid, as well as some other Payers, assign the same ICN to all claims submitted in the same batch. Voiding a claim will void all lines in the claim. The system will void all claims that have the same ICN.*

To Void a "Paid" or "Partially Paid" claim:

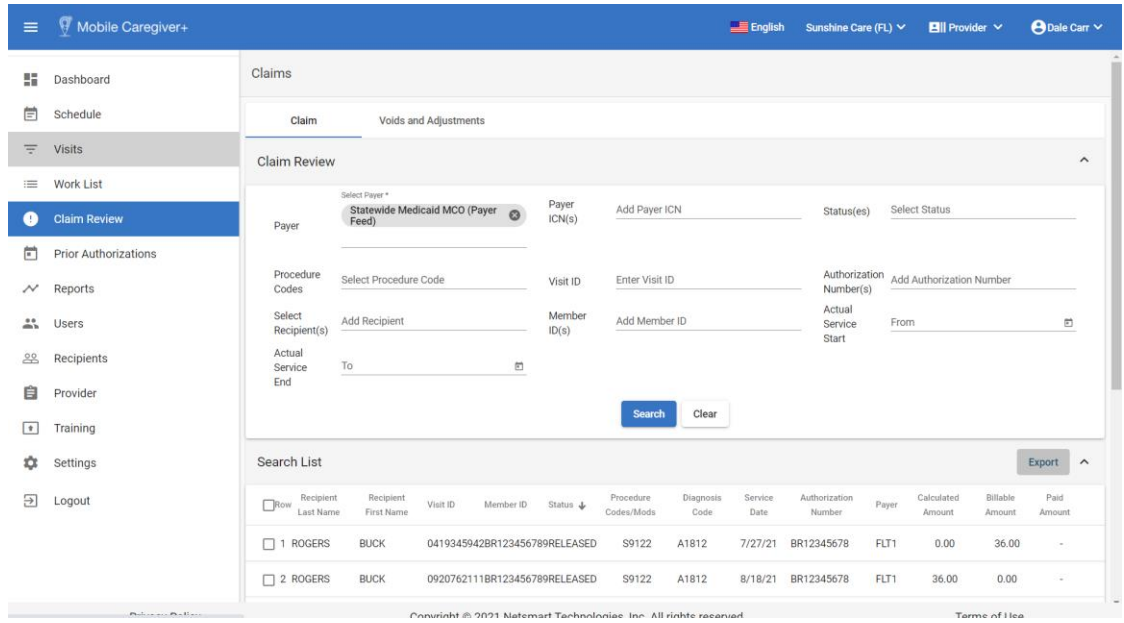

1. From the Main Menu, click **Claim Review**.

- 2. Click in the **Payer** field and select a Payer.
- 3. Click the **Voids & Adjustments** tab.

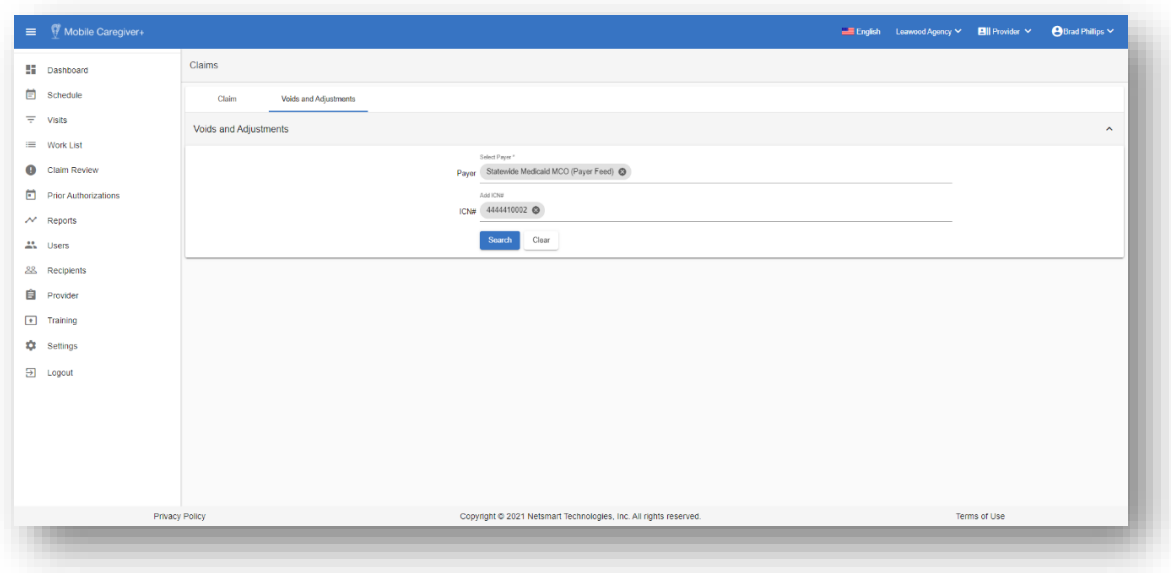

- 4. From the **Voids and Adjustment** tab, click in the **Payer** field and select a Payer.
- 5. If you know the ICN, enter it in the ICN**#** field. You can copy the ICN number from the service details of the record on the claims tab.
- 6. Click the blue **Search** command.

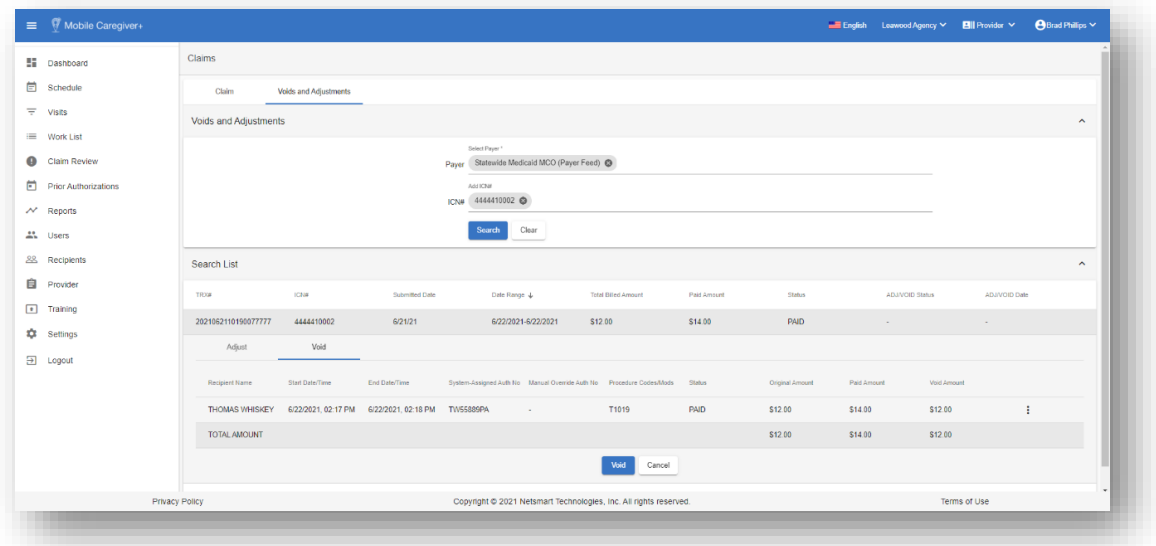

*Warning: If* the *claim contains multiple lines, all lines in the claim that have the same ICN, will be voided.*

7. Click anywhere on the record of the claim you want to void to view the details.

8. Click the blue **Void** command.

*Note: You click Cancel to exit the Void Claim window and return to the Voids and Adjustments Search List.*

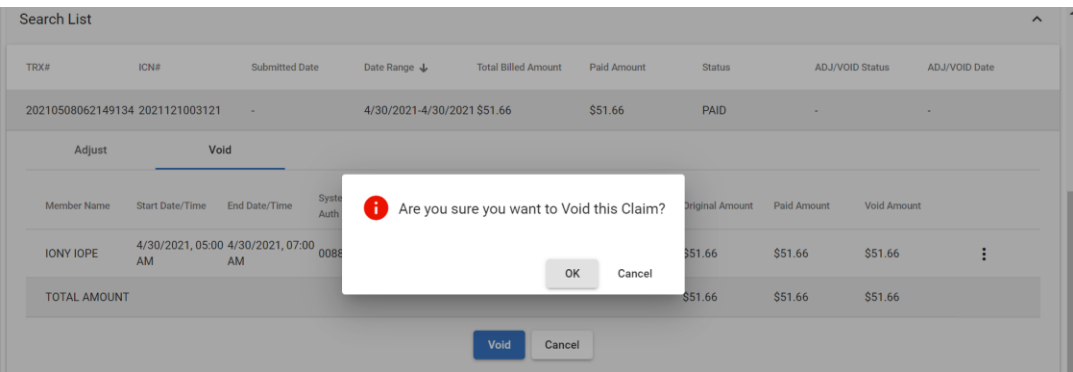

9. Click **OK** to void the claim.

# Prior Authorization

You are here: Mobile [Caregiver+](#page-0-0) Claims Console > Prior Authorization

Topics covered in this chapter:

- Managing the Prior Authorization Search List
- Reviewing Prior Authorization Search List
- Manually Adding Prior Authorization to a Provider's Portal
- Editing Prior Authorizations
- Deleting Prior Authorizations

The Prior Authorization Menu option allows Providers to locate, review, and manage Prior Authorizations in their Mobile Caregiver+ Provider Portals. Depending on what the Payer and Program Recipients are enrolled in, some Providers may be able to manually add Prior Authorizations to, and/or edit existing Prior Authorizations in their Provider Portals.

*Note: Providers should review the prior Authorization(s) that are loaded in their Mobile Caregiver+ Portals to ensure that none are missing. Provider should ensure that data listed in Prior Authorizations are correct, including, but not limited to, the Procedure Code (Service Code), the number of units authorized, the effective start date, the expiration date, the unit type, the limit type, the limit, etc. As an ongoing practice, Providers should review Prior Authorizations to increase the likelihood of receiving timely remittance.*

Prior Authorizations that are loaded in a Provider's Mobile Caregiver+ Portal will have one of three statuses:

- **New**: A Prior Authorization that has a New status indicates that the Recipient has not received any service that has been billed/charged against the Authorization. The Units Used value for New Authorizations will be zero. New Authorizations have the full amount of units issued available to reimburse Providers for rendering service in the future.
- **Partially** Used: A Prior Authorization that has a Partially Used status indicates that the Recipient has received at least one or more services which has been billed against the Authorization. The Units Used value for Partially Used Authorizations will be greater than zero and less than the value of the Total Units Authorized. Partially
Used Authorizations still have remaining unit available that can be used to reimburse Providers for rendering service in the future.

• **Used**: A Prior Authorization that has a Used Status indicates that the Recipient has received the full amount of service that was authorized by the Payer. The Units Used value will be equal to the Number of Units Authorized value. Used Prior Authorization will have no (zero) units available to reimburse Providers for rendering service in the future.

# **Managing the Prior Authorization Search List**

You are here: Mobile [Caregiver+](#page-0-0) Claims Console > Prior [Authorizations](#page-107-0) > Managing the Prior Authorization Search List

The Prior Authorization Menu option allows to Providers to locate, review, and manage Prior Authorizations in their Mobile Caregiver+ Provider Portals.

To access the Prior Authorization List:

1. From the Main Menu, click on **Prior Authorizations**.

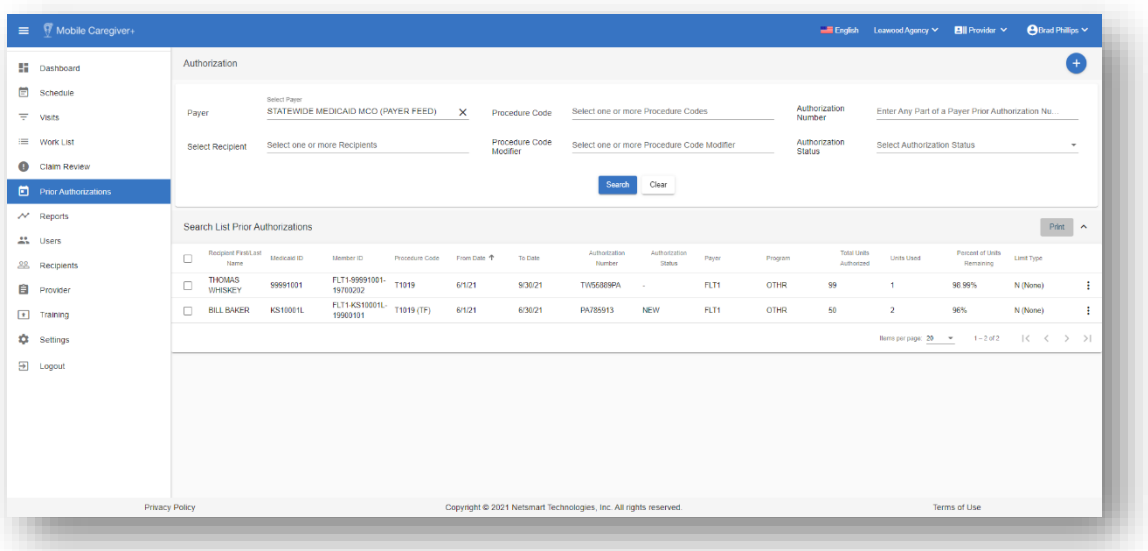

2. Click in **Payer** field and select a Payer. Provider must select a Payer to proceed.

*Users can filter the list of Prior Authorizations by using the fields located in the header – Users can filter the Prior Authorization List by entering/selecting one or more search parameters in one or more of the following fields:*

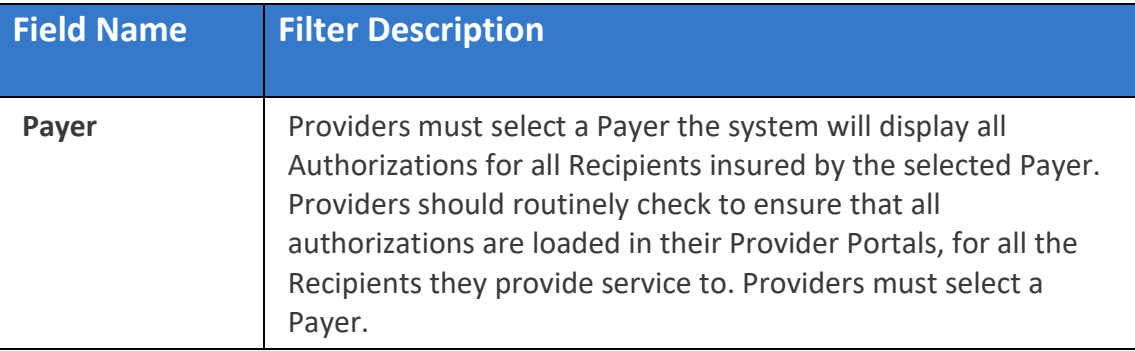

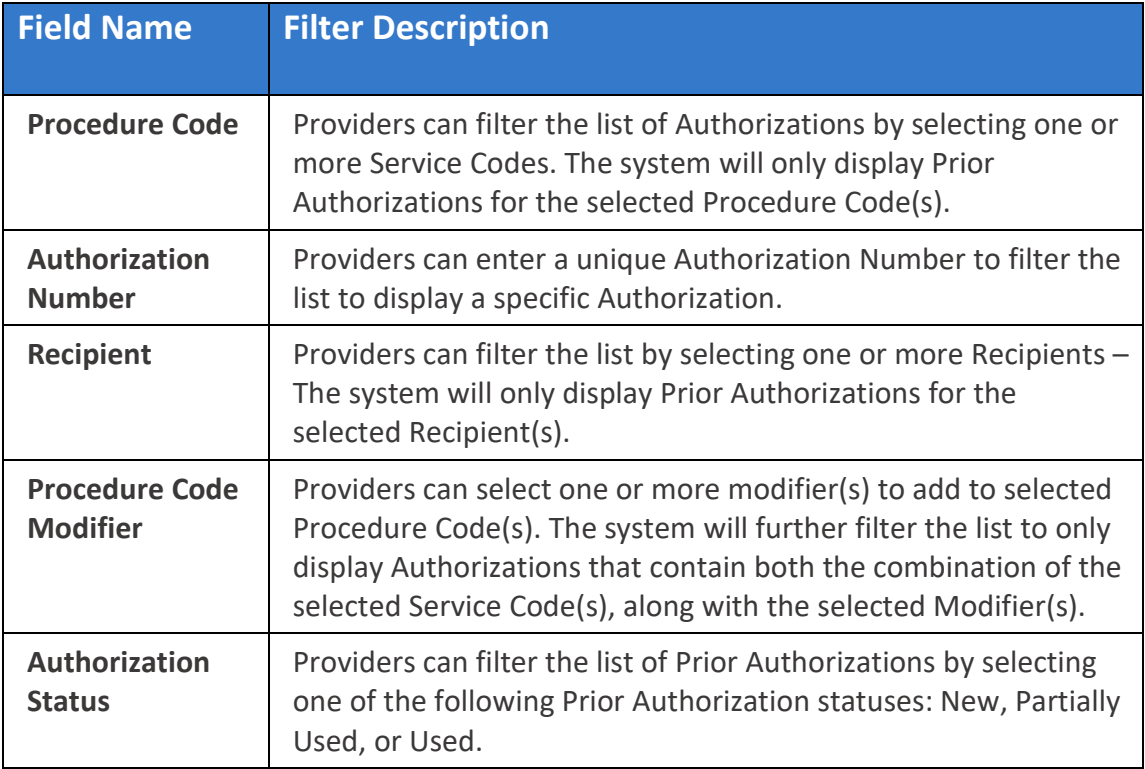

- 3. Click the blue **Search** command to see a list of Prior Authorizations that match the search parameters.
- 4. Click on a Prior Authorization record to view the Prior Authorizaion details.

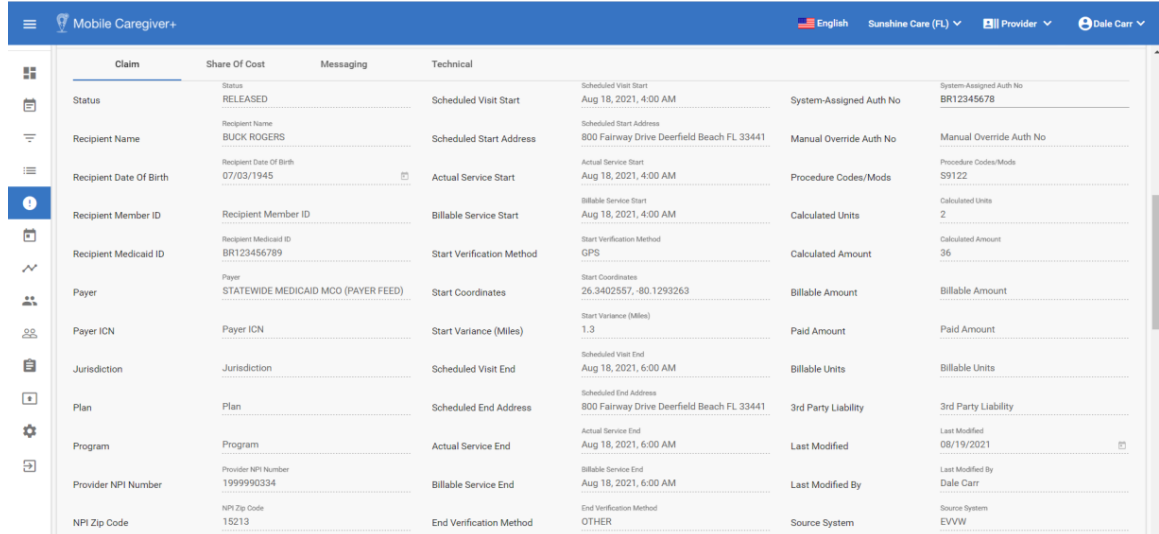

<mark></u></mark>

## **Reviewing Prior Authorization Search List**

You are here: Mobile [Caregiver+](#page-0-0) Claims Console > Prior [Authorizations](#page-107-0) > Managing the Prior Authorization Search List

The Prior Authorization Menu option allows Providers to locate and review Prior Authorizations in their Mobile Caregiver+ Provider Portals.

To Review the Prior Authorization Search List:

1. From the Main Menu, click **Prior Authorizations**.

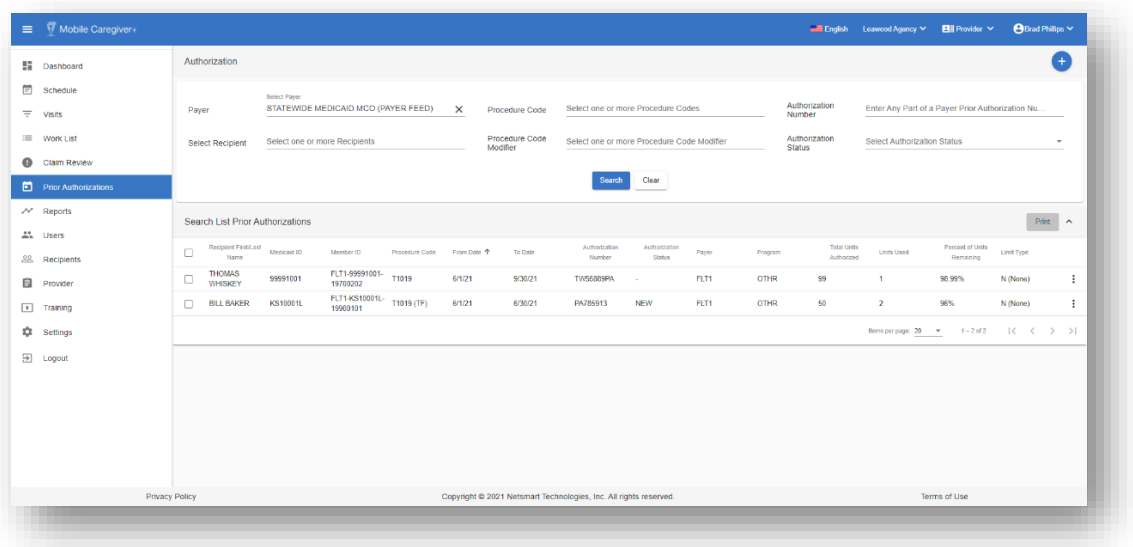

- 2. Click in **Payer** field and select a Payer. Provider must select a Payer to proceed.
- 3. Enter any other optional search parameters. For this exercise we want to review all Prior Authorizations that are currently in our Provider Portal for all Recipients that are insured by the selected Payer.
- 4. Click the blue **Search** command.

# **Manually Adding Prior Authorizations to a Provider's Portal**

You are here: Mobile [Caregiver+](#page-0-0) Claims Console > Prior [Authorizations](#page-107-0) > Manually Adding Prior Authorizations to a Provider's Portal

The Prior Authorization Menu option allows to Providers locate, review, and manage Prior Authorizations in their Mobile Caregiver+ Provider Portals.

Depending on the Payer and Programs Recipients are enrolled with, some Provider may be allowed to manually add and/or edit Prior Authorizations in their Provider Portals. Providers who can manually add Prior Authorizations to their portals will see the Add New Prior Authorization icon,  $\bullet$ , in the top right corner of the Prior Authorization screen.

*Warning: All values being entered into the Add New Authorization form should be taken directly from an actual Authorization from the Payer – Please contact your Payer to obtain a copy of the actual Authorization.*

To manually add a Prior Authorization to a Provider's Portal:

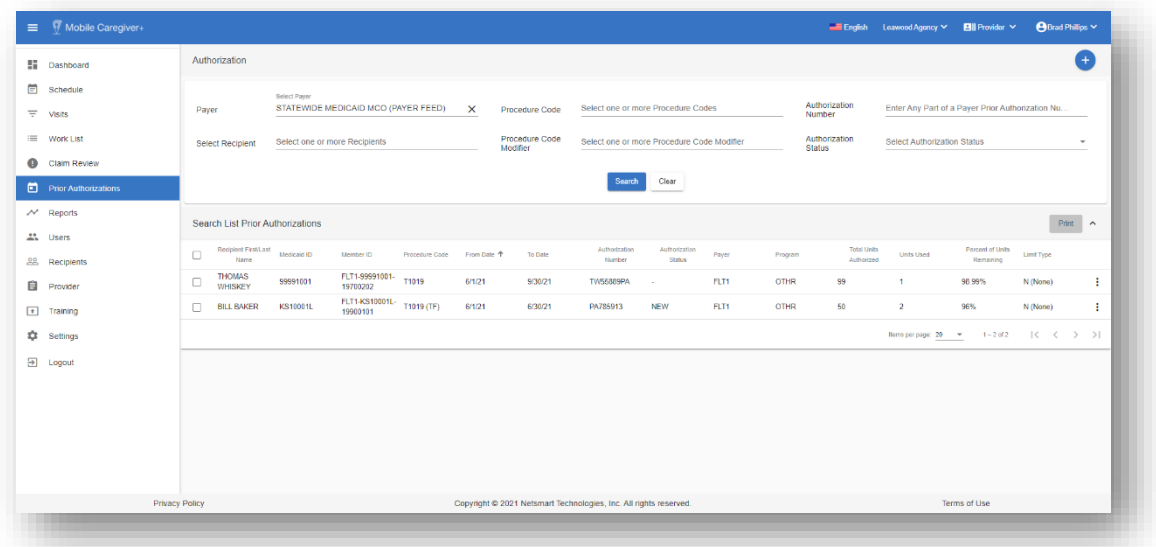

1. From the Main Menu, click on **Prior Authorizations**.

- 2. Click in **Payer** field and select a Payer. Provider must select a Payer in order to proceed.
- 3. Click the Add New Prior Authorization icon,  $\bullet$ , in the top right corner of the screen.

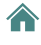

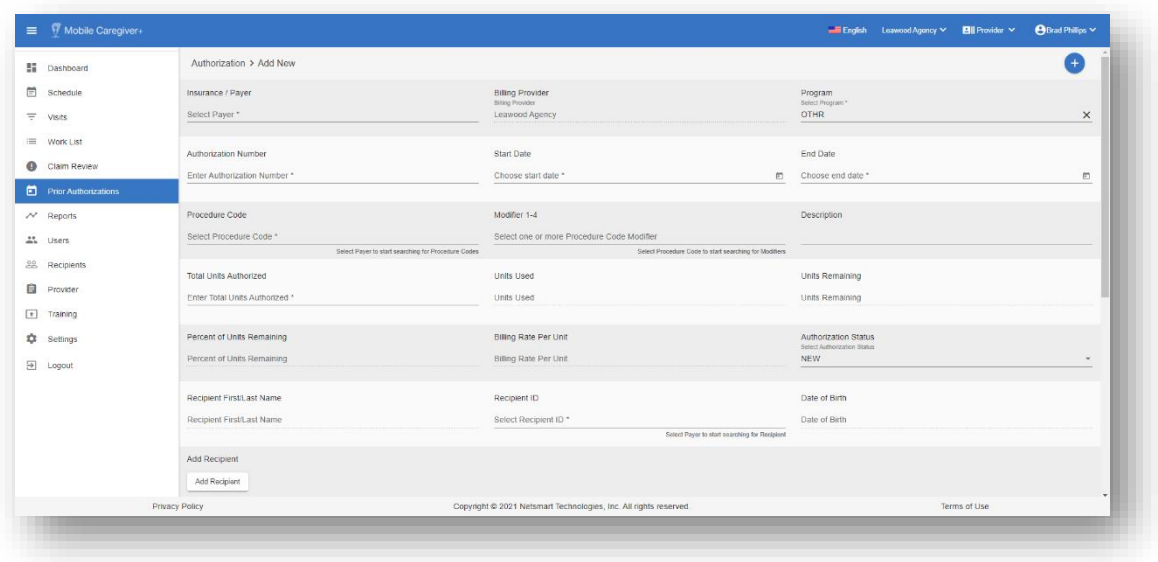

- 4. Enter the data for the Prior Authorization into the Add New form.
	- i. Click in the Payer field and select the Payer.
	- ii. Be sure the Program is set to "OTHR."
	- iii. Enter the Authorization Number.
	- iv. Enter the Start Date for the Authorization.
	- v. Enter the expiration date in the End Date field.
	- vi. Click in the Procedure Code field and select the Service Code.
	- vii. Click in the Modifier field and select any applicable Modifier(s).
	- viii. Enter the total number of units that are currently available in the Total Units Authorized field.

*Note: If any unit have already been deducted from the Authorization, please be sure to enter the actual number of units that are available at the time of adding the Authorization.*

- ix. Click in the Recipient ID field and select the Recipient.
- x. Click in the Limit Type field and select the Limit Type.
- xi. Enter the actual unit limits in the respective fields.
- xii. Click in the Unit Type field and select the Unit Type.

5. Click the blue Save command to save the Authorization and close the Add New Form.

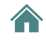

# **Editing Prior Authorizations**

You are here: Mobile [Caregiver+](#page-0-0) Claims Console > Prior [Authorizations](#page-107-0) > Prior Authorizations > Editing Prior Authorizations

The Prior Authorization Menu option allows Providers to locate, review, and manage Prior Authorizations in their Mobile Caregiver+ Provider Portals.

Depending on the Payer and Programs Recipients are enrolled with, some Providers may be allowed to manually add and/or edit Prior Authorizations in their Provider Portals.

To edit an existing Authorization in a Provider's Portal:

1. From the Main Menu, click on **Prior Authorizations**.

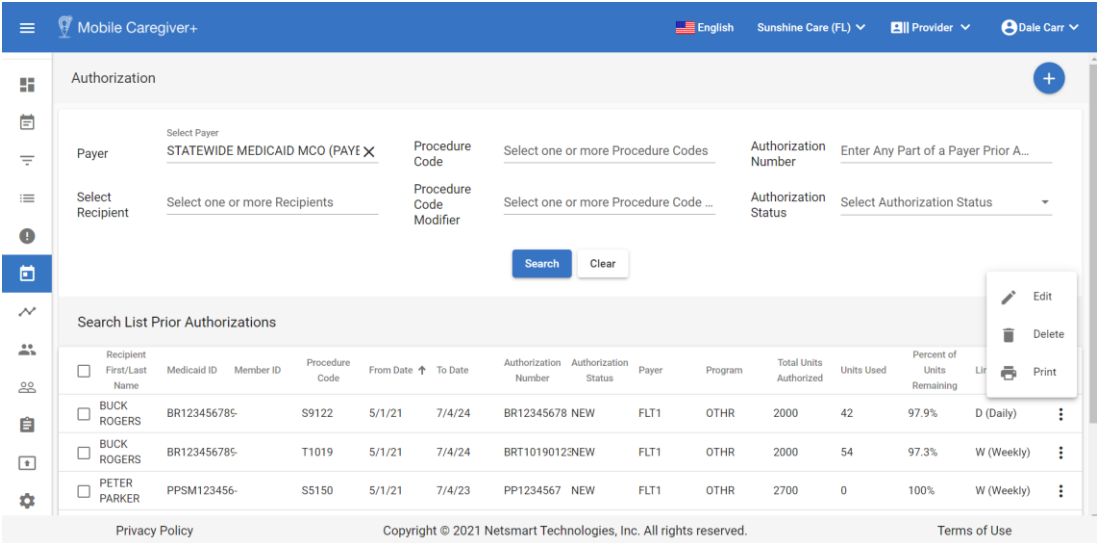

- 2. Click in **Payer** field and select a Payer. Provider must select a Payer to proceed.
- 3. Locate and click on the Actions icon for the Prior Authorization you want to edit.
- 4. From the shortcut submenu, click **Edit**.

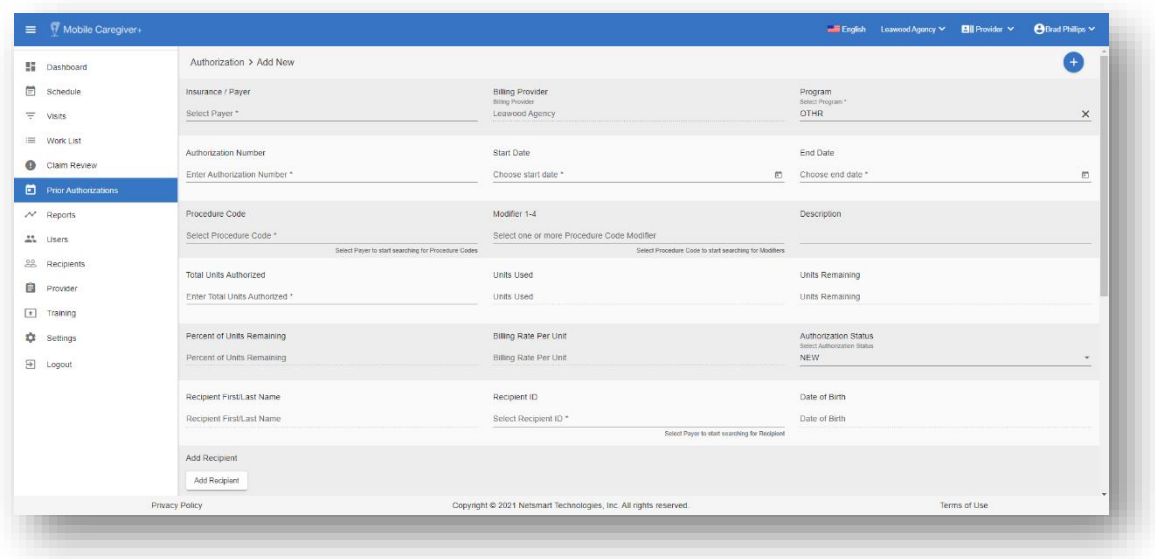

- 5. Edit the data for the Prior Authorization.
	- i. Be sure the Program is set to "OTHR."
	- ii. Provider can edit the Authorization Number.
	- iii. Provider can edit the Start Date for the Authorization.
	- iv. Provider can edit the End Date field.
	- v. Provider can edit the Procedure.
	- vi. Provider can edit the Service Code Modifier(s).
	- vii. Provider can edit Total Units Authorized field.
	- viii. Provider can edit the Limit Type.
		- ix. Provider can edit the actual unit limits in the respective fields.
		- x. Provider can edit the Unit Type.
- 6. Click the blue Save command to save the changes and close the Add New Form.

# **Deleting a Prior Authorizations**

You are here: Mobile [Caregiver+](#page-0-0) Claims Console > Prior [Authorizations](#page-107-0) > Deleting a Prior Authorizations

The Prior Authorization Menu option allows Providers to locate, review, and manage Prior Authorizations in their Mobile Caregiver+ Provider Portals.

Depending on the Payer and Programs Recipients are enrolled with, some Providers may be allowed to delete Prior Authorizations in their Provider Portals.

To delete a Prior Authorization from your Provider's Portal:

1. From the Main Menu, click on **Prior Authorizations**.

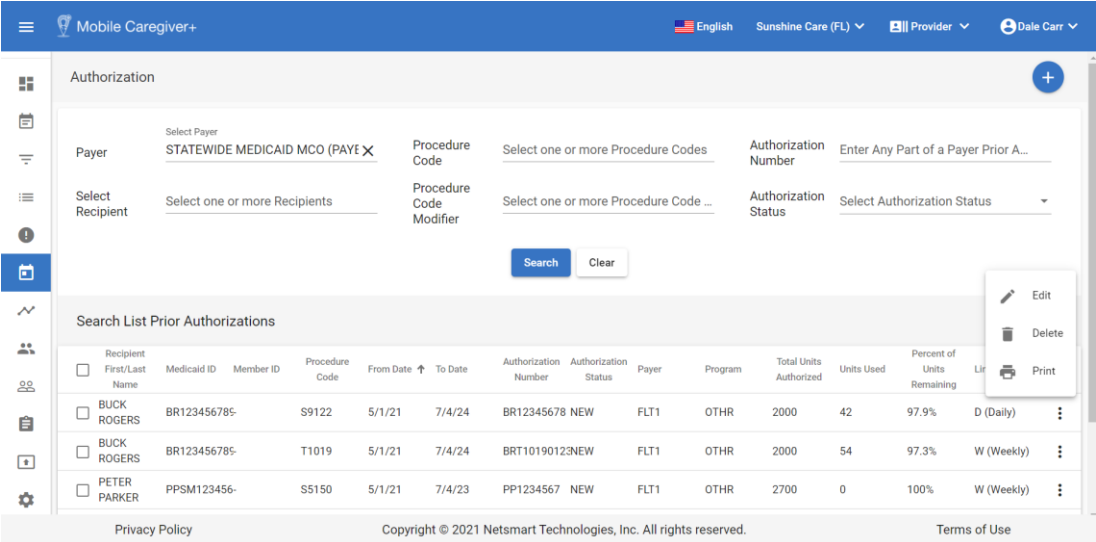

- 2. Click in **Payer** field and select a Payer. Provider must select a Payer to proceed.
- 3. Locate and click on the Actions icon for the Prior Authorization you want to edit.
- 4. From the shortcut submenu, click **Delete**.

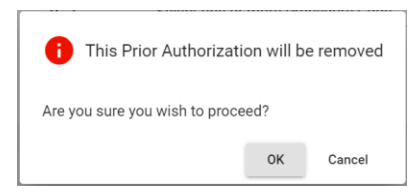

5. Click **OK** to delete the Prior Authorization and close the confirmation dialog box.

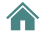

# Reporting

You are here: Mobile [Caregiver+](#page-0-0) Provider Portal User Guide > Reporting

Click a topic below: [Generating](#page-119-0) a Report [Exporting](#page-123-0) a Report

# <span id="page-119-0"></span>**Generating a Report**

You are here: Mobile [Caregiver+](#page-0-0) Provider Portal User Guide > Reporting > Generating a Report

The Provider Portal offers several reports, including the Time Log report that gives you a list of hours worked by a Caregiver, and the Visit Report that lets you see a list of completed tasks for Recipients (tasks are not shown in Visit Detail).

The Time Log report is used as an example in these instructions to show you how to generate a report. Filters are different for each report but making selections and generating all reports is the same.

To generate one of the standardized reports:

1. From the Main Menu, click **Reports**.

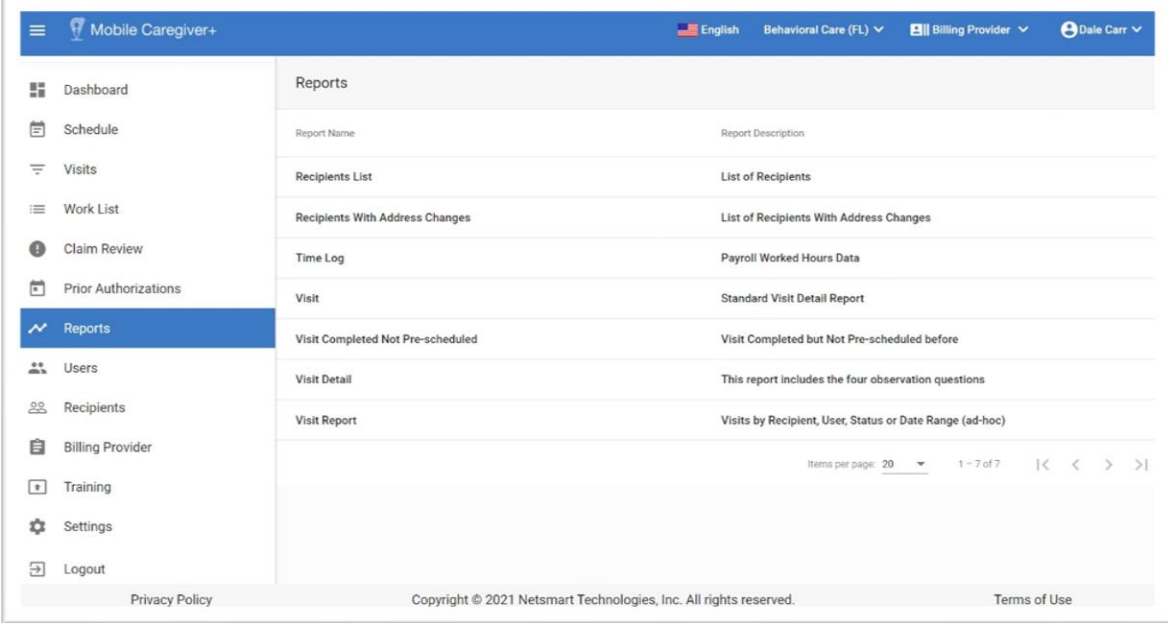

2. Click the name of the report you want to generate.

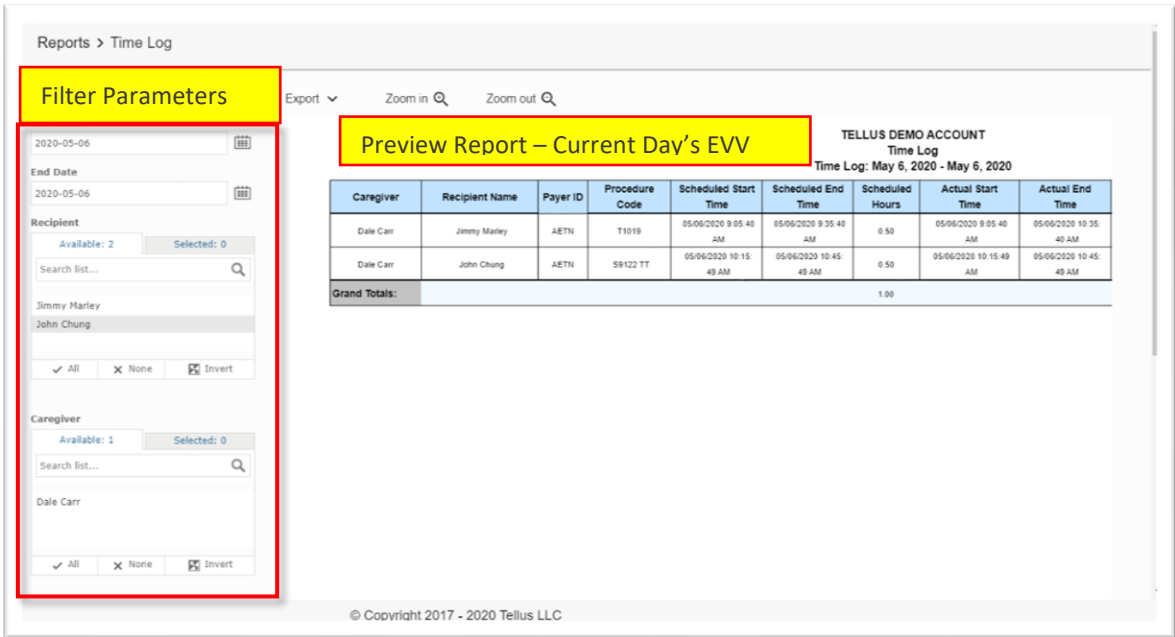

The system will generate a report based on the current days EVV activity.

- 3. Configure filter parameters Use the fields located to the left of the sample report to configure custom filter parameter for your report.
- For some reports, like the Time Log Report shown, you may be able to enter a range, such as dates, for the data you want to see. Use the dropdown calendar for the **Start Date** and **End Date** to choose the date range you want to see payroll for.
- Filters like **Recipient** that have tabs titled **Available** and **Selected** allow you to select on or more Recipients for the report:

- **o** Click *All* at the bottom of the list to add all data elements that appear on the **Available** tab.
- **o** Click on individual elements on the **Available** tab to select and unselect elements what will be included in the report. The total number of selections will be displayed on the **Selected** tab.
- **o** Remove all selected data elements by clicking *None* on the **Available** tab; the Selected tab will be updated accordingly.

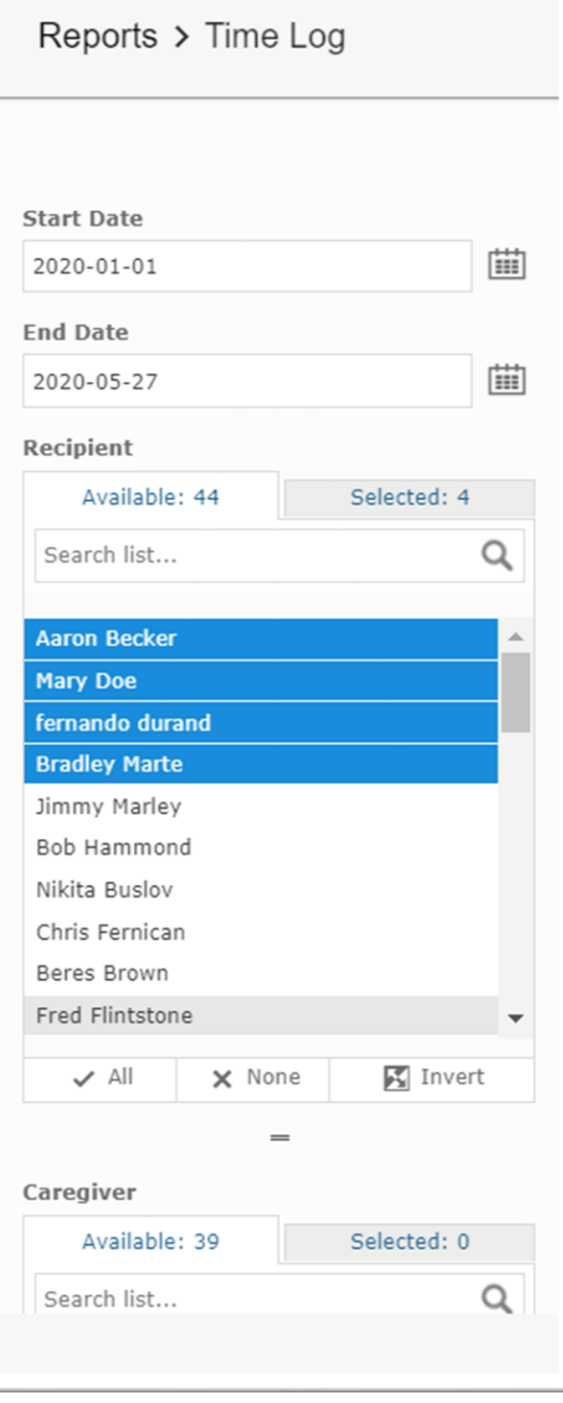

4. Scroll down and click the blue **Apply** command to generate the report.

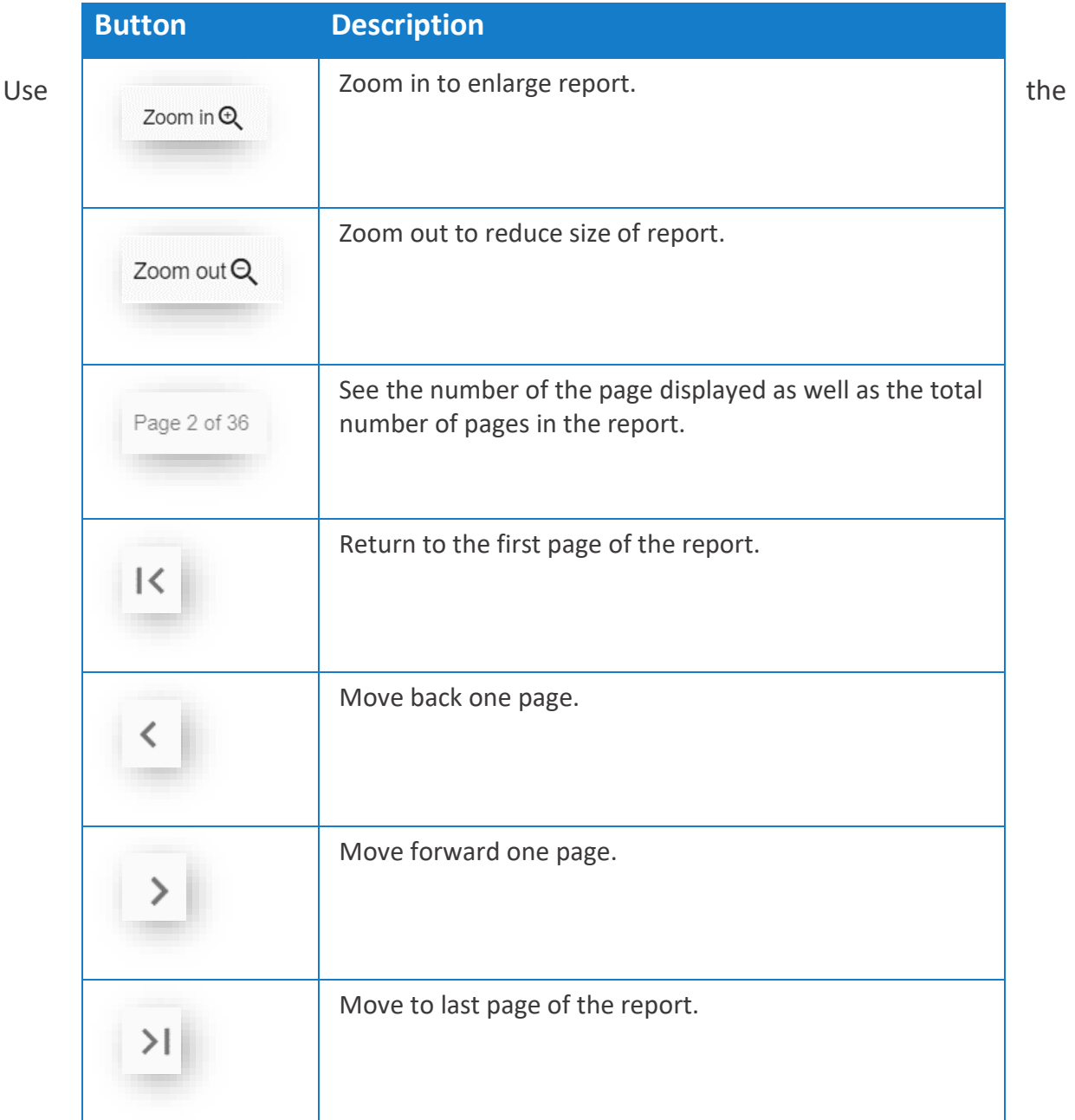

buttons listed below to view the contents of the report. Zoom options appear at the top of the page; paging options appear at the bottom of the page. You may need to scroll

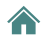

down to see them. You can also export the [report.](#page-123-0)

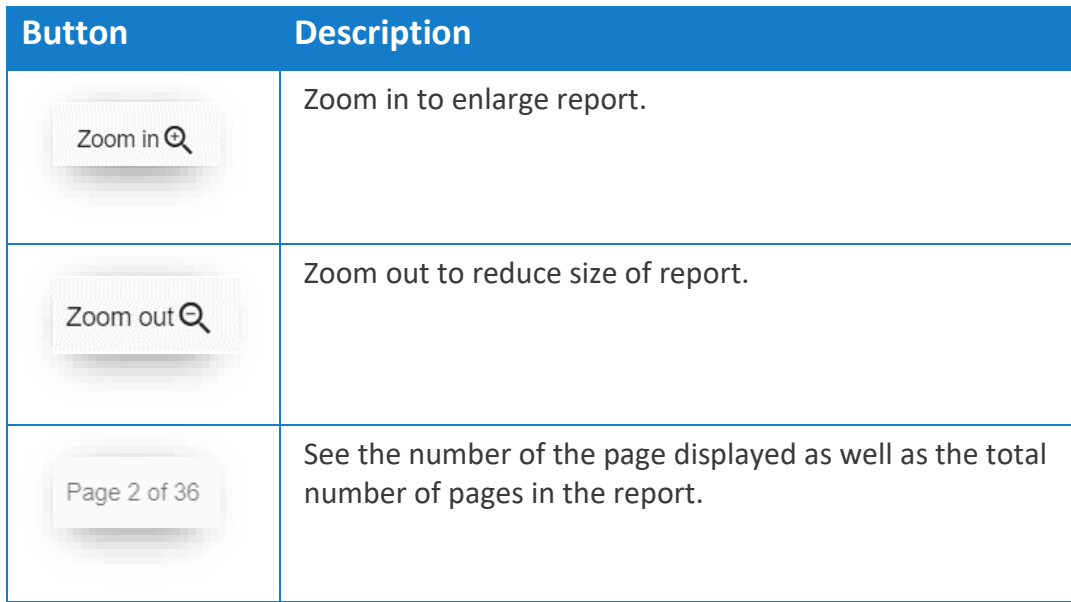

# **Related Topic**

<span id="page-123-0"></span>• [Exporting](#page-123-0) a Report

# **Exporting a Report**

You are here: Mobile [Caregiver+](#page-0-0) Provider Portal User Guide > Reporting > Exporting a Report

To generate one of the standardized reports:

1. From the Main Menu click **Reports**.

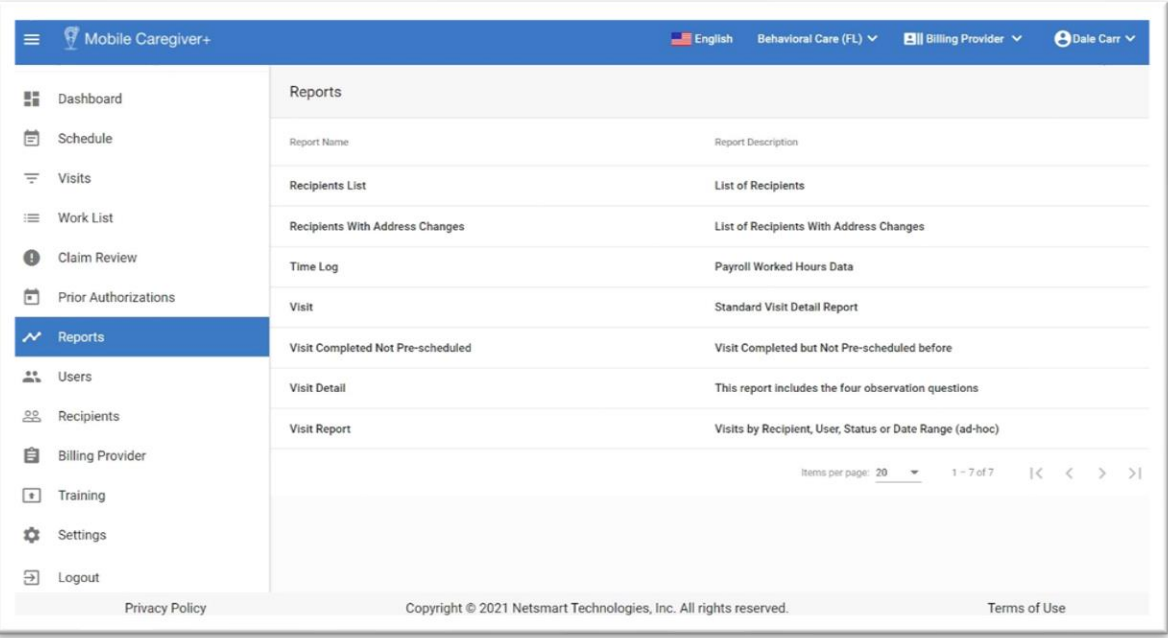

- 2. Click the name of the report you want to generate.
- 3. Use the filters to [select](#page-119-0) the data you want included on your report and then click **Apply**.

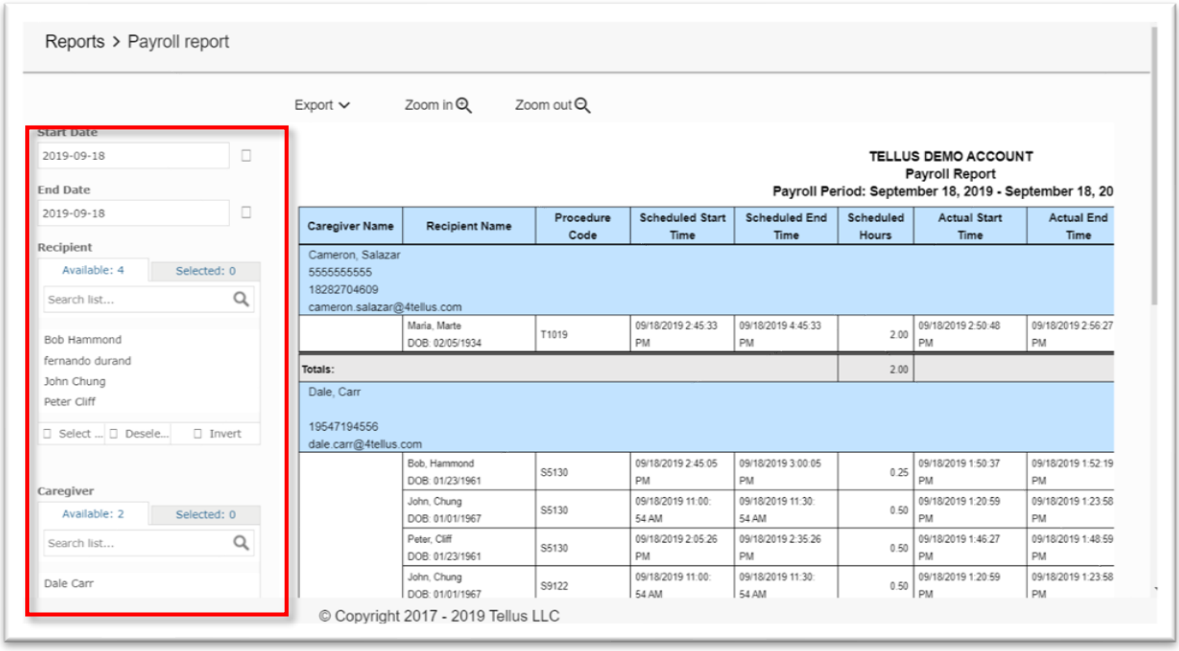

4. Click the **Export** dropdown and select the format for your report.

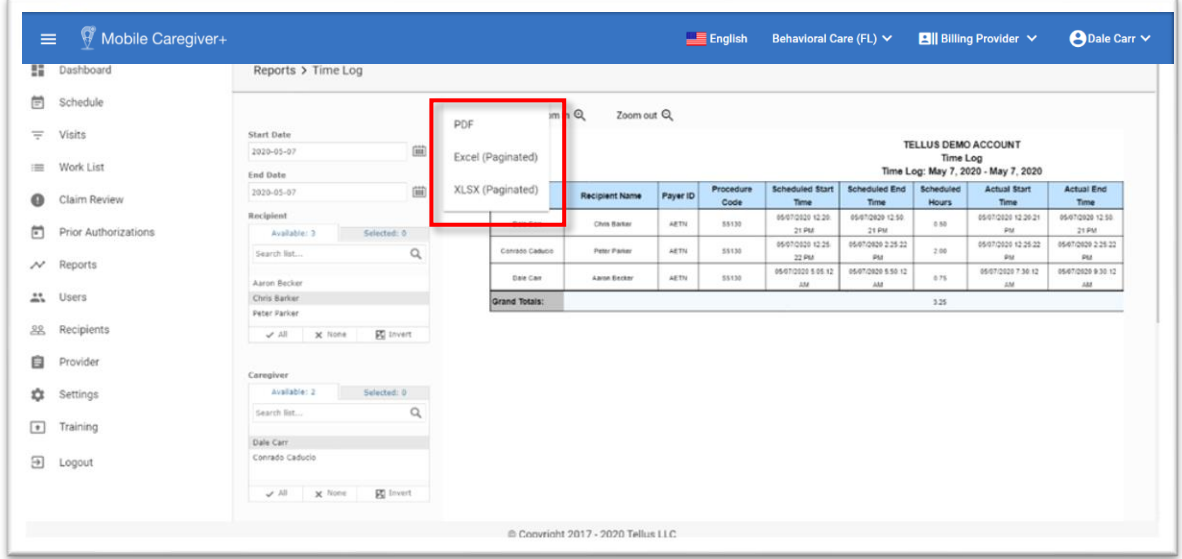

When the report is downloaded, it will appear at the bottom left of your screen.

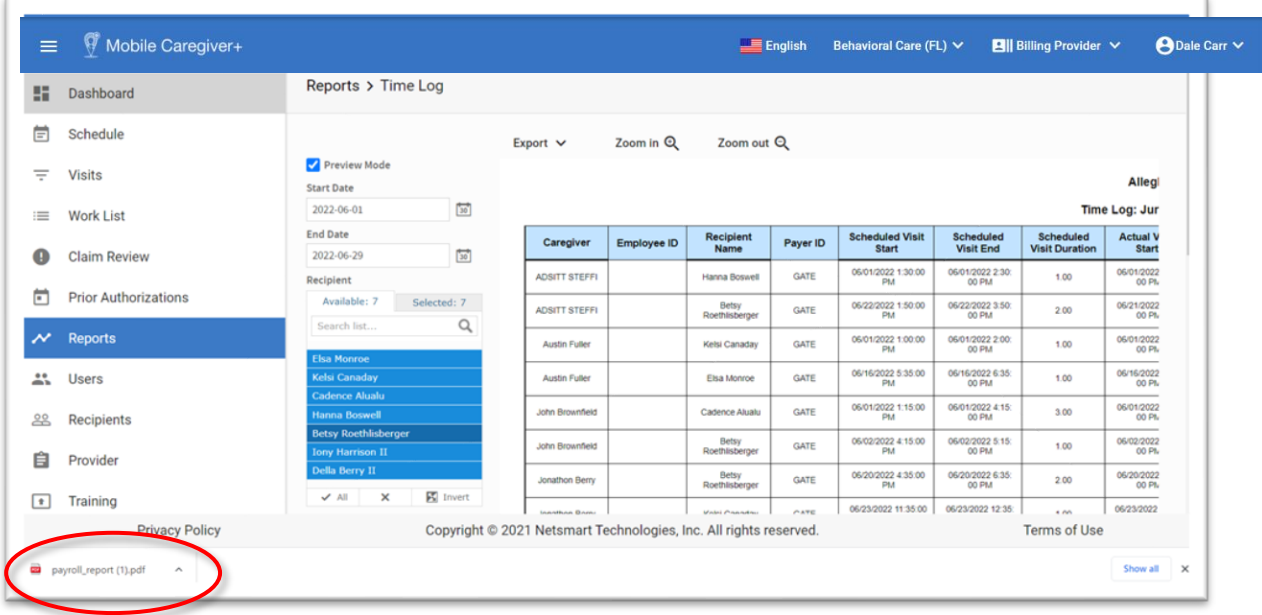

5. Click the download indicator to open the report.

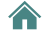

# **Mobile Caregiver+ Provider Report List**

# **Missed Visit Report**

This report is available for Providers that have Mobile Caregiver+ Provider Portal subscriptions.

By default, the **Missed Visit Report** displays analytic data for visits that were cancelled for the current day.

The report will the display following data for each visit: Recipient Last Name, Recipient First Name, Recipient Medicaid ID, Recipient Member ID, Recipient DOB, Recipient Diagnosis Code, Payer, Service Code, Visit ID, Caregiver, Scheduled Start, Scheduled End, Missed Visit Reason Code, Missed Visit Reasons Notes, Missed Visit Action, Missed Visit Action Notes.

Providers can customize the default report using the controls on the left to select the following parameters:

- The Start Date and End Date for Missed visits.
- Caregiver(s).
- Recipient(s).
- Missed Visit Reason(s).
- Missed Visit Action(s).

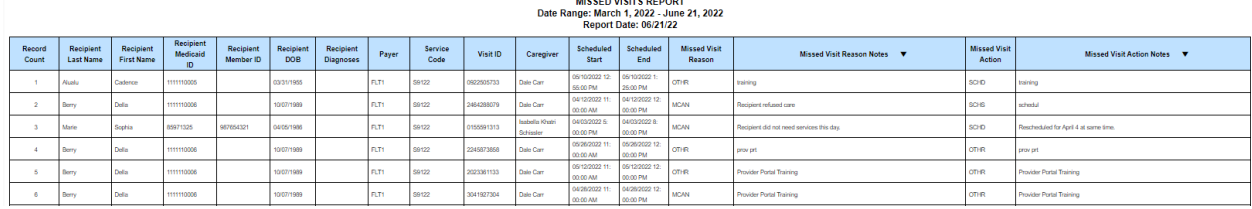

## **Recipient List Report**

This Report is available for Providers that have Mobile Caregiver+ Provider Portal subscriptions.

By default, the **Missed Visit Report** displays demographic data for all active Recipients.

The report will the display following data for each record: Recipient Name, Date of Birth, Gender, Recipient Address, Recipient Phone Number, Emergency Contact Name, Emergency Contact Phone.

Providers can customize the default report using the controls on the left to select the following parameters:

- Recipient(s).
- Gender.

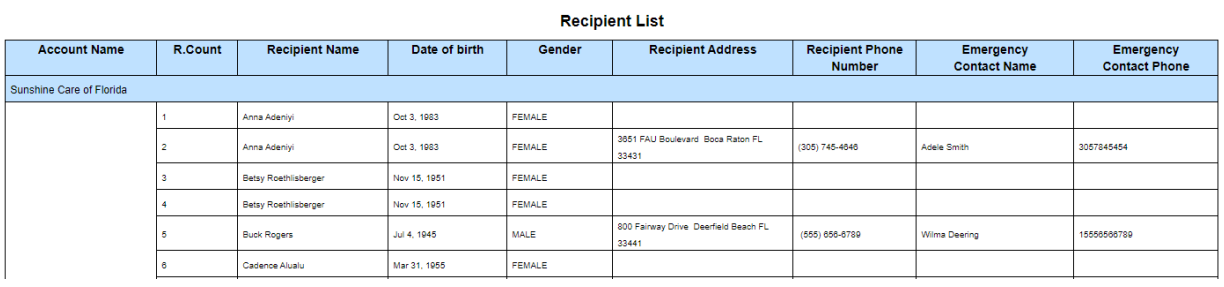

## **Recipient With Address Change Report**

This report is available for Providers that have Mobile Caregiver+ Provider Portal subscriptions.

By default, the **Recipient with Address Change Report** displays a list of Recipients whose Primary Address(es) were changed within the current date.

The report will the display following data for each Primary Address that has been changed: Primary Address, Change Date, Address, City, State, Zip.

Providers can customize the default report using the controls on the left to select the following parameters:

• The Start Date and End Date for Primary Address that were Changed.

<mark>∧</mark>

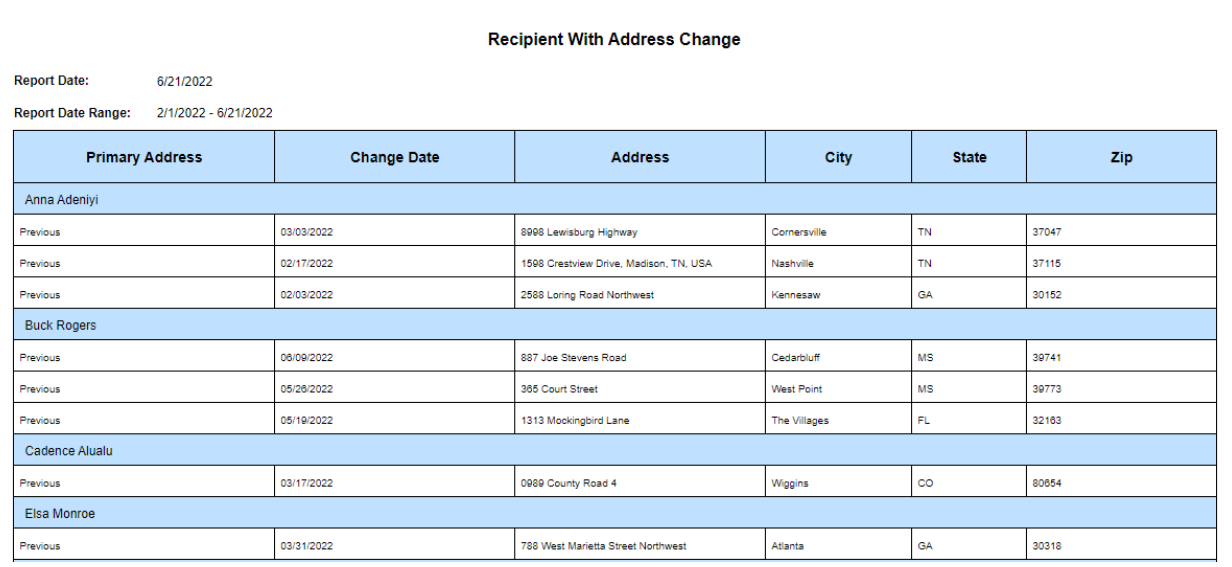

## **Time Log Report**

This feature is available for Providers that have Mobile Caregiver+ Provider Portal subscriptions.

By default, the **Time Log Report** displays time reported time log for visit completed in the current day by scheduled, actual and billable date and time.

The report will the display following data for each Completed visit: Caregiver, Employee ID, Recipient Name, Payer ID, Procedure Code, Scheduled Start, Scheduled End, Scheduled Hours, Actual Start Time, Actual End Time, Actual Hours, Billable Start Time, Billable End Time, Billable Hours, Billable-Actual Hours.

Providers can customize the default report using the controls on the left to select the following parameters:

- The Start Date and End Date for Completed visits.
- Recipient(s).
- Caregiver(s).

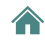

# **Sunshine Care of Florida**<br>Time Log

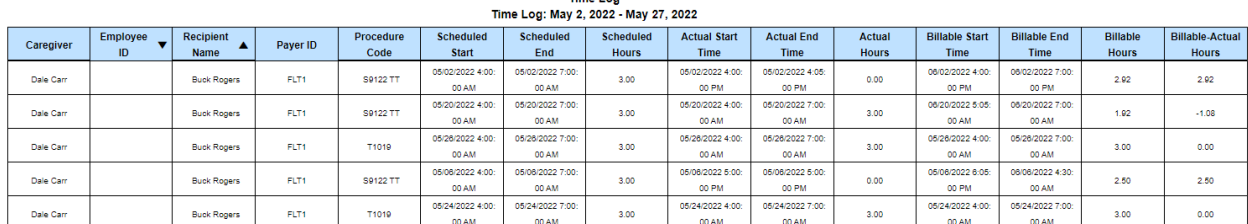

#### **Visit Report**

The **Visit Report** displays visit details for Completed visits.

Provider must configure and select the following report parameters to filter and display the Visit Reports for specific a visit:

- The Start Date and End Date for the Completed visits.
- Recipient.
- Caregiver.

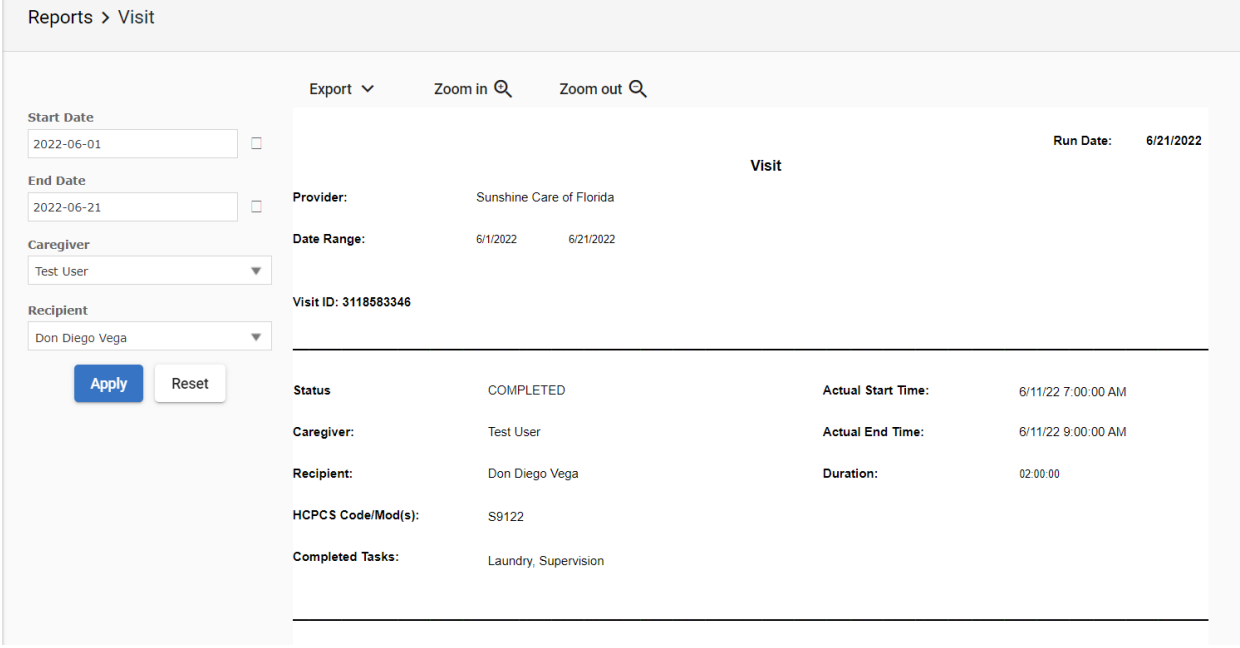

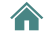

# **Visit Service Report**

This report is available for Providers that have Mobile Caregiver+ Provider Portal subscriptions.

By default, the **Visit Service Report** displays all scheduled visits for the current day.

The report will the display following data for each scheduled visit: Caregiver, Recipient Name, Service/HCPCS Code, Tasks, Recipient Address, Visit Start Date, Visit End Date, Actual Start Date, Actual End Date, Duration, Billable Start Time, Billable End Time, Status.

Providers can customize the default report using the controls on the left to select the following parameters:

- The Start Date and End Date for scheduled visits.
- Recipient(s).
- Caregiver(s).
- Status(es).

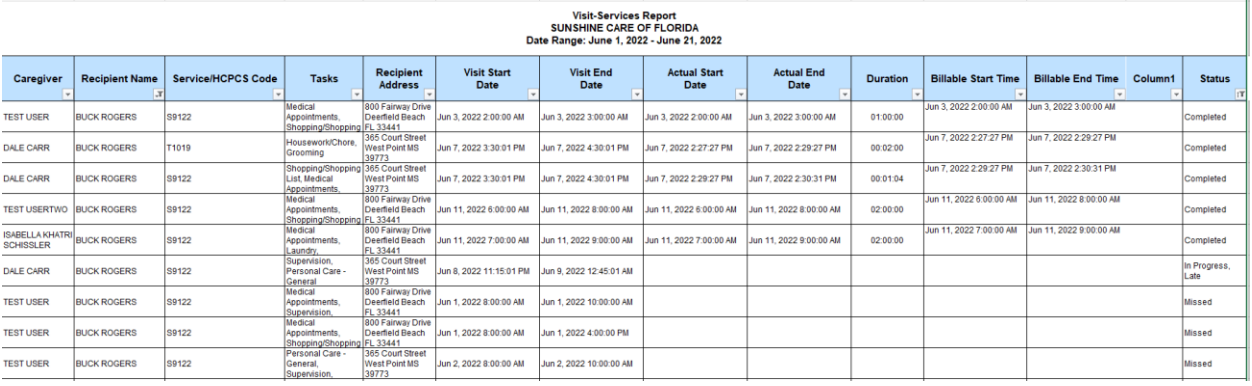

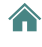